# **DATOS EN COLOMBIA ABIERTOS MANUAL**

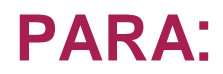

### **USUARIO FINAL**

En el siguiente documento se explica el procedimiento para realizar las diferentes acciones que posibilita la herramienta Socrata

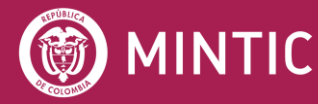

**ASESOFTWARE 25 AÑOS** 

vive digital<br>paralagente

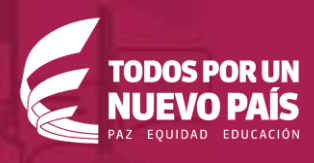

### **TABLA DE CONTENIDOS**

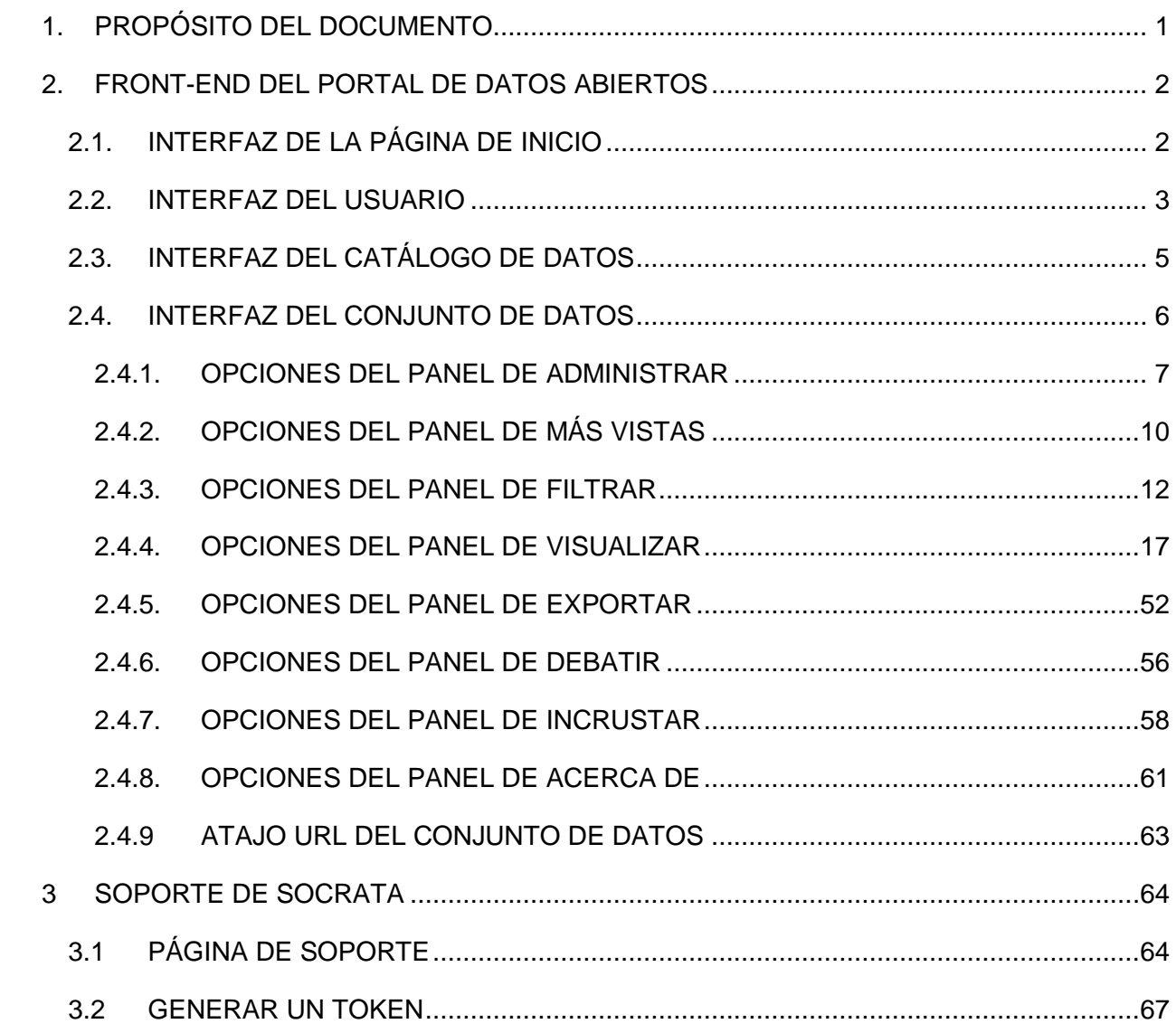

## <span id="page-2-0"></span>**01 PROPÓSITO DEL DOCUMENTO**

En el presente documento se pretende recoger información de utilidad, a modo de tutorial, para los usuarios finales de Socrata acerca de esta herramienta. El usuario final o ciudadano, cuenta solo con permisos de "Espectador", al momento de registrarse en la plataforma.

Este documento esta categorizado en 2 áreas principales:

- Front-end del portal de datos abiertos: Sitio web utilizado para visualizar los conjuntos de datos principalmente. En este apartado nos centraremos en las posibilidades que ofrece su interfaz y en la gestión de los datos.
- BackOffice: Apartado del portal de datos abiertos desde el cual, el usuario final, podrá consultar los datos sobre el análisis del portal.

Para profundizar en cualquier concepto o funcionalidad se puede consultar la documentación oficial de Socrata disponible en<https://support.socrata.com/> donde también se pueden registrar "tickets" con dudas o preguntas dirigidas al servicio técnico de Socrata.

### <span id="page-3-0"></span>**02 FRONT-END DEL PORTAL DE DATOS ABIERTOS**

#### **2.1. INTERFAZ DE LA PÁGINA DE INICIO**

<span id="page-3-1"></span>La página de inicio o, en inglés, "Home Page" tiene una apariencia por defecto, diseñada para Colombia al momento de la contratación del portal. A continuación, dicha página de inicio:

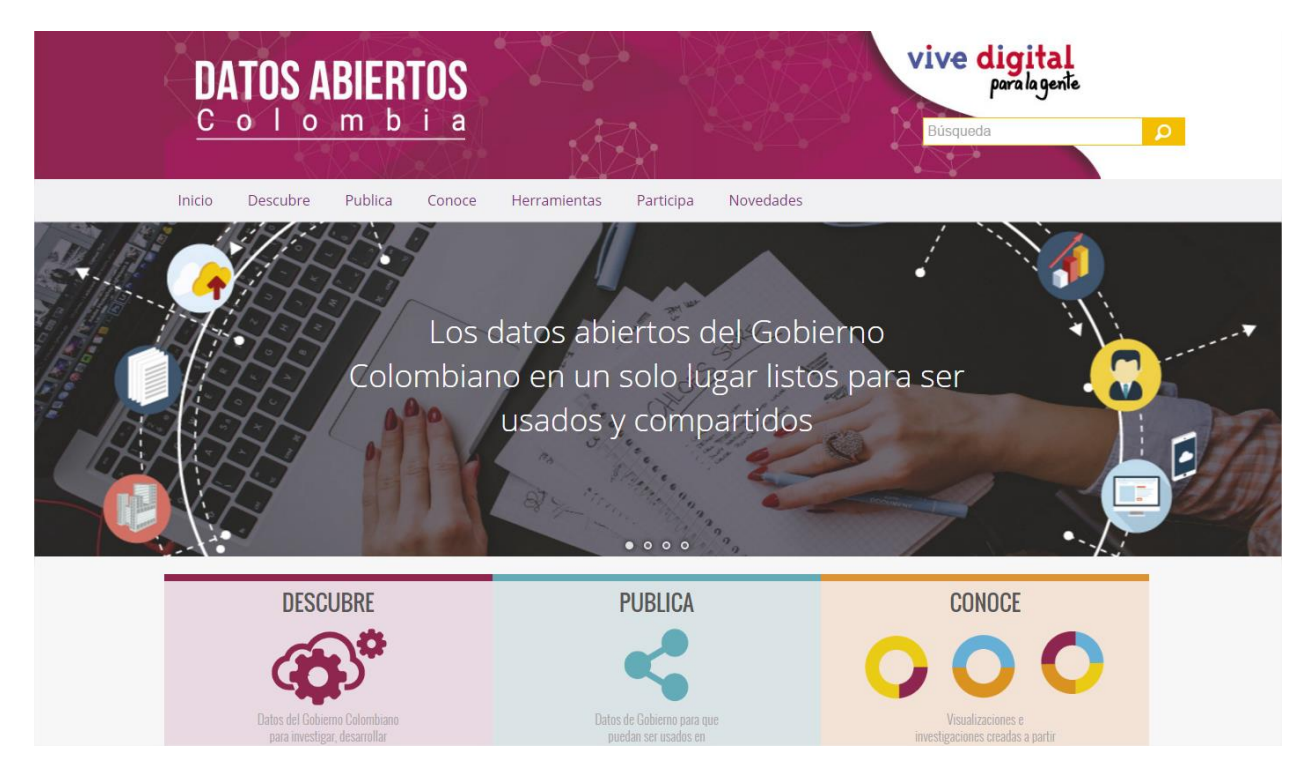

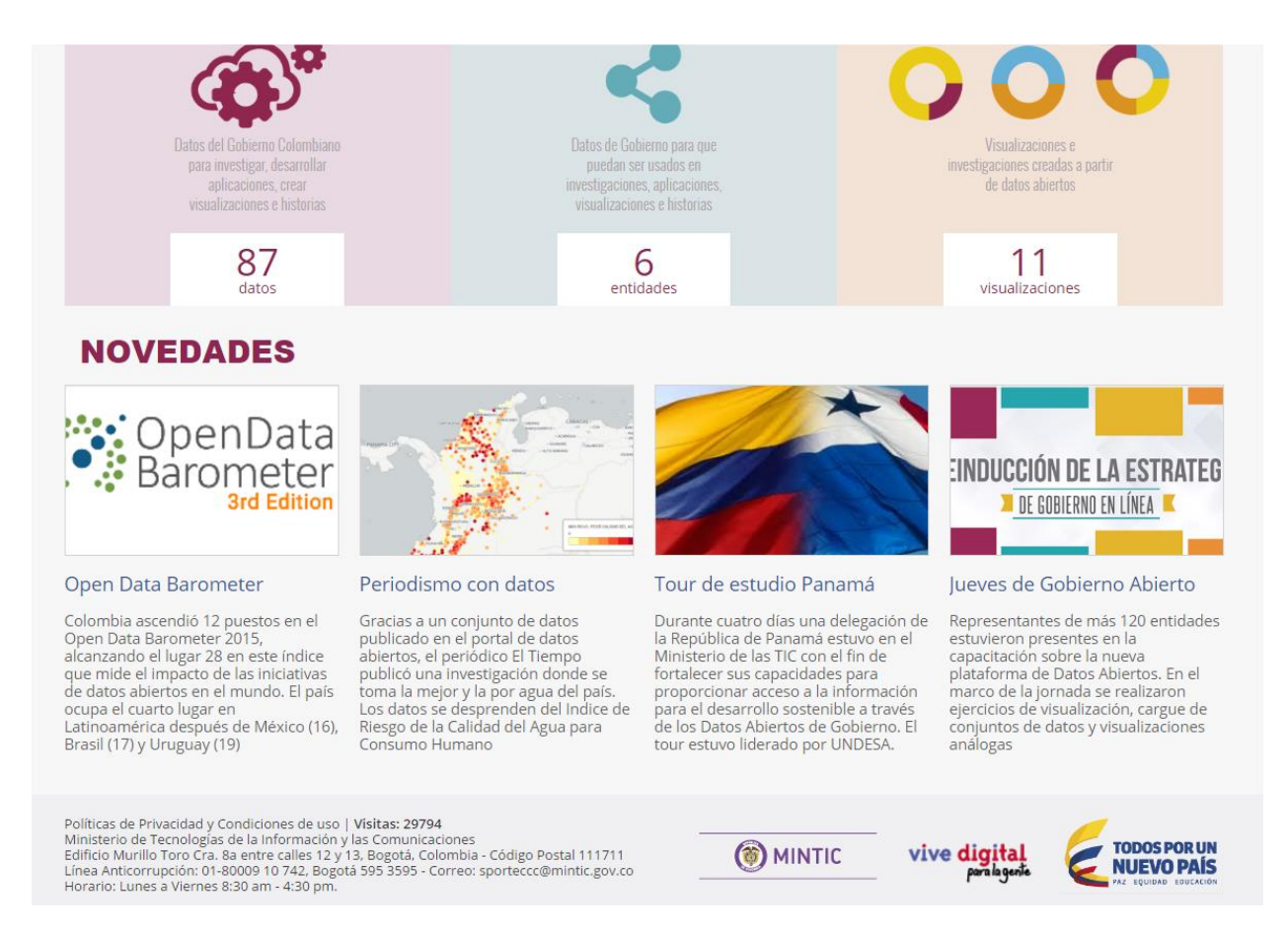

La página de inicio contiene los logos correspondientes, un panel de enlaces, un buscador que accede al catálogo de datos, un mensaje de bienvenida, una sección con accesos rápidos a ciertas partes del portal conocida como área de *Novedades* y finalmente una barra de enlaces propios de Socrata.

#### **2.2. INTERFAZ DEL USUARIO**

<span id="page-4-0"></span>Por la opción principal de nuestro usuario, ingresando en la parte superior derecha de la pantalla, seleccionamos la opción para ingresar a la página de inicio del nuestro usuario:

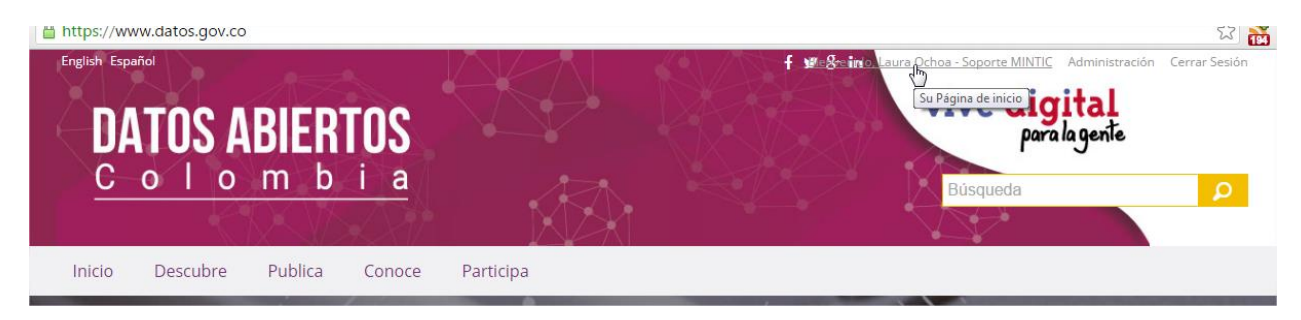

#### Ya en nuestro perfil, seleccionamos la opción *Editar la configuración de la cuenta.*

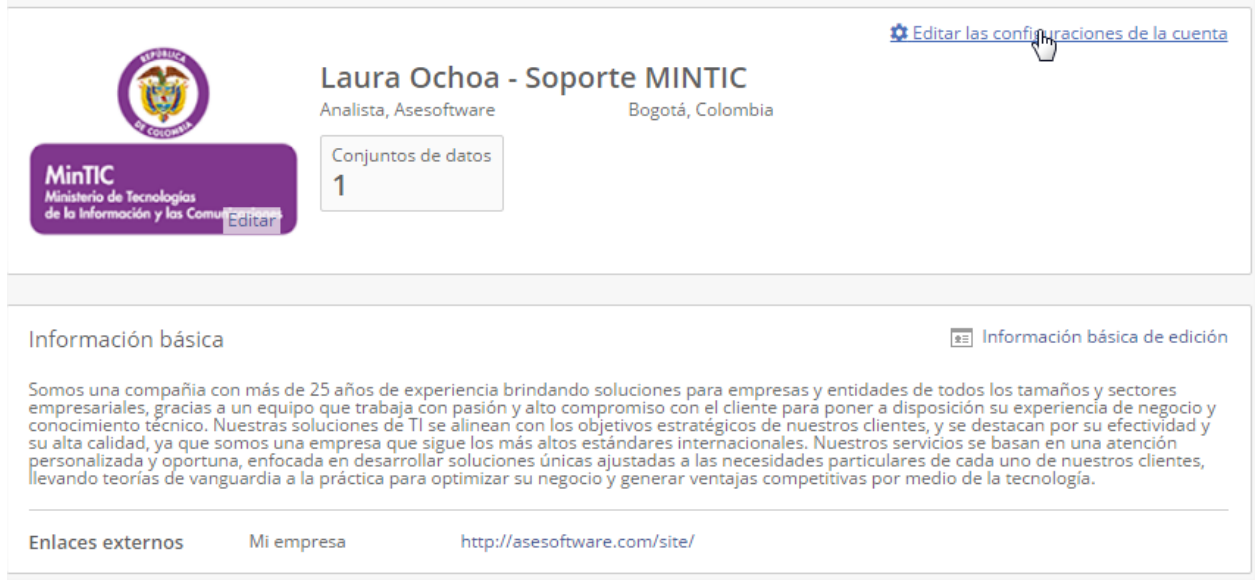

#### Luego seleccionamos la opción *Información básica.*

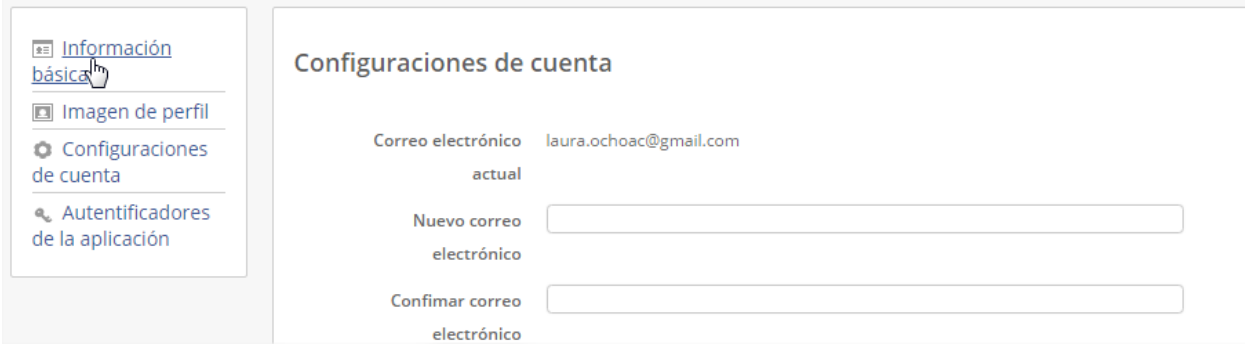

Se despliega un nuevo formulario que contiene las opciones para modificar el nombre del usuario, e información básica de la cuenta y el perfil, una vez diligenciado esta opción. Seleccionamos la opción *Guardar*

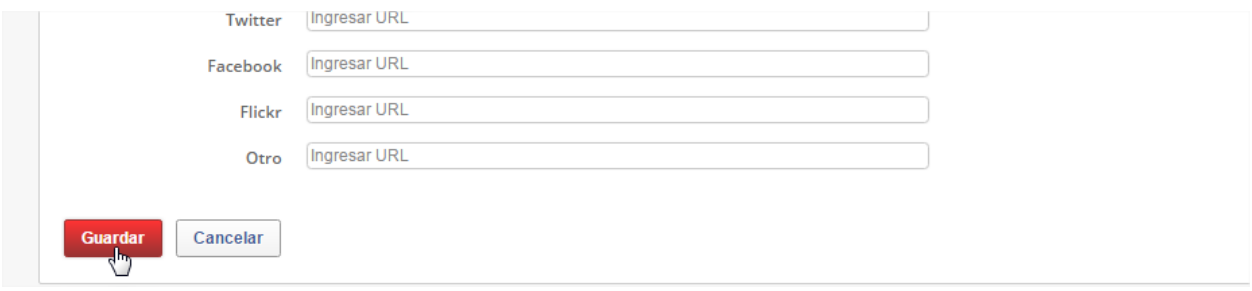

De la misma manera por esta opción es posible hacer cambios de contraseña, correo electrónico, imagen de perfil.

#### <span id="page-6-0"></span>**2.3. INTERFAZ DEL CATÁLOGO DE DATOS**

Una vez entramos al catálogo de datos vemos la siguiente pantalla:

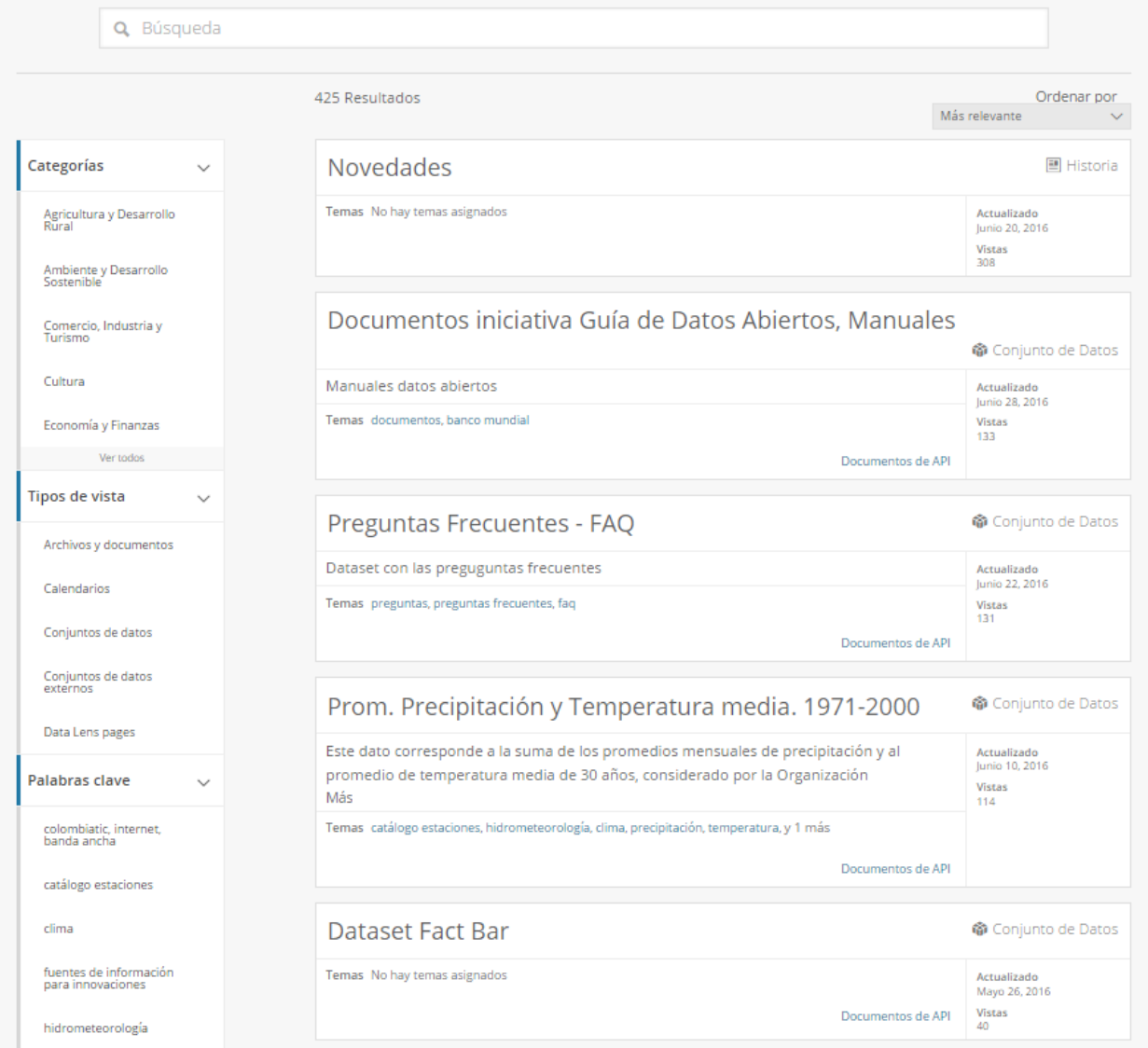

Como se puede ver en la imagen, los conjuntos de datos y las vistas aparecen listados y paginados cada 10 elementos. Se nos permite ordenarlos y filtrarlos por tipología (si se trata de conjuntos de datos, gráficos, mapas, etc.), por categorías o por palabras clave. Así mismo, dispone de un buscador asociado al catálogo que busca coincidencias por títulos de conjuntos de datos, descripción del conjunto de datos, vistas o por palabras clave.

Si clicamos sobre un conjunto de datos, se despliega la información de dicho conjunto de datos.

#### <span id="page-7-0"></span>**2.4. INTERFAZ DEL CONJUNTO DE DATOS**

La interfaz de los conjuntos de datos tiene la siguiente apariencia:

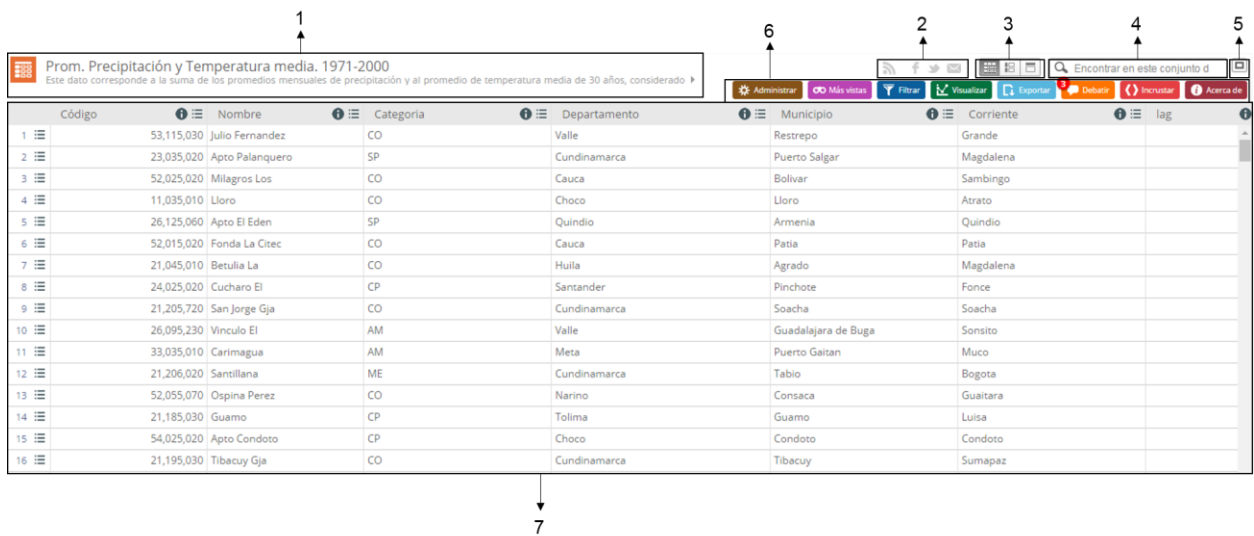

En esta interfaz aparecen los siguientes elementos:

1) Icono, título y descripción

*Nota: El icono se puede modificar para cada conjunto de dados, el que aparece por defecto corresponde al icono de la tipología de datos.*

- 2) Enlaces de suscripción y compartición: El primer icono nos permite suscribirnos al conjunto de datos en concreto vía RSS o vía correo electrónico para ser informados de cualquier cambio en él y el resto de iconos nos permiten compartir el conjunto de datos mediante las redes sociales y correo electrónico.
- 3) Opciones de visualización: Estos tres botones nos permiten tener distintas formas de visualizar el conjunto de datos pudiendo seleccionar más de uno al mismo tiempo. El primero es el que está activado por defecto y representa los datos en forma de tabla, el segundo los muestra como una lista completa con paginación y el último, muestra los datos a nivel de fila o registro, también con la pertinente paginación.
- 4) Panel de búsqueda: Permite buscar palabras o cifras dentro del conjunto de datos.
- 5) Botón de pantalla completa: Este botón permite visualizar el conjunto de datos a pantalla completa con lo que se elimina la cabecera y los enlaces de la parte inferior.
- 6) Barra de menús: Esta barra contiene las pestañas de menús con los que podemos interactuar con los datos. Se muestran botones de: Administrar, Mas vistas, Filtrar, Visualizar, Exportar, Debatir, Incrustar, Acerca de. Las funciones que permiten estos menús se explican en los siguientes apartados.
- 7) Datos: En este apartado se muestra el conjunto de datos, la vista, el enlace externo, el documento, etc… que corresponda.

#### <span id="page-8-0"></span>**2.4.1.OPCIONES DEL PANEL DE ADMINISTRAR**

En el numeral anterior se habló de la barra de menús que compone la interfaz de cualquier conjunto de datos, la primera opción de esta barra, es el panel administrar, que describiremos a continuación.

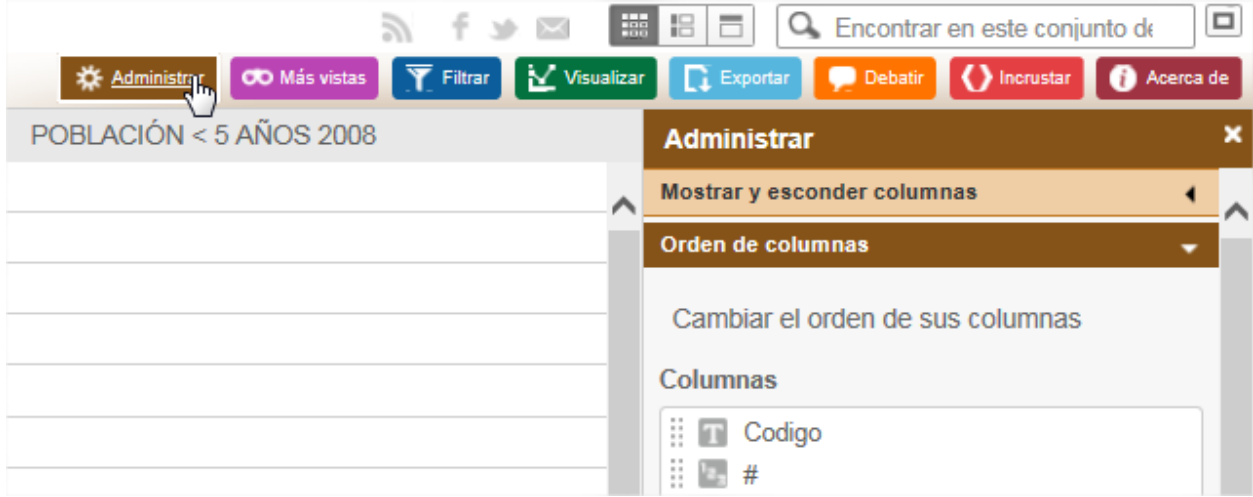

#### **2.4.1.1. MOSTRAR Y ESCONDER COLUMNAS**

En este apartado podemos seleccionar que columnas o campos queremos que se muestren en el conjunto de datos.

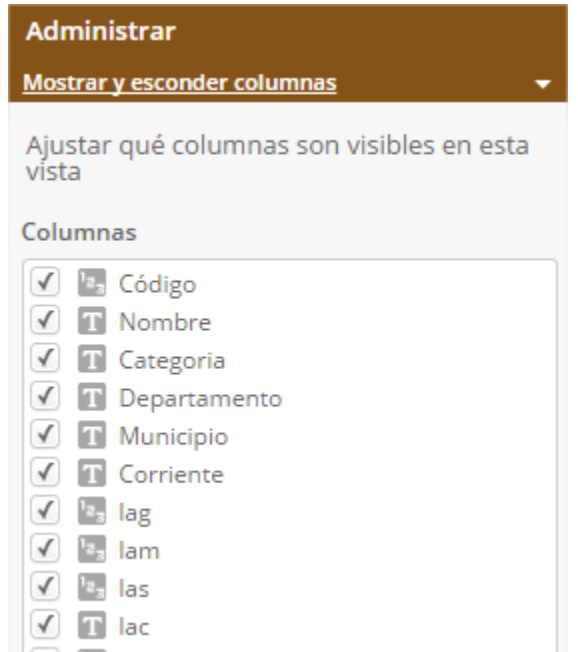

Por defecto están todas activadas (visibles) y si modificamos esta situación inicial y guardamos los cambios, no sobrescribe el conjunto de datos, sino que crea una vista filtrada a partir de él.

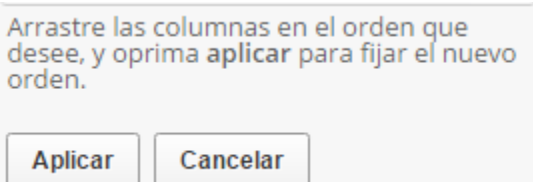

En esta vista filtrada que se crea podemos seguir ocultando y haciendo visibles de nuevo las columnas y los cambios se guardarán nada más aplicarlos y, hay que tener en cuenta que las columnas que dejemos ocultas nunca podrán ser visibles para alguien que no tenga permisos sobre esa vista filtrada. De hecho, lo que vería un usuario sin permisos se muestra en la siguiente imagen:

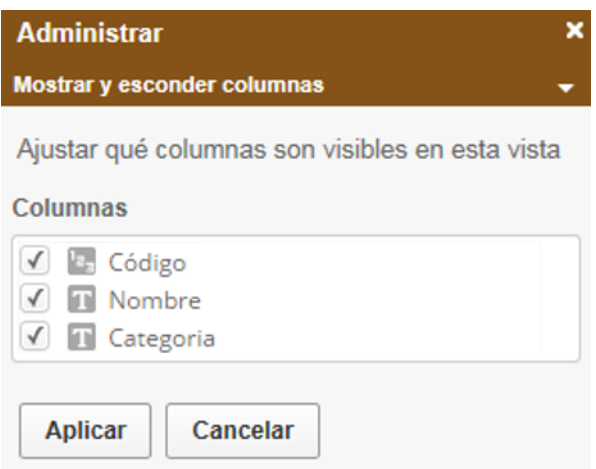

Como se puede ver, este usuario sólo puede cambiar la visibilidad de las columnas que el dueño de la vista filtrada hizo visibles para crear una nueva vista, pero no tiene acceso al resto de columnas que existían en el conjunto de datos original.

#### **2.4.1.2. ORDEN DE COLUMNAS**

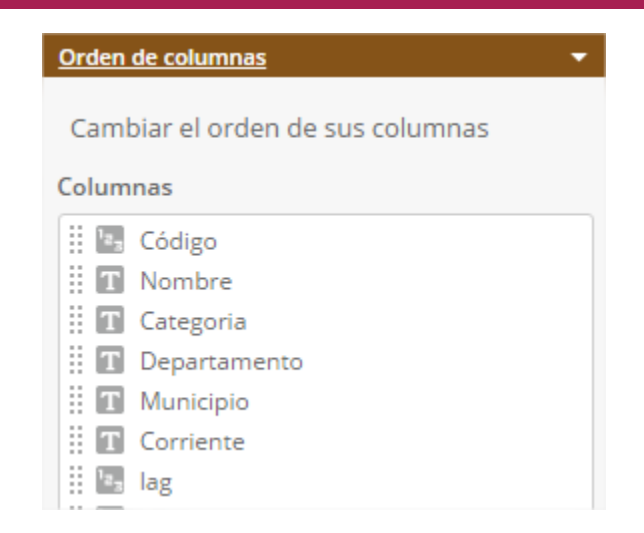

El panel de "orden de columnas" nos permite modificar el orden en que se representan las columnas. Si pulsamos y mantenemos pulsado el clic izquierdo del ratón, con el puntero encima de las dos columnas de puntos que aparecen a la izquierda del nombre de cada campo, podemos arrastrarlas y situarlas donde deseemos. Cualquier cambio que realicemos en este apartado, si queremos guardarlo sólo podremos hacerlo como una vista filtrada.

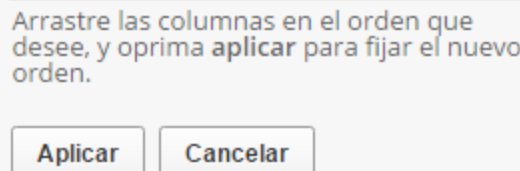

También podemos cambiar el orden de las columnas pulsando directamente en la barra vertical que aparece a la izquierda del título de cada columna en el conjunto de datos:

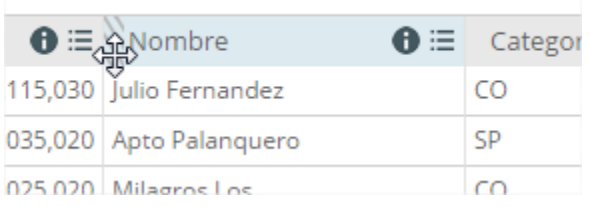

#### <span id="page-11-0"></span>**2.4.2.OPCIONES DEL PANEL DE MÁS VISTAS**

La segunda opción de la barra de menús de la interfaz de cualquier conjunto de datos, es el panel de más vistas, que describiremos a continuación.

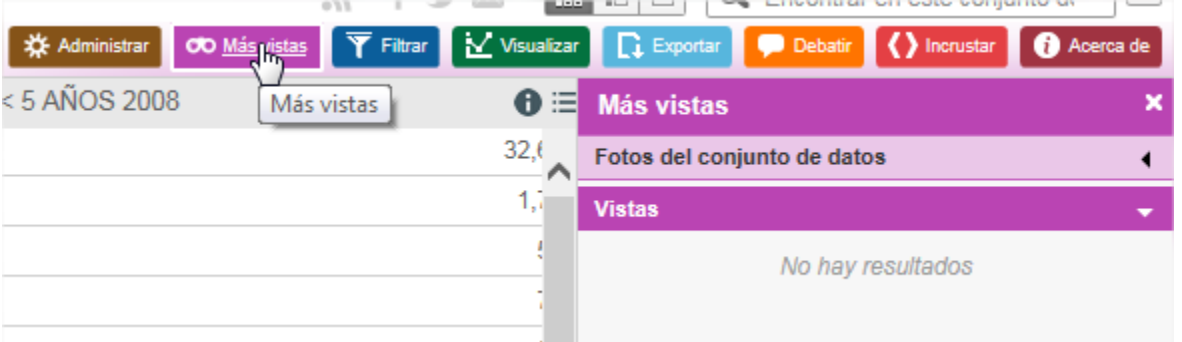

#### **2.4.2.1. FOTOS DEL CONJUNTO DE DATOS**

Este apartado dentro del menú "Más Vistas" nos muestra las 3 últimas versiones del conjunto de datos. Si clicamos en cualquiera de ellas nos muestra la tabla tal y como estaba en esa versión y podríamos descargarla para reemplazar el conjunto de datos actual:

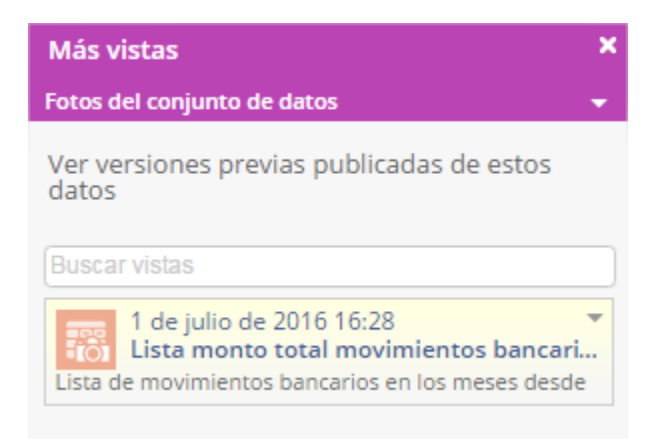

#### **2.4.2.2. VISTAS**

La sección de vistas muestra todas aquellas visualizaciones (gráficos, mapas, páginas de lente de datos…) que se han creado a partir del conjunto de datos en el que nos encontramos. Si tuviéramos muchas visualizaciones creadas, como se puede ver, disponemos de herramientas para clasificarlas y filtrarlas:

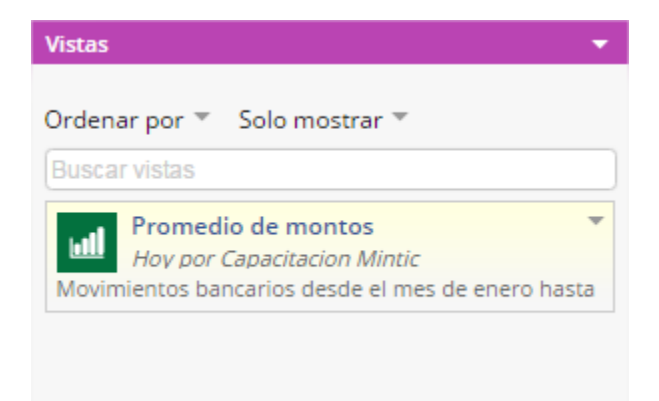

#### <span id="page-13-0"></span>**2.4.3.OPCIONES DEL PANEL DE FILTRAR**

La tercera opción de la barra de menús de la interfaz de cualquier conjunto de datos, es el panel de filtrar, que describiremos a continuación.

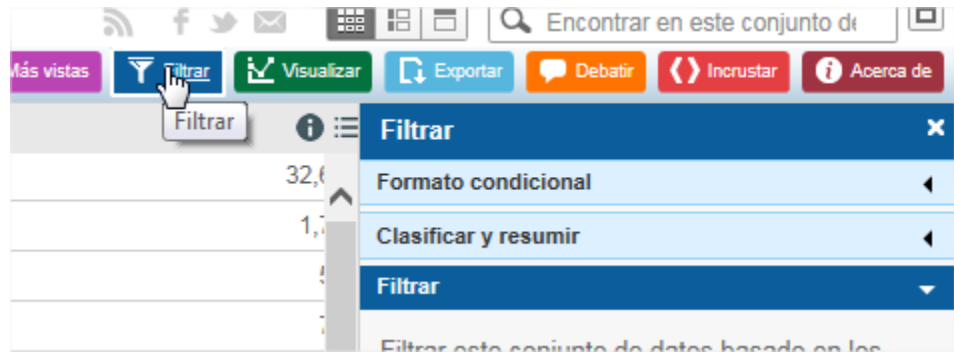

El panel de Filtrar nos permite hacer agrupaciones, clasificaciones, filtros, etc… En definitiva, nos ofrece unas herramientas para visualizar los datos de un conjunto de datos de una forma determinada o visualizar solamente una parte de esos datos.

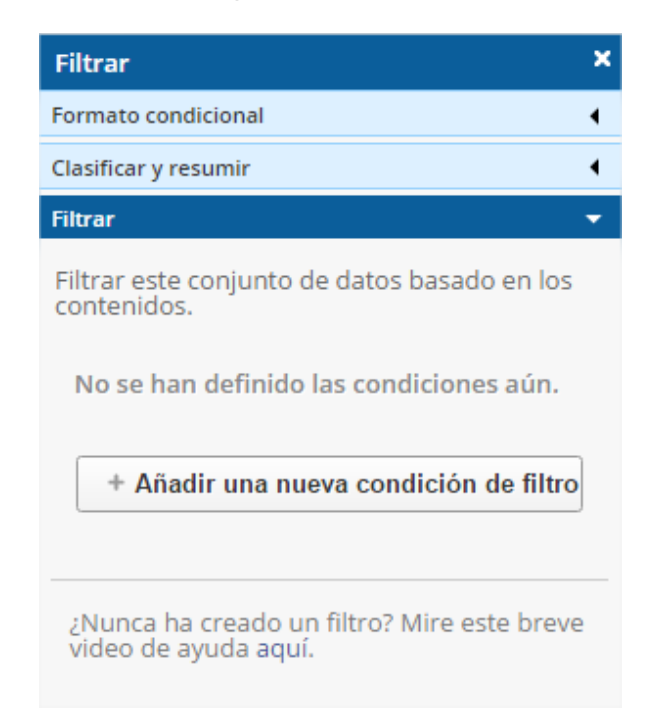

Es importante comentar que cualquier vista filtrada que hagamos a partir de un conjunto de datos cambiará de forma dinámica cuando el conjunto de datos original lo haga (cuando se eliminen, modifiquen o se añadan registros, campos, datos…). La vista conservará todas las condiciones y parámetros que hayamos definido en el momento de su creación y los aplicará a la última versión del conjunto de datos en cuestión. Estas visualizaciones nuevas a partir de un

conjunto de datos, pueden ser guardadas en la plataforma para su posterior consulta, lo único que debemos colocar es un nombre a la vista, este nombre deberá ser lo suficientemente detallado para conocer de qué trata la nueva visualización.

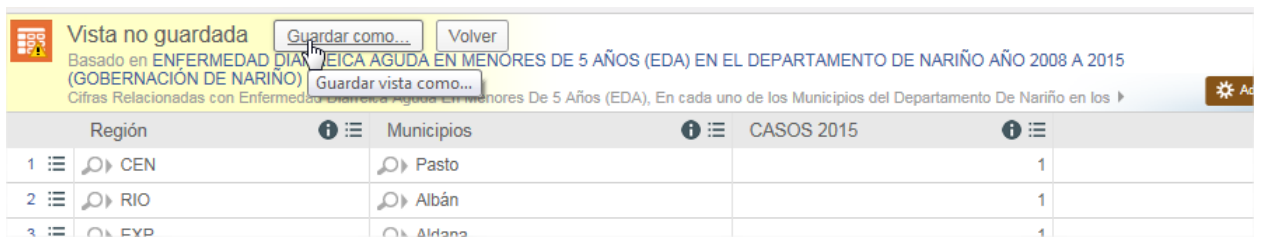

Si la visualización no es guardada, al momento de cerrar el navegador, cambiar de pantalla o salir del conjunto de datos, esta vista será eliminada automáticamente.

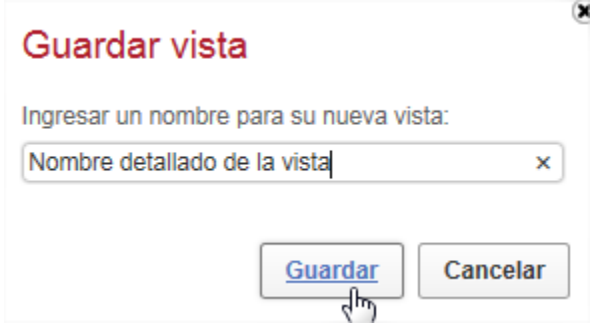

#### **2.4.3.1. FORMATO CONDICIONAL**

En este apartado podemos crear condiciones que se resalten en el conjunto de datos con el color que deseemos. No modifica, añade u oculta datos, simplemente ofrece una forma bastante visual de identificar los registros que cumplan ciertas condiciones.

En el siguiente ejemplo se ha configurado el formato condicional para que muestre en verde las ciudades con menos de 20 Km<sup>2</sup>, en amarillo las que estén entre 20 y 50 Km<sup>2</sup>, En naranja las que tengan entre 50 y 70 Km<sup>2</sup> y en rojo las que tengan más de 70Km<sup>2</sup>:

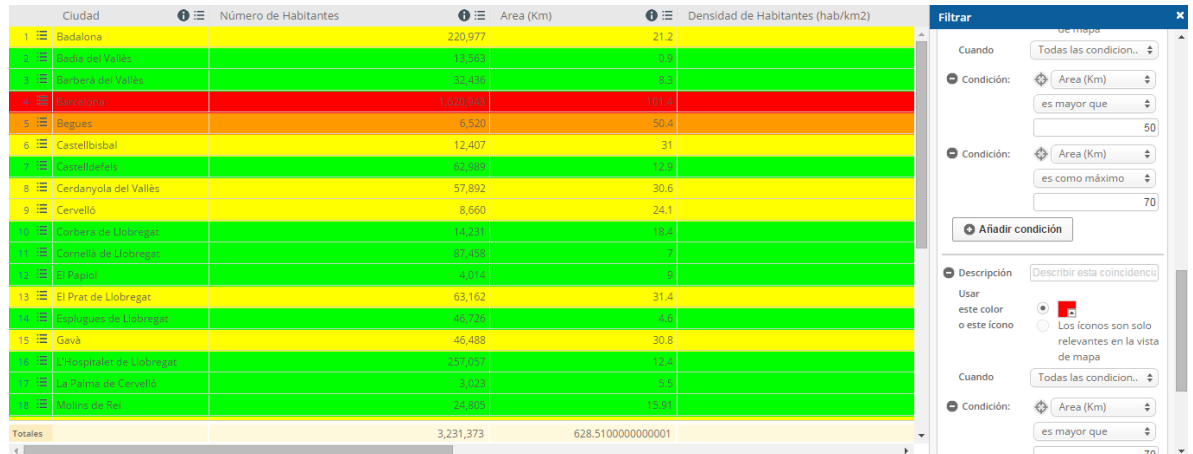

#### **2.4.3.2. CLASIFICAR Y RESUMIR**

#### **2.4.3.2.1. RESÚMENES Y DESGLOSES**

La parte de resúmenes y desgloses sirve para realizar agrupaciones del conjunto de datos, por ejemplo, si quisiéramos ver cuantos registros tienen los mismos valores de una determinada columna.

En el siguiente ejemplo se presenta un resumen que se ha hecho en un conjunto de datos que lista unos sensores de la ciudad de Barcelona y la ubicación en la que se encuentran. La idea del resumen es conocer cuántos sensores hay de cada tipo:

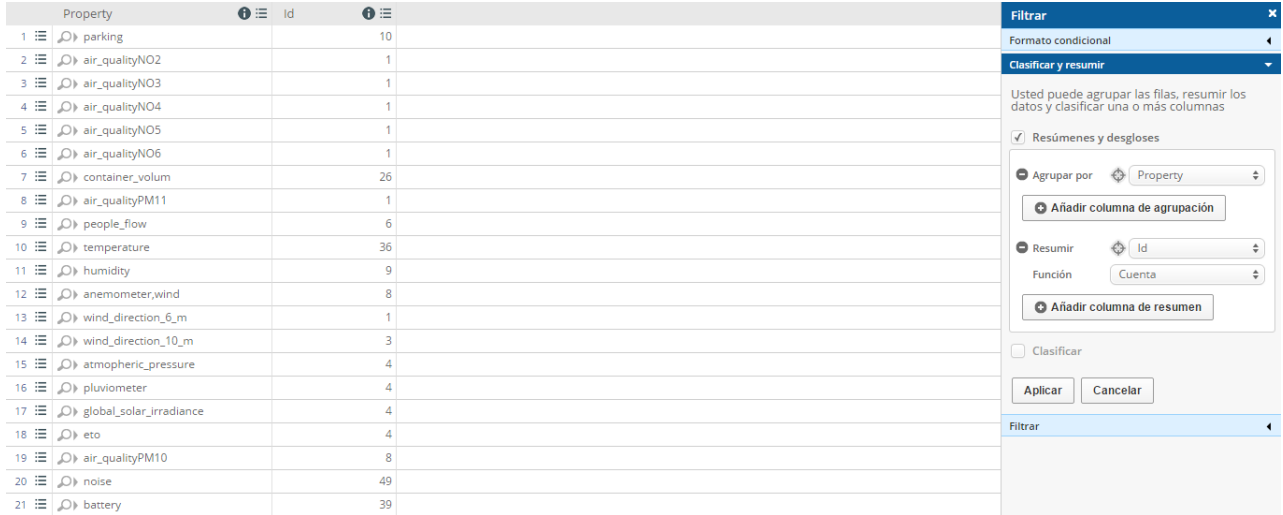

Para hacerlo, hemos introducido el campo que queremos contabilizar en el apartado "Agrupar por", en el apartado Resumir podemos poner el campo que queramos puesto que sólo afecta al título del campo que muestra la contabilización y, por último, se debe realizar la función "cuenta". Si quisiéramos guardar este resumen lo podríamos hacer como una vista filtrada. Esto puede ser útil para crear un gráfico de tarta una vez hecho el resumen. Aunque se explicará cómo hacerlo en el apartado **¡Error! No se encuentra el origen de la referencia.**, éste sería el resultado:

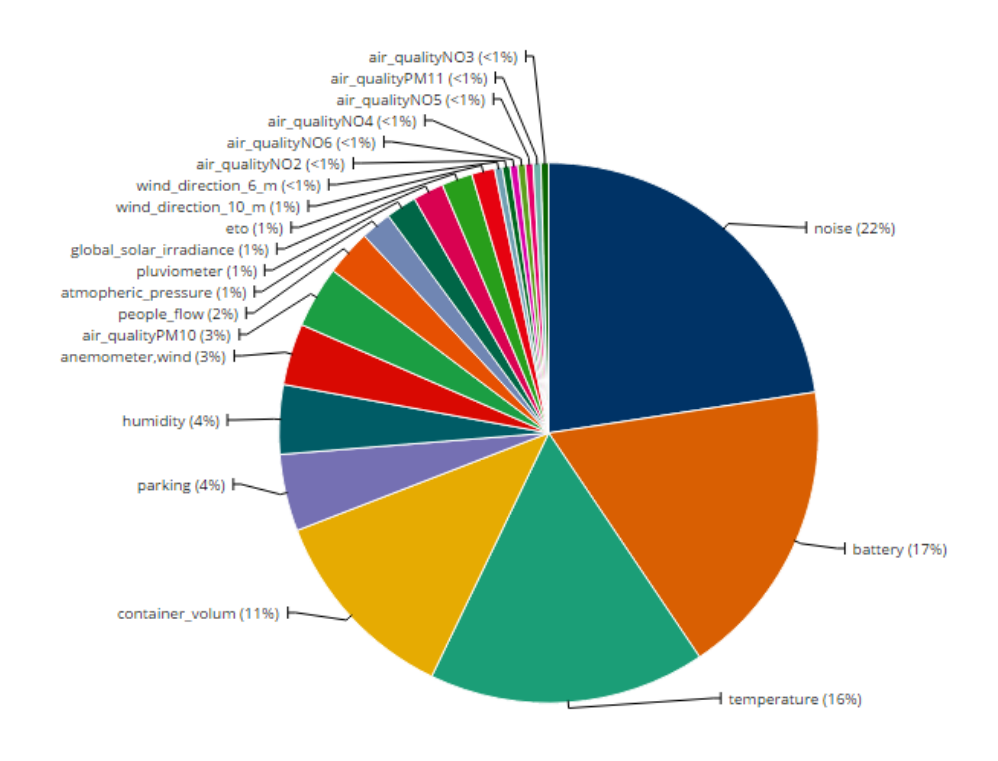

#### **2.4.3.2.2. CLASIFICAR**

El apartado "clasificar" nos permite reordenar los registros en función de uno o v El apartado "clasificar" nos permite reordenar los registros en función de uno o varios campos concretos. Si quisiéramos guardar esa clasificación lo haríamos como una vista filtrada.

Siguiendo con el ejemplo de los sensores, a continuación, se muestra una clasificación por dos campos de ese conjunto de datos. El primer campo para reordenar es el tipo de sensor o propiedad y lo hacemos de forma descendente (alfabéticamente) y la segunda condición de

orden es que las Ids de los sensores aparezcan ordenadas ascendentemente. Así pues, la ley más restrictiva es la de la propiedad y luego aplica la de la Id y éste es el resultado:

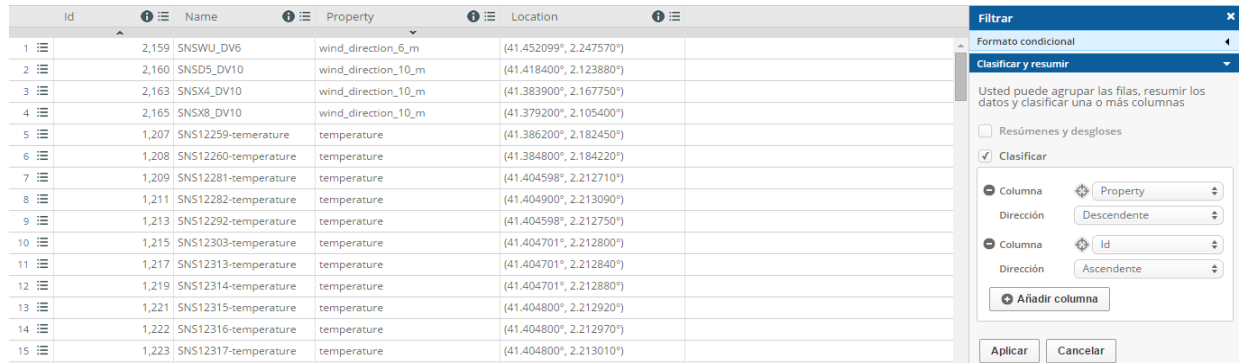

#### **2.4.3.3. FILTRAR**

La opción filtrar tiene un funcionamiento similar al del formato condicional sólo que en este caso las condiciones o reglas que apliquemos harán que sólo se muestren aquellos registros que cumplan dichas condiciones. Si quisiéramos guardar este filtro tendríamos que hacerlo como una vista filtrada.

En el siguiente ejemplo se muestra el filtro en el conjunto de datos de ciudades del Área Metropolitana de Barcelona donde sólo nos quedamos con aquellas ciudades que tengan entre 50.000 y 100.000 habitantes:

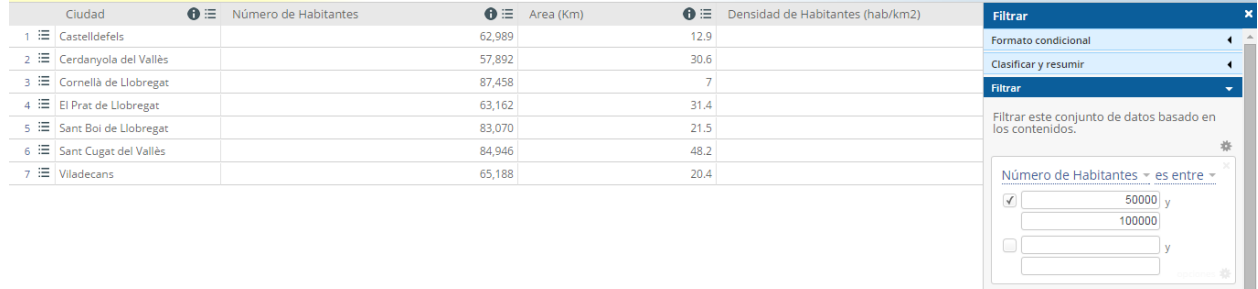

 $+$  Añadir una nueva condición de filtro

#### <span id="page-18-0"></span>**2.4.4.OPCIONES DEL PANEL DE VISUALIZAR**

La cuarta opción de la barra de menús de la interfaz de cualquier conjunto de datos, es el panel de visualizar, que describiremos a continuación.

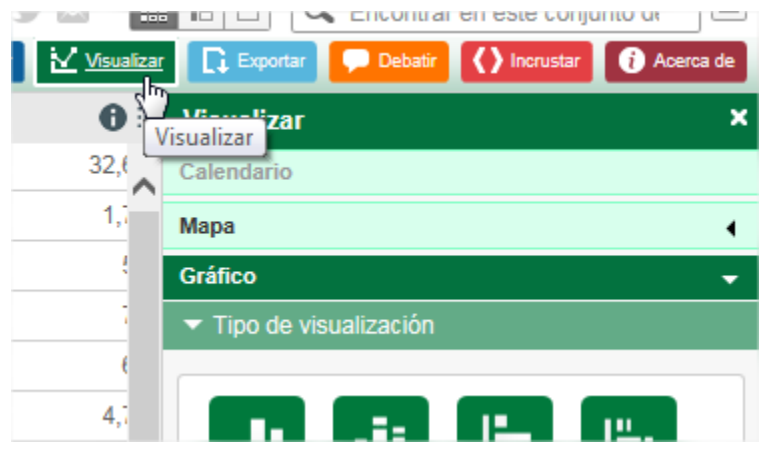

Esté panel nos ofrece una diversa gama de visualizaciones pensadas para diferentes tipos de datos que hacen la lectura e interpretación de los datos más atractiva, amena, inteligible y ordenada.

Del mismo modo que pasaba con las vistas filtradas, las visualizaciones también cambian de forma dinámica si el conjunto de datos original también lo hace.

A continuación, se detallan los 4 tipos de vistas que se pueden crear por el momento: Calendario, Mapa, Lentes de datos y Gráfico.

#### **2.4.4.1. CALENDARIO**

Con el calendario podemos representar hitos y procesos sobre un calendario mensual. Sólo necesitamos un conjunto de datos que, por lo menos, disponga de una columna de tipo fecha (para el campo de fecha de inicio) y otro de tipo texto (para el título de la tarea, proceso, hito…). Adicionalmente podemos añadir una segunda columna de fecha para indicar el final de cada proceso y más columnas de diversos tipos para añadir como detalles y que aparezcan al clicar sobre cada proceso:

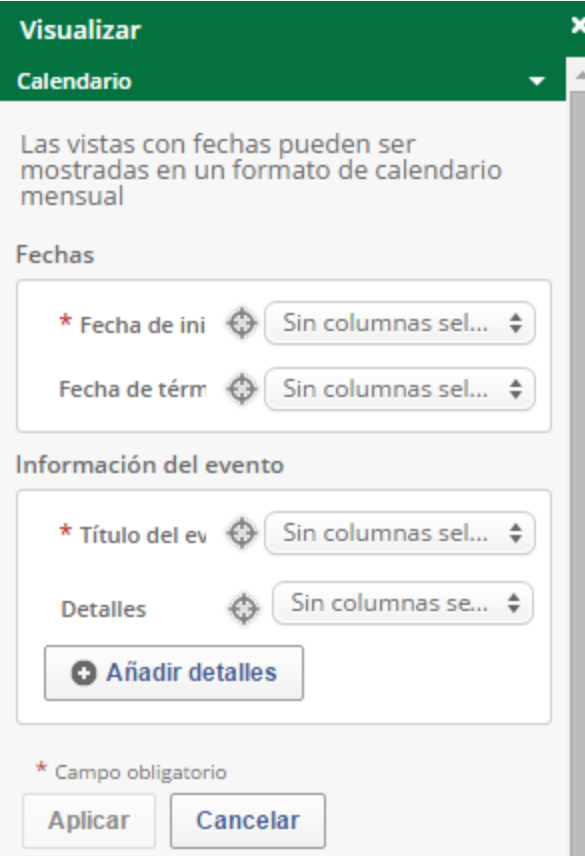

A continuación, se muestra un ejemplo:

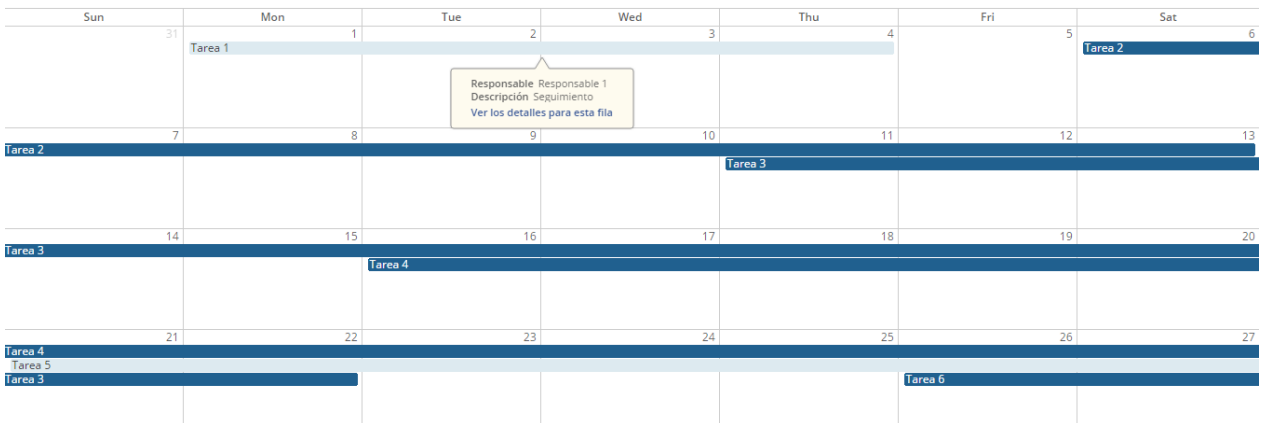

#### **2.4.4.2. MAPA**

Para crear un mapa a partir de un conjunto de datos es imprescindible que este conjunto de datos disponga de, por lo menos, una columna con coordenadas de ubicación latitud y longitud y esta columna debe ser de tipo "Localización".

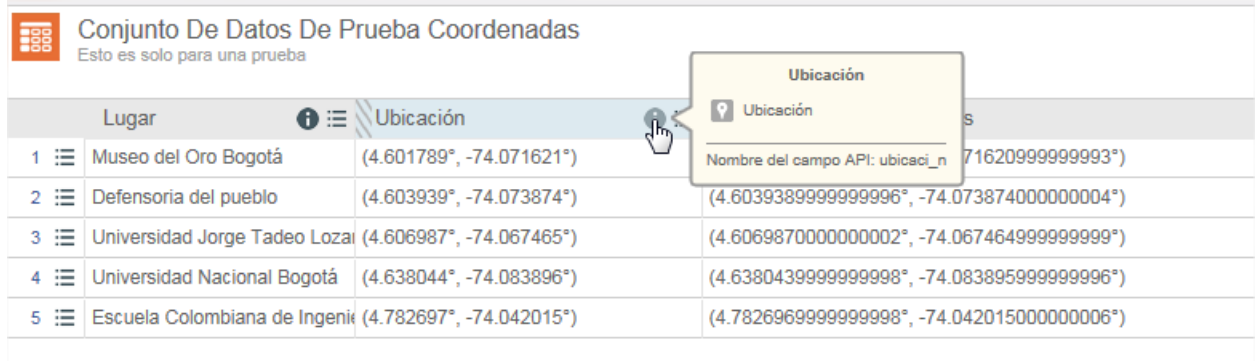

Si nuestro conjunto de datos cumple la condición anterior es posible mediante la plataforma de datos abiertos del gobierno colombiano la creación de dos tipos de mapas diferentes, como se muestra en la imagen a continuación, cada uno de ellos se verá a detalle en los siguientes numerales.

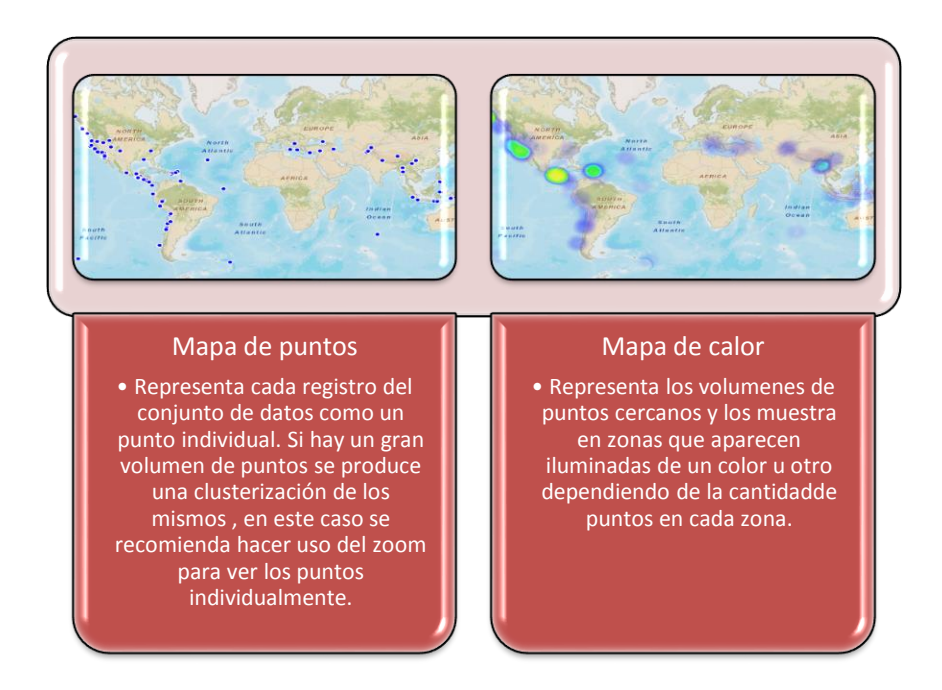

Para Estados Unidos aparece una tercera opción que es Mapa de límites, pero esta opción no es configurable para Colombia, para más información del mapa de límites dirigirse al siguiente

#### **2.4.4.2.1. COLUMNAS DE UBICACIÓN**

Antes de poder realizar un mapa, es necesario tener dentro de la estructura del conjunto de datos, columnas con los formatos admitidos por la plataforma para ubicaciones geográficas.

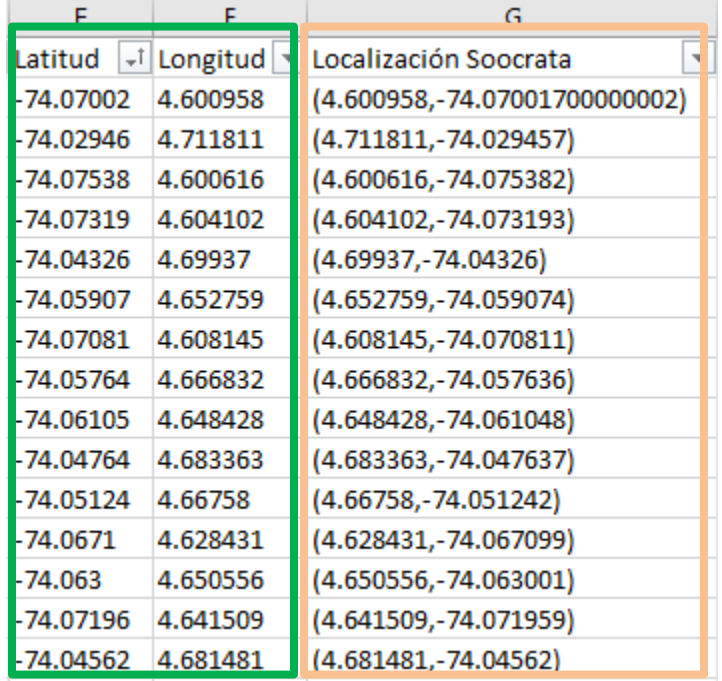

Actualmente existen dos únicos formatos:

- Coordenadas de latitud y longitud separadas en dos columnas respectivamente dentro del conjunto de datos. Tal como se muestra en la imagen con el color verde. Estas dos columnas deben contener coordenadas geográficas en formato decimal.
- Coordenadas de latitud y longitud en una sola columna, dentro del conjunto de datos. Tal como se muestra en la imagen con el color naranja. Esta columna debe contener en medio de paréntesis las coordenadas de latitud y longitud en formato decimal, separadas por una coma. (4.650556,-74.063001).

Página 20 Socrata tiene habilitado la posibilidad de crear una columna de localización a partir de una dirección, pero esta opción solo es admitida para direcciones en Estados Unidos, como se puede ver en este artículo publicado por Socrata en la página de soporte de la plataforma

[https://support.socrata.com/hc/en-us/articles/202950508-Location-Information-Data-which-can](https://support.socrata.com/hc/en-us/articles/202950508-Location-Information-Data-which-can-be-geocoded)[be-geocoded,](https://support.socrata.com/hc/en-us/articles/202950508-Location-Information-Data-which-can-be-geocoded) por lo anterior es necesario que para la creación de mapas y columnas de localización siempre se use algunos de los dos formatos ya descritos.

#### **2.4.4.2.2. CONJUNTO DE DATOS CON UBICACIÓN**

El proceso de importar un conjunto de datos con columnas en formato ubicación, no es un proceso automático, por lo tanto, es necesario ingresar por la opción descrita en el numeral *2.3.2 Importar un Archivo de Datos* de este manual, y al momento de especificar los formatos que contiene nuestro conjunto, tener en cuenta la siguiente información.

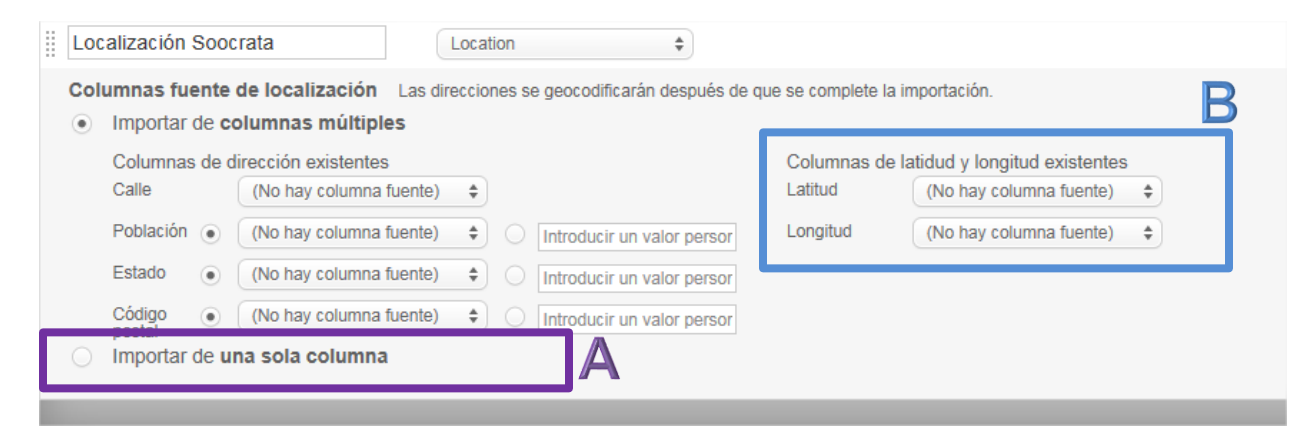

- Opción A: Importar de una sola columna. Si dentro del conjunto de datos cuenta con una columna con las coordenadas de latitud y longitud, puede seleccionar esta columna para que sea la columna de la ubicación.
- Opción B: Importar de columnas múltiples. Si dentro del conjunto de datos tiene la información de latitud y longitud en columnas separadas, puede seleccionar cada una de ellas e indicarle a Socrata en que columna del conjunto encuentra la coordenada de latitud y en cual la longitud.

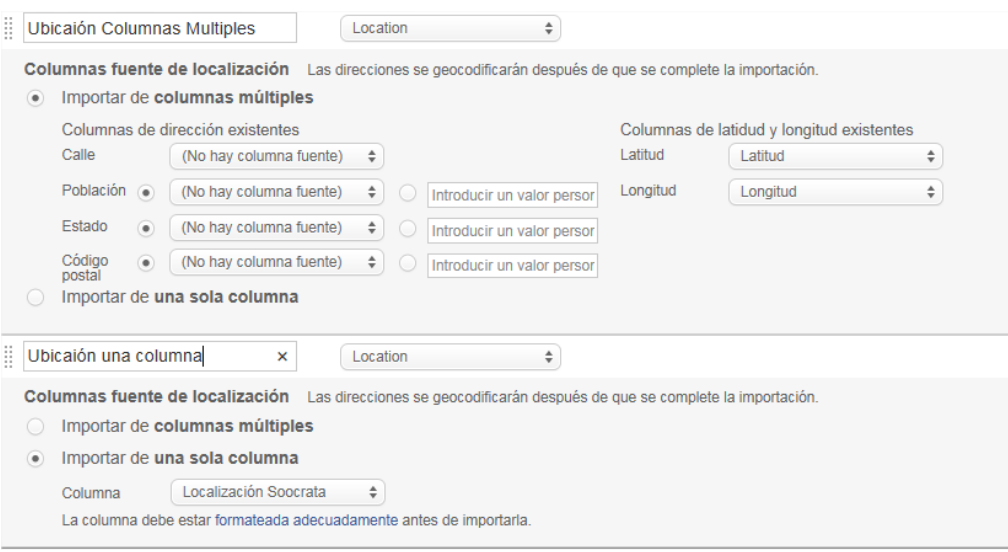

#### **2.4.4.2.3. MAPA DE PUNTOS**

Muestra la localización determinada por las coordenadas de latitud y longitud, utilizando puntos para señalizar dicha ubicación. Para poder realizar mapas es necesario que el conjunto cuente con al menos una columna de tipo ubicación.

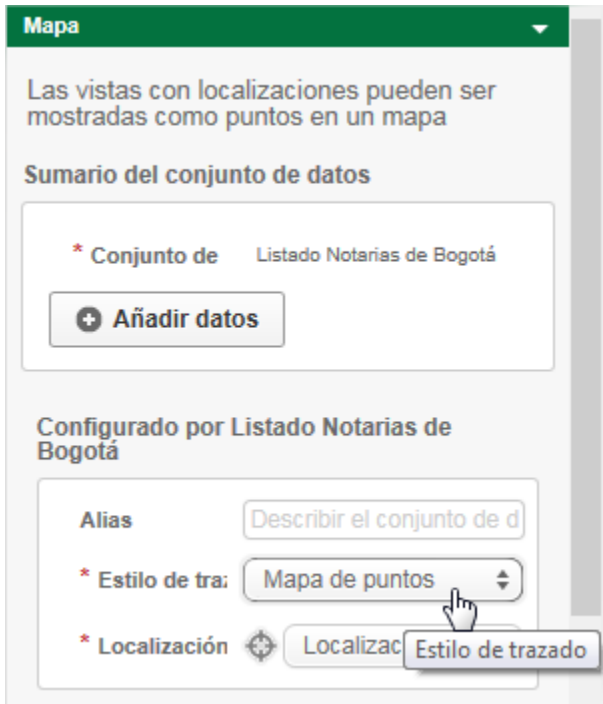

La sección, sumario del conjunto de datos, nos muestra el título del conjunto sobre el cual se basa el mapa, más adelante explicamos cómo combinar mapas.

Para configurar el primer tipo de mapa, escogemos en la opción estilo de trazado "Mapa de puntos", y en la opción Localización la columna de tipo ubicación que contiene las coordenadas para dicho mapa.

Para finalizar nos solicitara una capa base para la creación del mapa, estas capas son exactamente las mismas capas que ya conocemos de google maps, y lo único que cambiara es la visualización del mapa.

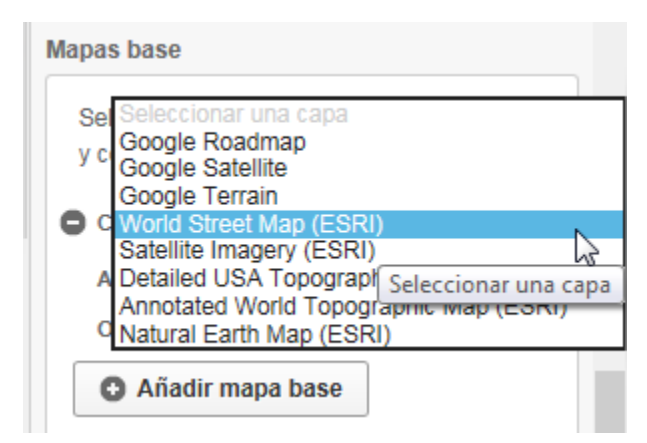

Al finalizar seleccionamos el botón aplicar y vemos como se crea nuestro mapa de puntos.

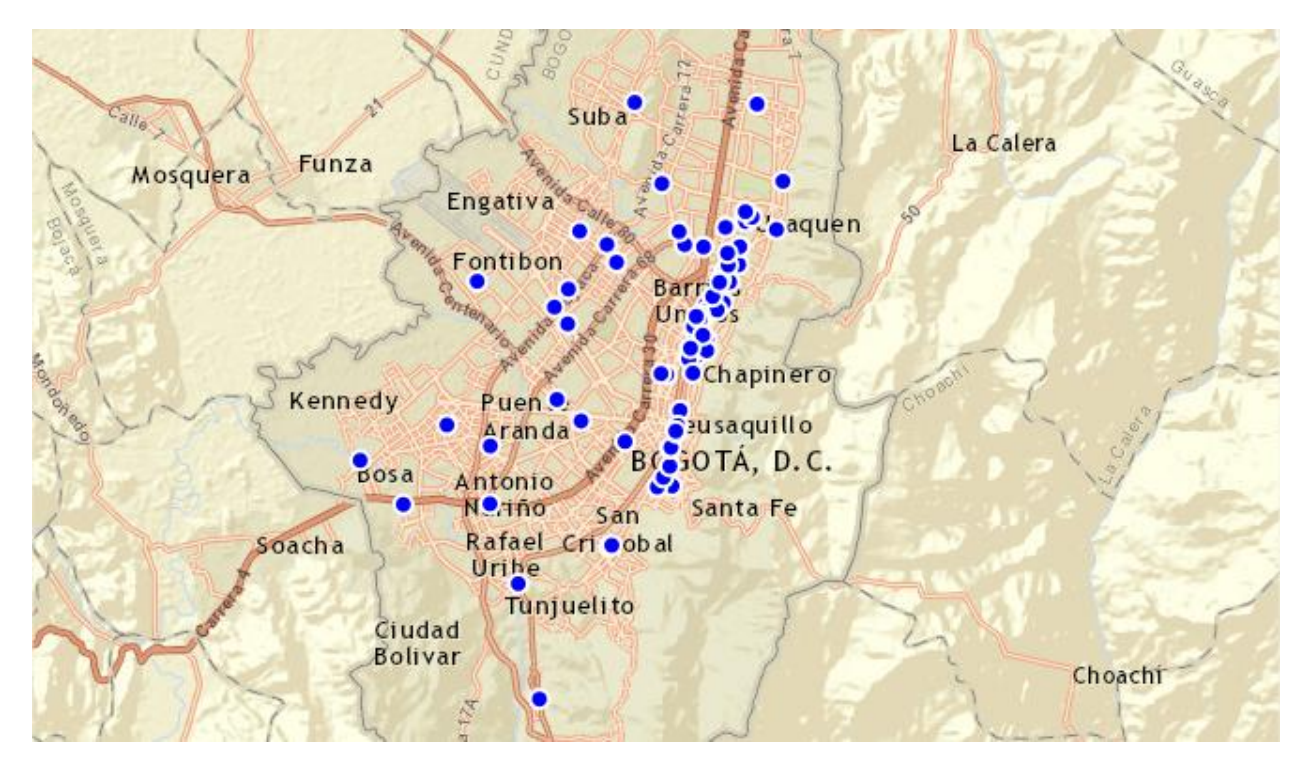

Se puede aplicar una configuración avanzada que editará la visualización de los mismos. En el menú de visualizar seleccionando la casilla de configuración avanzada.

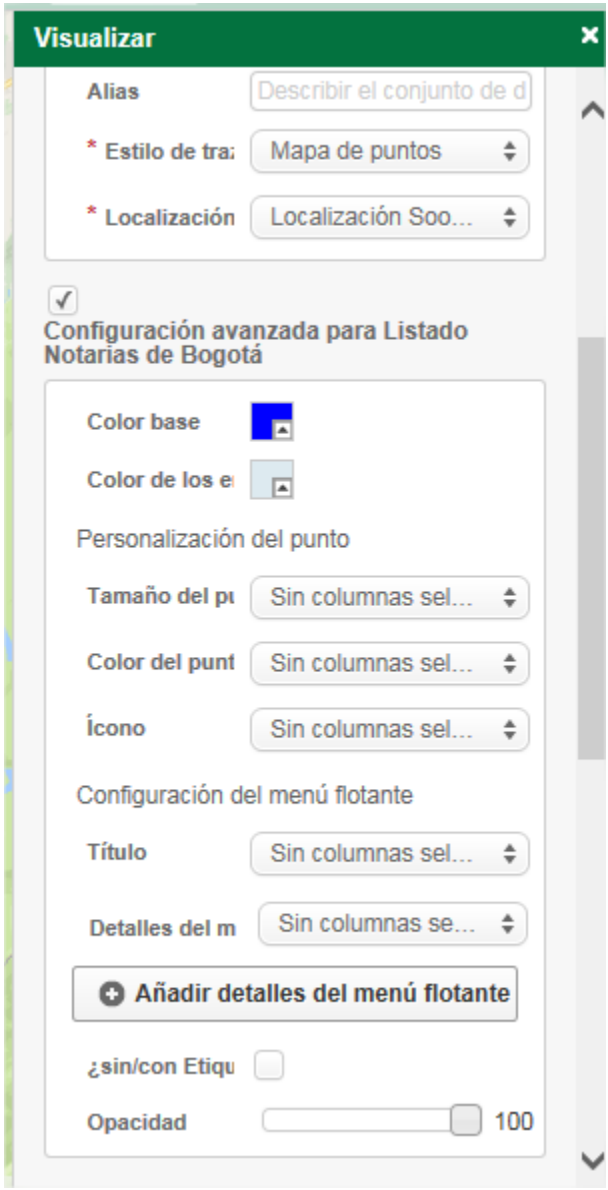

Podremos cambiar el estilo de los puntos y personalizarlos con un tamaño, un color, y un icono solo si este icono está contenido en una columna del conjunto de datos tipo imagen de lo contrario esta no será una opción, también se podrá configurar el menú flotante de nuestro mapa.

#### **2.4.4.2.4. MAPA DE CALOR**

Muestra la distribución determinada por las coordenadas de latitud y longitud, en forma de manchas de calor, cuanto más caliente sea la representación significa que hay mayor cantidad de puntos georreferenciados en esta zona. Para poder realizar mapas es necesario que el conjunto cuente con al menos una columna de tipo ubicación.

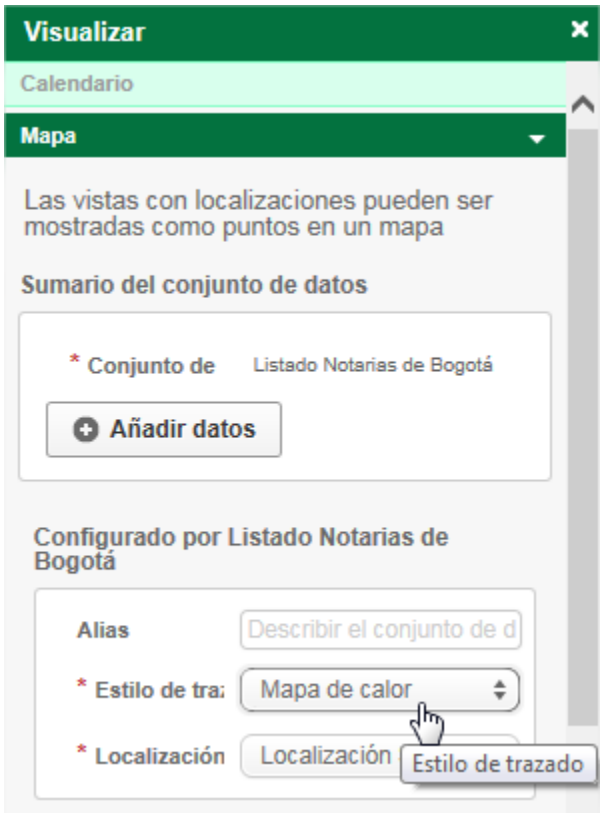

La sección, sumario del conjunto de datos, nos muestra el título del conjunto sobre el cual se basa el mapa, más adelante se explica cómo combinar mapas.

Para configurar el primer tipo de mapa, escogemos en la opción estilo de trazado "Mapa de calor", y en la opción Localización la columna de tipo ubicación que contiene las coordenadas para dicho mapa.

Para finalizar nos solicitara una capa base para la creación del mapa, estas capas son exactamente las mismas capas que ya conocemos de google maps, y lo único que cambiara es la visualización del mapa.

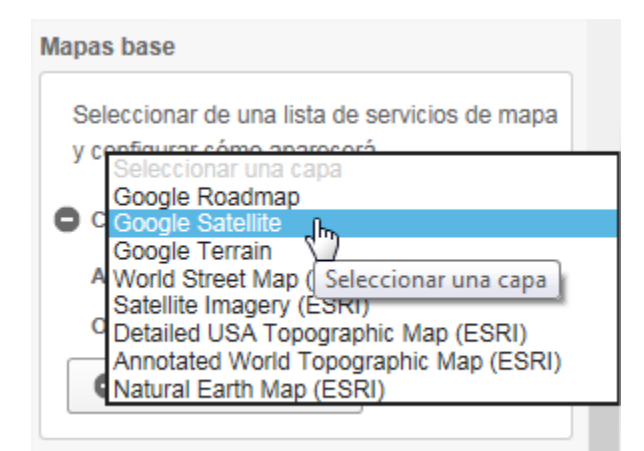

Al finalizar seleccionamos el botón aplicar y vemos como se crea nuestro mapa de calor.

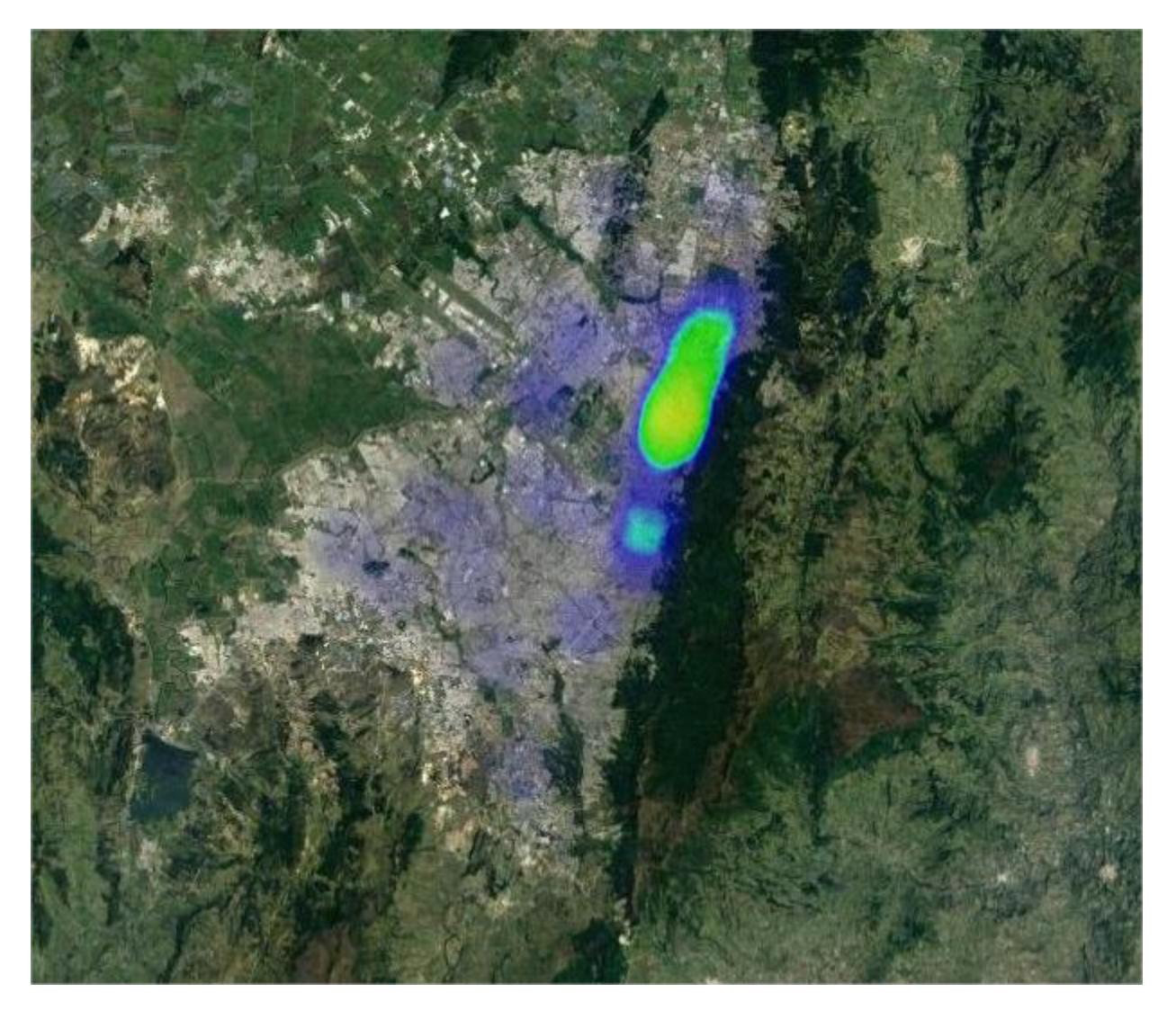

Se puede aplicar una configuración avanzada que editara la visualización de los mismos. En el menú de visualizar seleccionando la casilla de configuración avanzada.

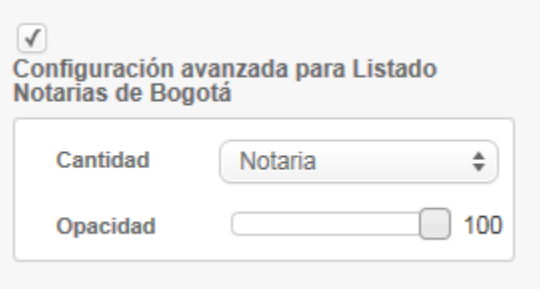

Y adicionar una columna numérica que adicione información de cantidad a la zona de calor.

#### **2.4.4.2.5. COMBINAR MAPAS**

Para los mapas de calor y puntos, se puede aplicar una configuración avanzada para combinar dos o más mapas o combinarlo con otro conjunto de datos o filtro para añadir información extra sobre el mapa. En el menú de mapa, sección Sumario del conjunto de datos, seleccionamos la opción añadir datos.

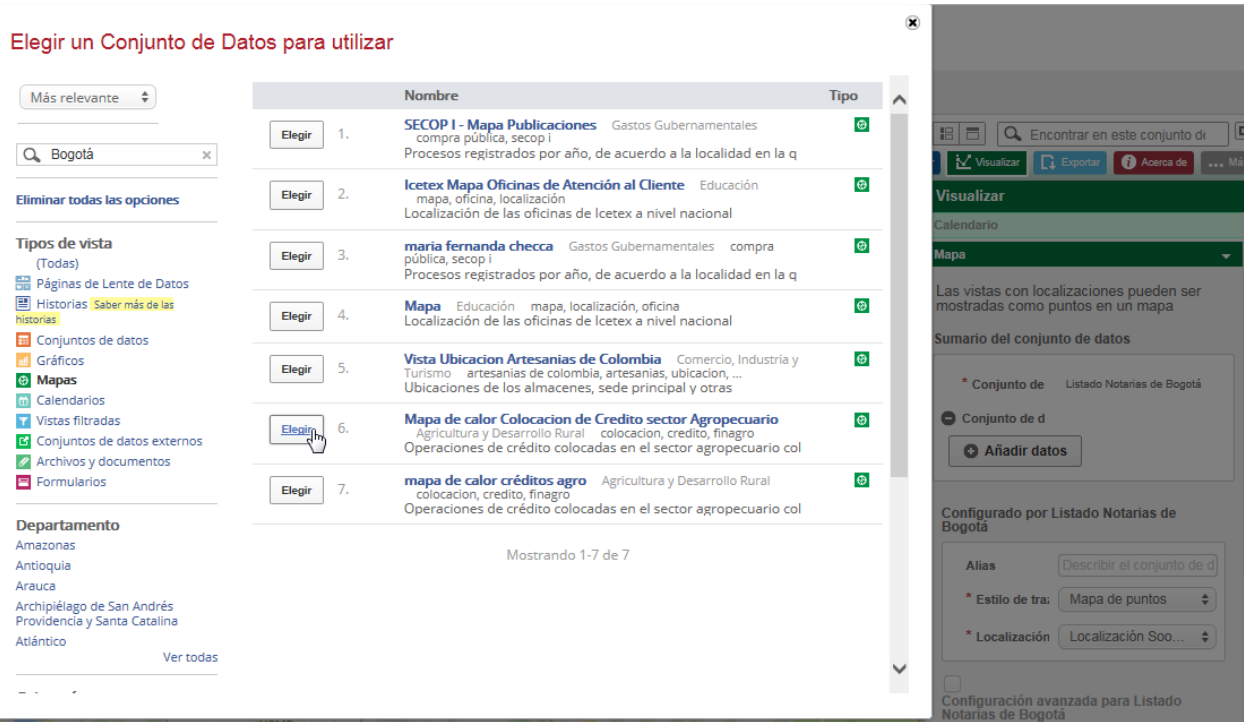

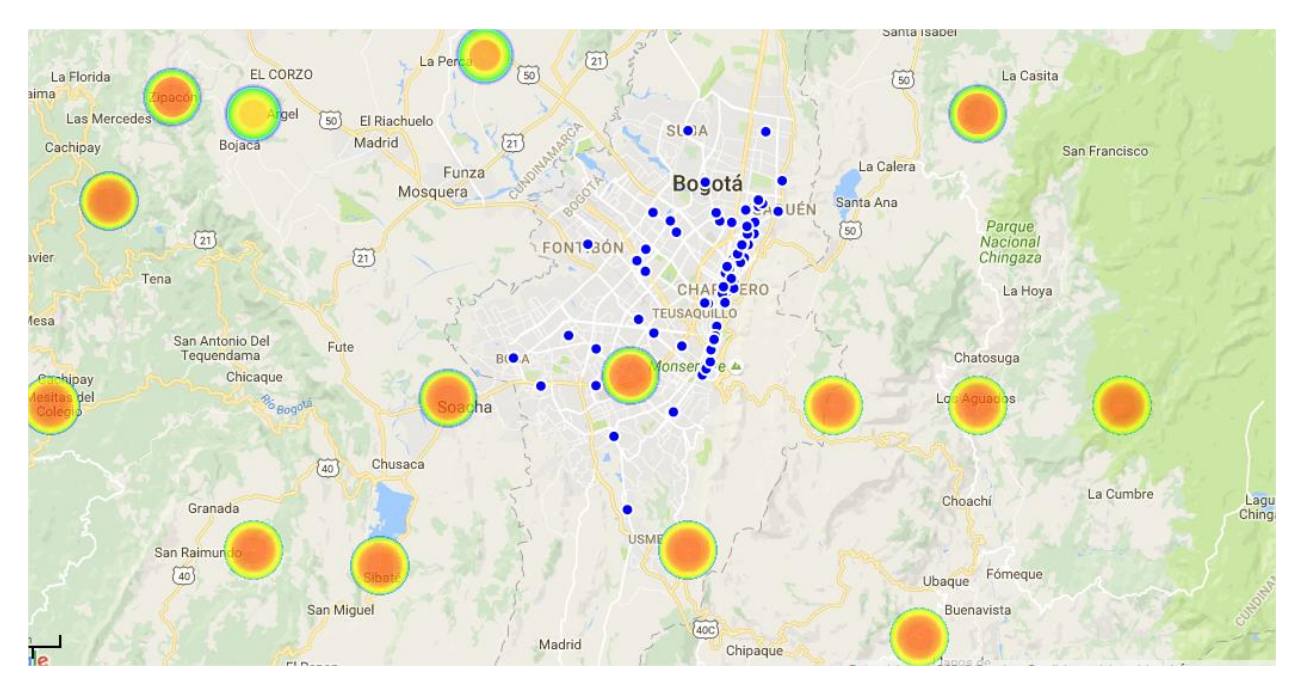

Y obtendremos de esta manera una vista combinada.

Si configuramos la opción de la leyenda obtendremos un mapa interactivo. El cual cambia de visualización con solo seleccionar o deseleccionar una opción.

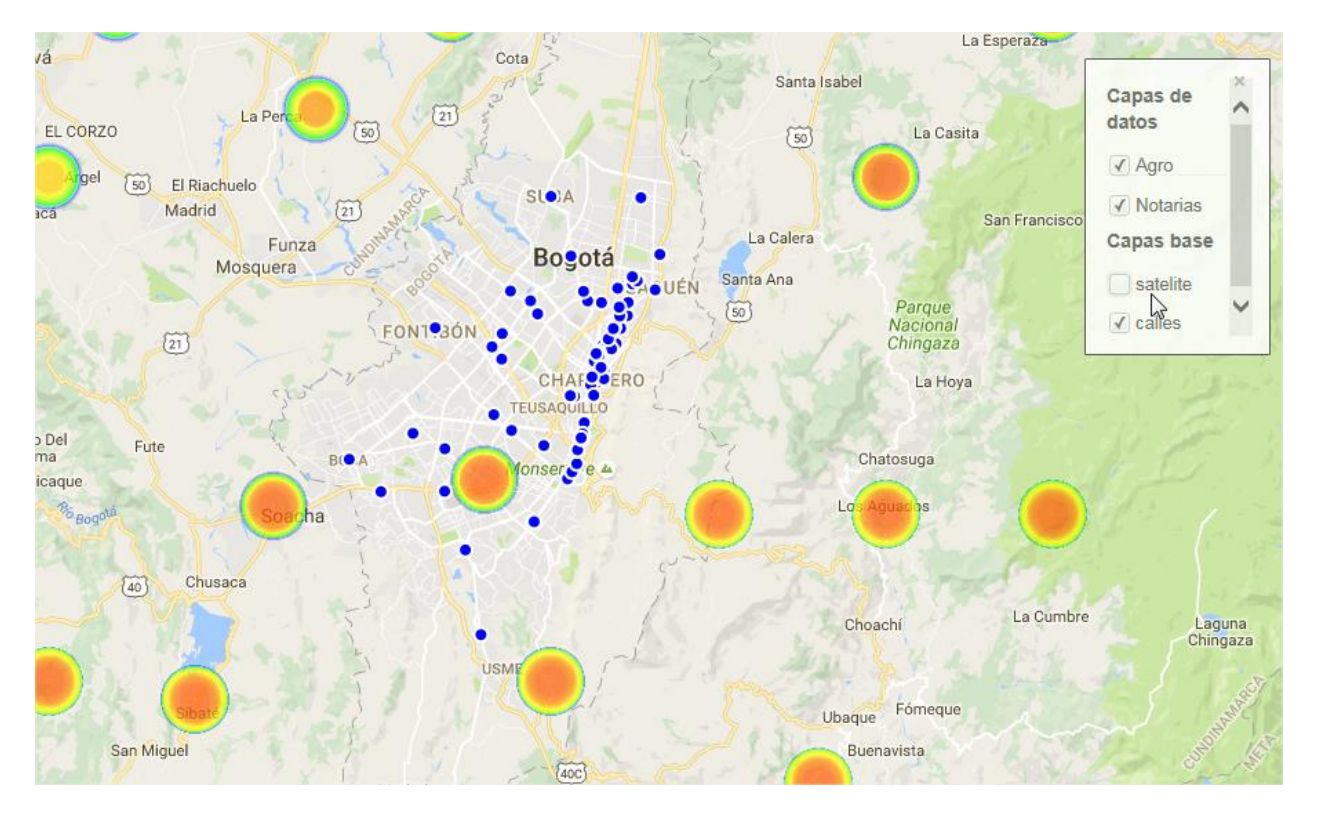

#### **2.4.4.3. LENTES DE DATOS**

Las páginas de Lentes de Datos o DataLens son el tipo de visualización más reciente añadido por Socrata. En ellas se muestra la información de un conjunto de datos de una forma muy visual pudiendo utilizar varios tipos de gráficos, mapas, paneles de búsqueda. Las páginas de Lentes de Datos constan de 3 partes:

- El panel de información (Info Panel): El panel de información contiene el título del Lente de Datos y su descripción junto con otros metadatos como el conjunto de datos fuente. En este panel también se nos da la opción de descargar el conjunto de datos Fuente y accede a la API que nos permite interactuar con el conjunto de datos fuera de la interfaz de usuario de Socrata. Los publicadores y administradores pueden usar este panel para alternar los permisos del Lente de Datos entre público y privado. Además, en el modo de edición se puede modificar el título del Lente de Datos.
- La barra de filtrado rápido (Quick Filter Bar): Esta barra de filtrado permite ver los filtros seleccionados y realizar cambios si lo necesitáramos. Aquí también podemos agregar funciones que activan la columna resumen de datos usando operaciones típicas como cuenta o suma.

Si se desea borrar todos los filtros que han sido aplicados, se puede hacer en esta misma barra de filtrado simplemente clicando en la "x" al lado de la descripción del filtro.

 El área para tarjetas (Card Area): Éste es el área donde se puede personalizar el panel de tarjetas para representar la historia de los datos de la mejor forma posible. Se puede añadir, borrar y actualizar tarjetas. También se pueden recolocar y ampliar como se prefiera.

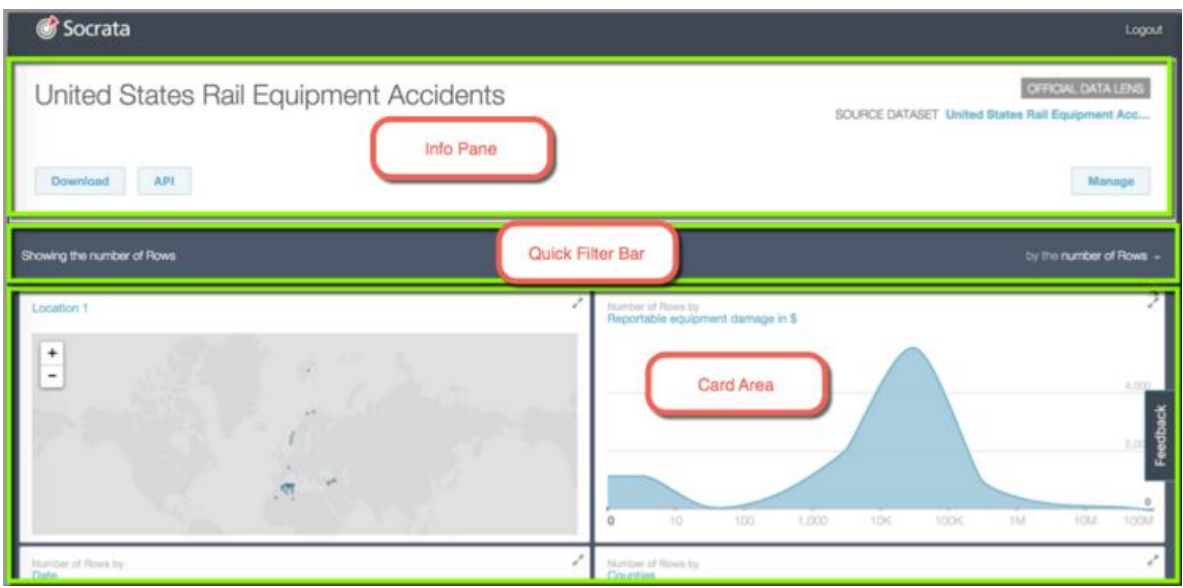

Hay 6 tipos de tarjetas:

**Tarjeta de columnas:** Tarjeta que cuantifica los datos en un gráfico de barras.

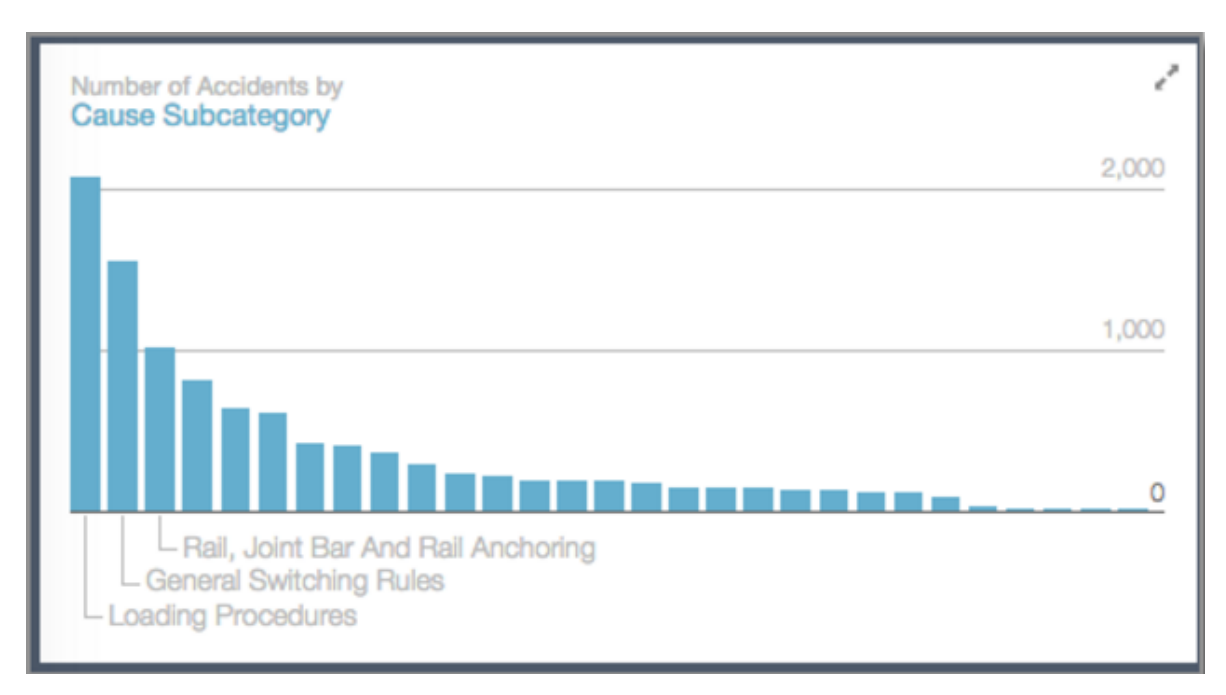

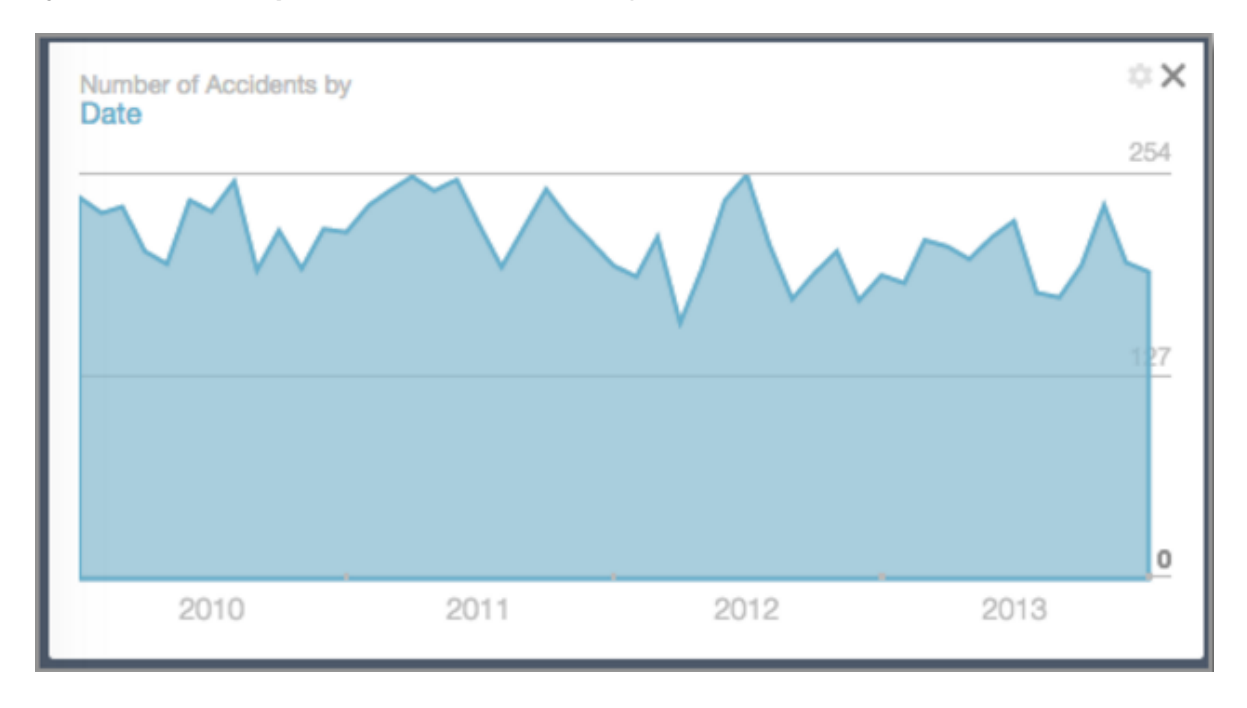

**Tarjeta de línea temporal:** Cuantifica los datos por fecha.

**Tarjeta de mapa coroplético:** Muestra los datos por regiones usando la información geográfica.

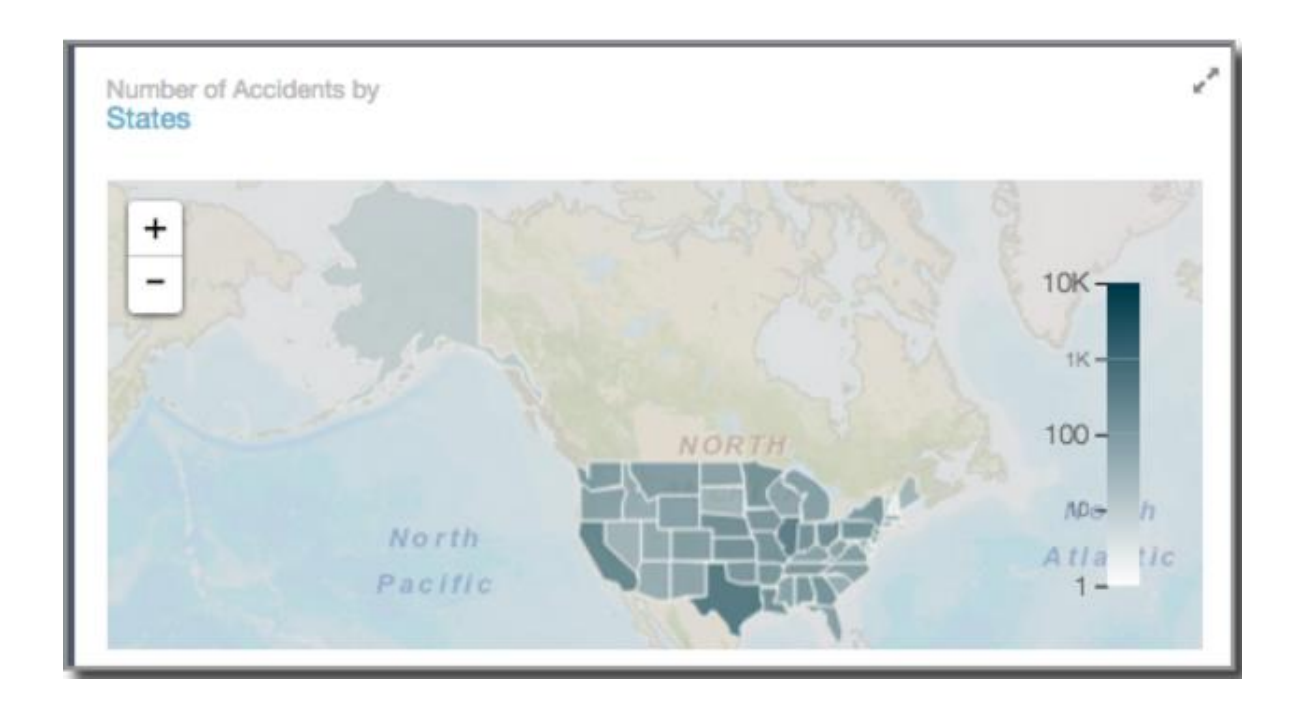

**Tarjeta de mapa de puntos:** Este mapa dibuja puntos basándose en la información geográfica.

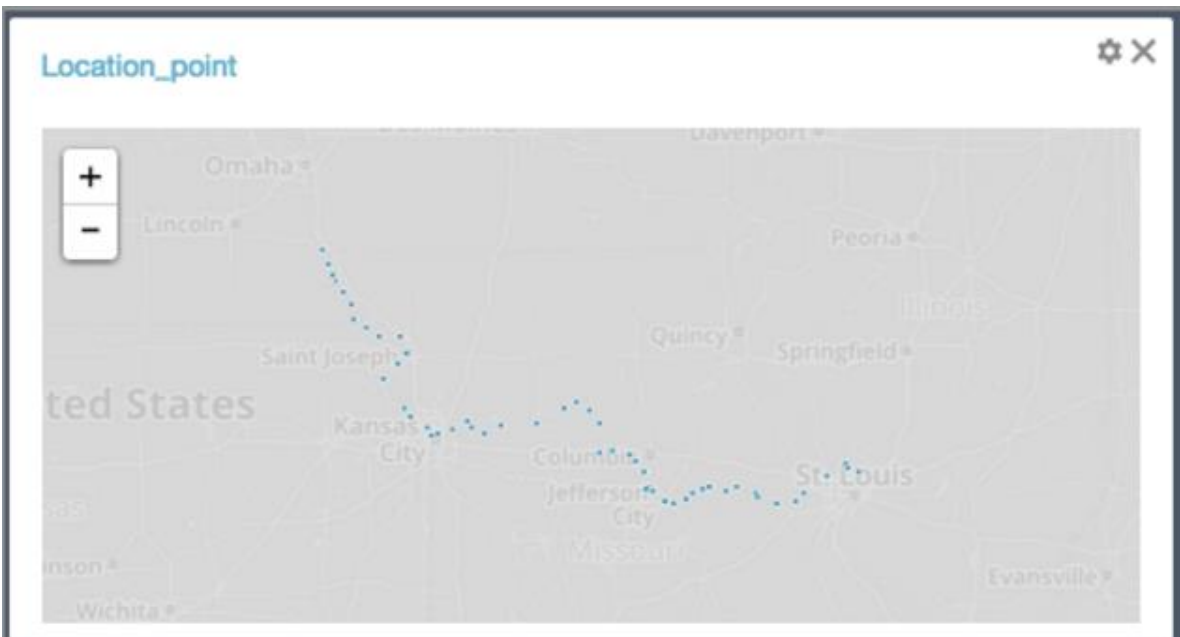

**Tarjeta de búsqueda:** Permite a los usuarios buscar ciertos valores de una columna.

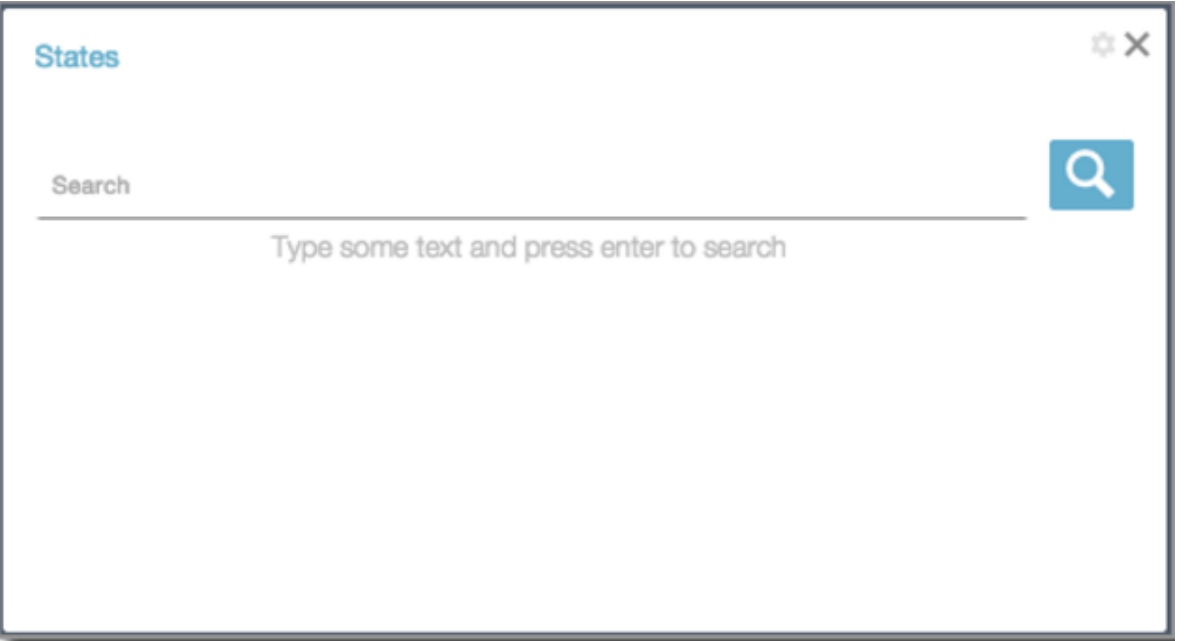

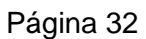

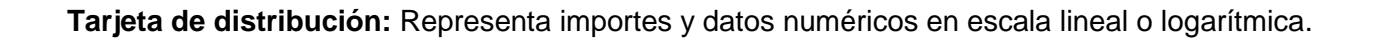

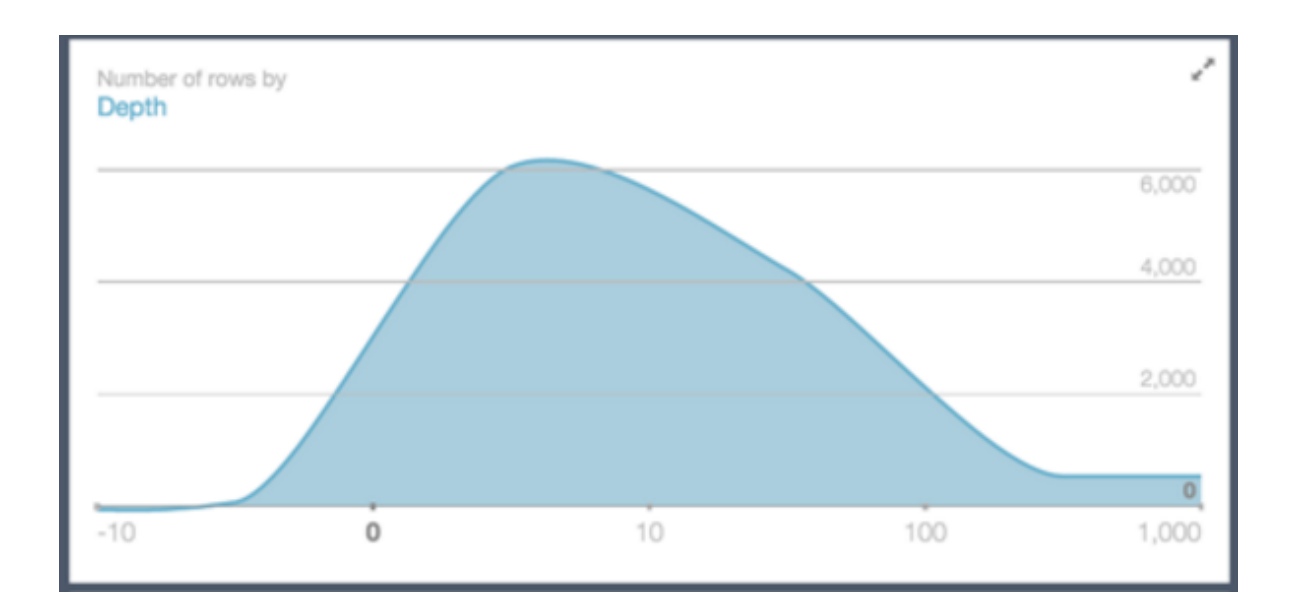

La funcionalidad más significativa de la que disponen es la posibilidad de utilizar filtros cruzados. Esta opción permite que, clicando en la parte de los datos que queramos analizar con más detalle de una tarjeta determinada, haga que este filtro se vea reflejado en el resto de tarjetas:

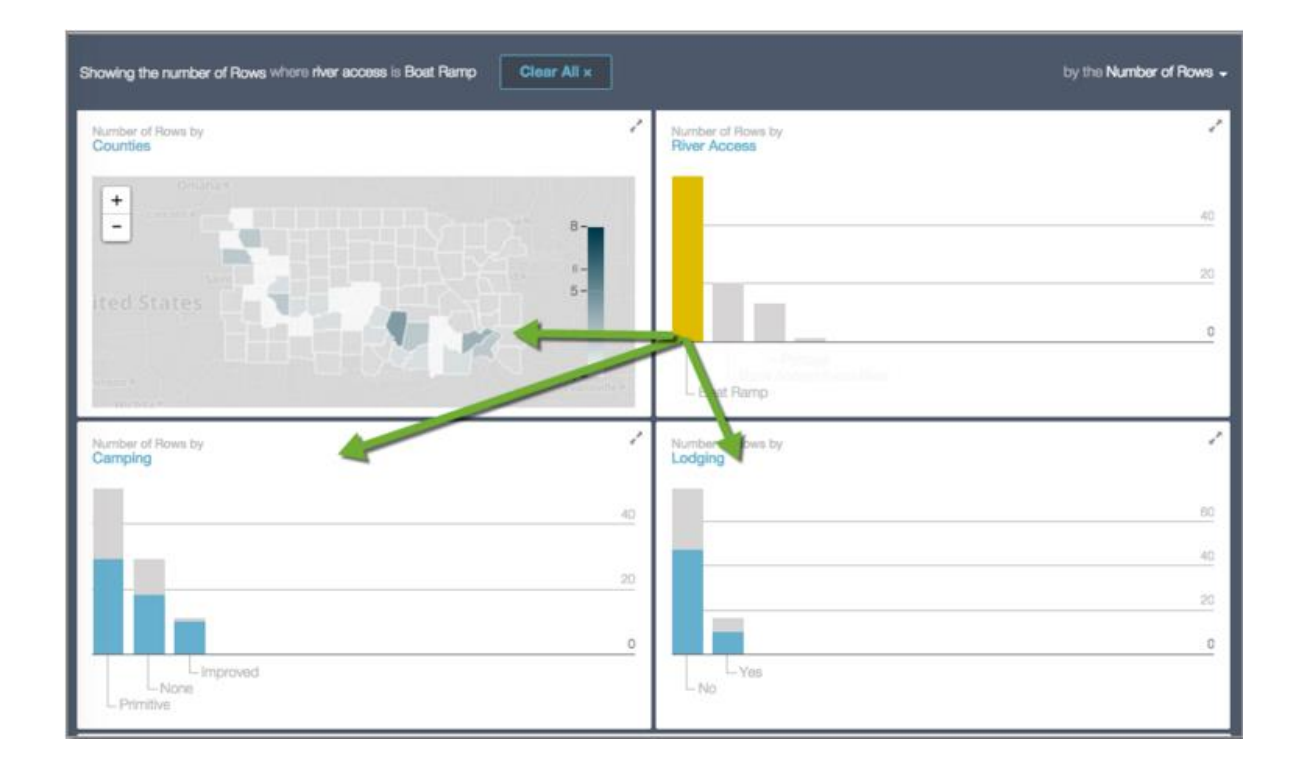

#### **2.4.4.4. GRÁFICO**

Socrata permite una amplia variedad de representaciones gráficas que se adaptan a diferentes necesidades según el tipo de datos que se quiera graficar. Los tipos de gráficos se muestran a continuación:

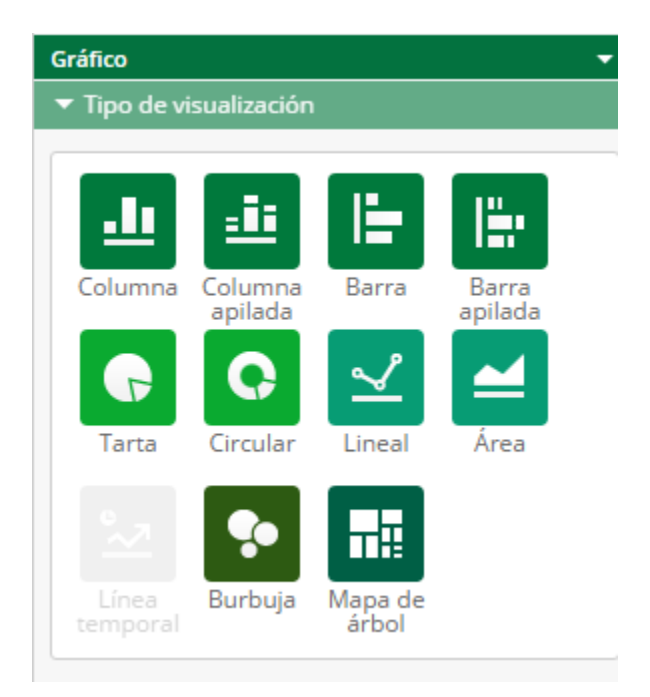
Clicando en cada uno de ellos nos aparecerá un asistente para poder crear cada gráfico de forma intuitiva.

En los gráficos de tarta y mapa de árbol solamente intervienen dos columnas en la apariencia del gráfico, En el resto, pueden intervenir más columnas que, en el caso del diagrama de burbujas define aspectos como el tamaño o color de las burbujas y en el resto se añaden como datos adicionales a representar.

#### **2.4.4.4.1 COLUMNA**

Muestra una serie como un conjunto de barras verticales agrupadas por categorías. Para poder realizar este tipo de gráficos es necesario que el conjunto cuente con al menos una columna numérica.

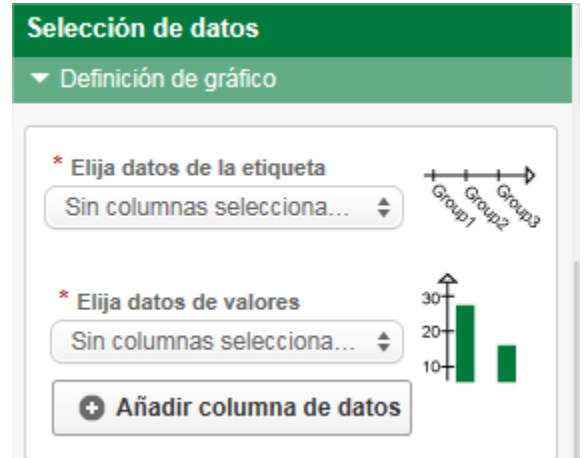

Debemos seleccionar la columna del conjunto de la cual obtendremos las etiquetas o el "eje x" del gráfico. Y también nos solicitara la columna del cual obtendremos los valores numéricos, o "eje y" después de especificar dichos campos, se creara la gráfica automáticamente.

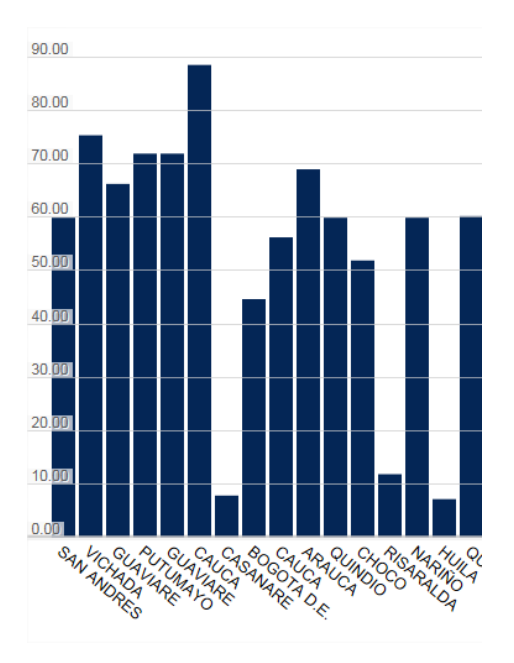

Adicionalmente nos da la opción de "Selección avanzada de datos" donde podremos especificar la agrupación por series dentro del conjunto.

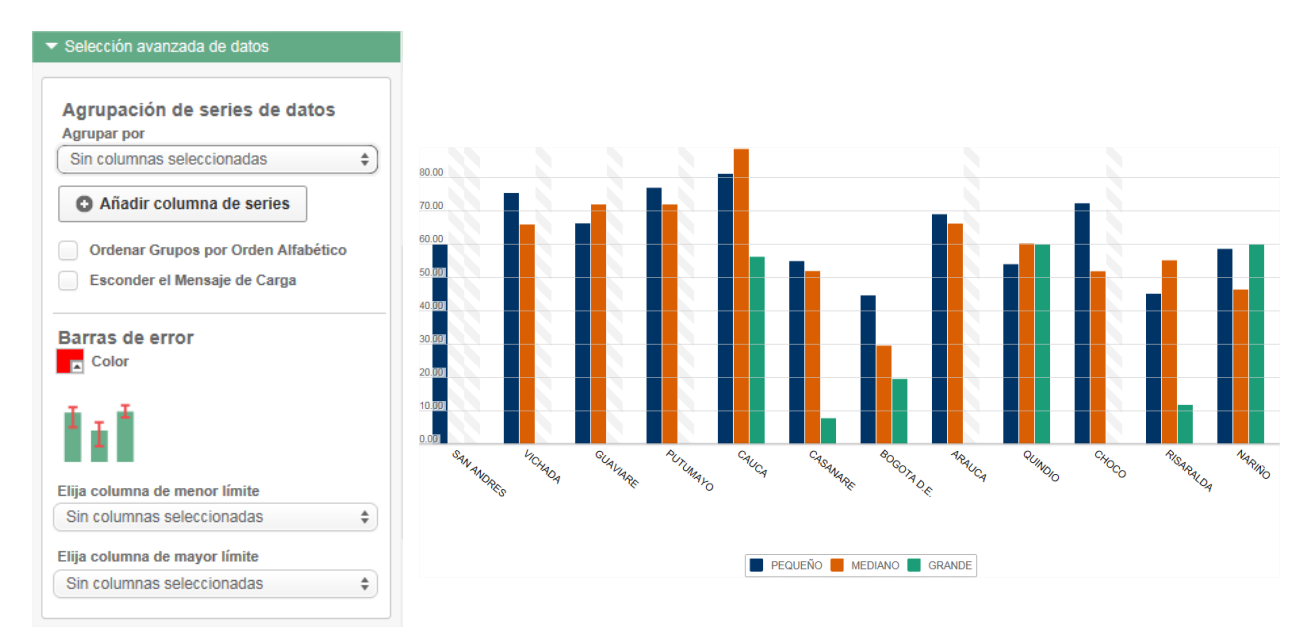

Finalmente encontraremos un área destinada a ajustar la presentación del gráfico y el diseño de los datos en la gráfica.

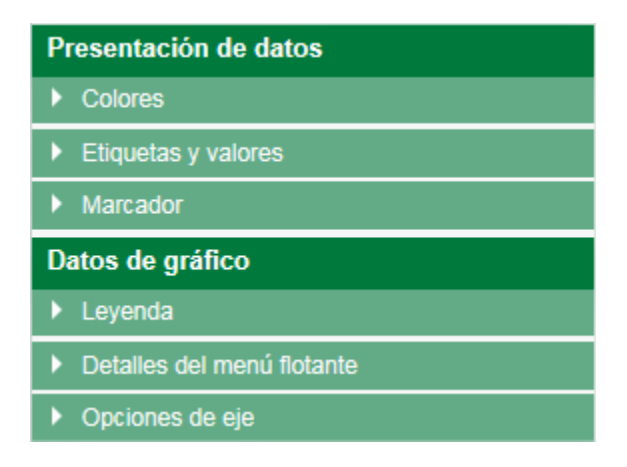

Para la presentación de los datos, podemos ajustar colores de la gráfica, etiquetas y valores sobre las barras o colocar un límite demarcado.

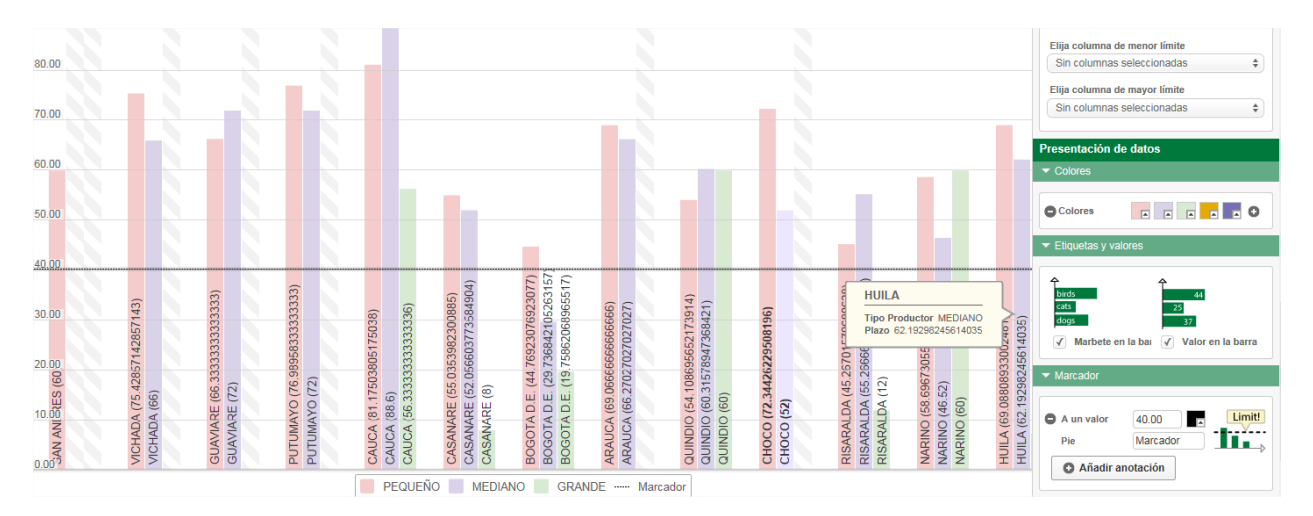

Para la sección de datos del gráfico, se puede ajustar ubicaciones de la leyenda, modificar detalle del menú flotante, este aparece cada vez que el mouse se posiciona sobre alguna barra; y por ultimo títulos en los ejes o el tamaño máximo de los mismos.

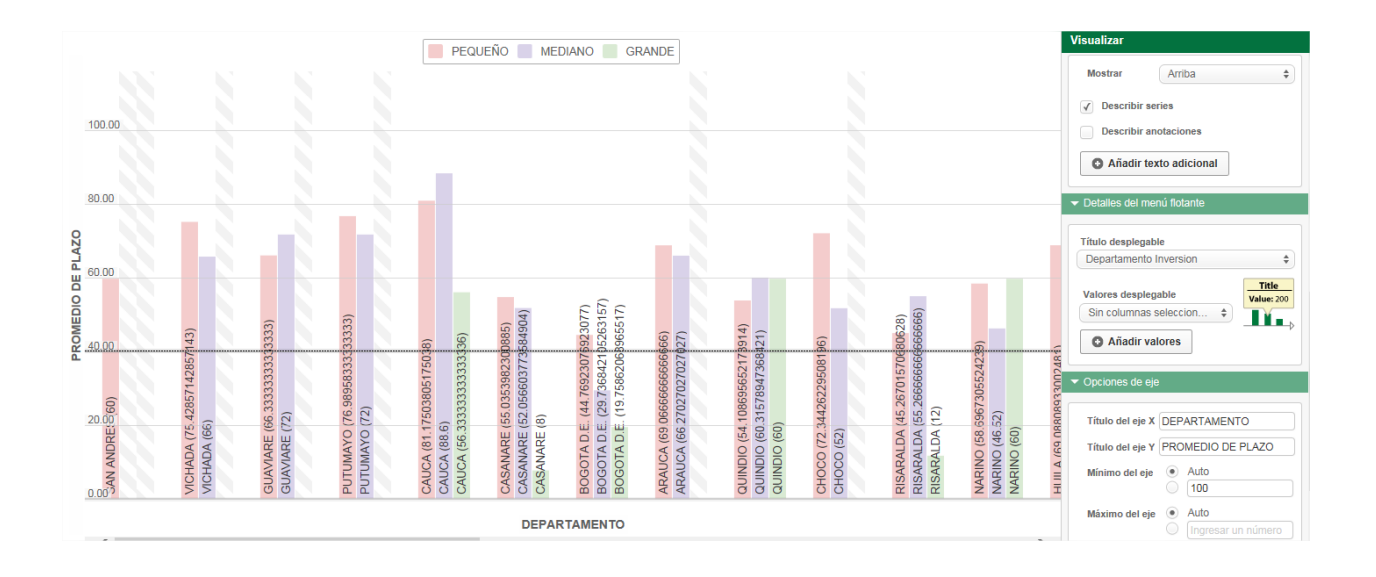

## **2.4.4.4.2 COLUMNA APILADA**

El gráfico de columna apilada es una variación del gráfico de columna, en donde varias series se apilan verticalmente. Para poder realizar este tipo de gráficos es necesario que el conjunto cuente con al menos una columna numérica.

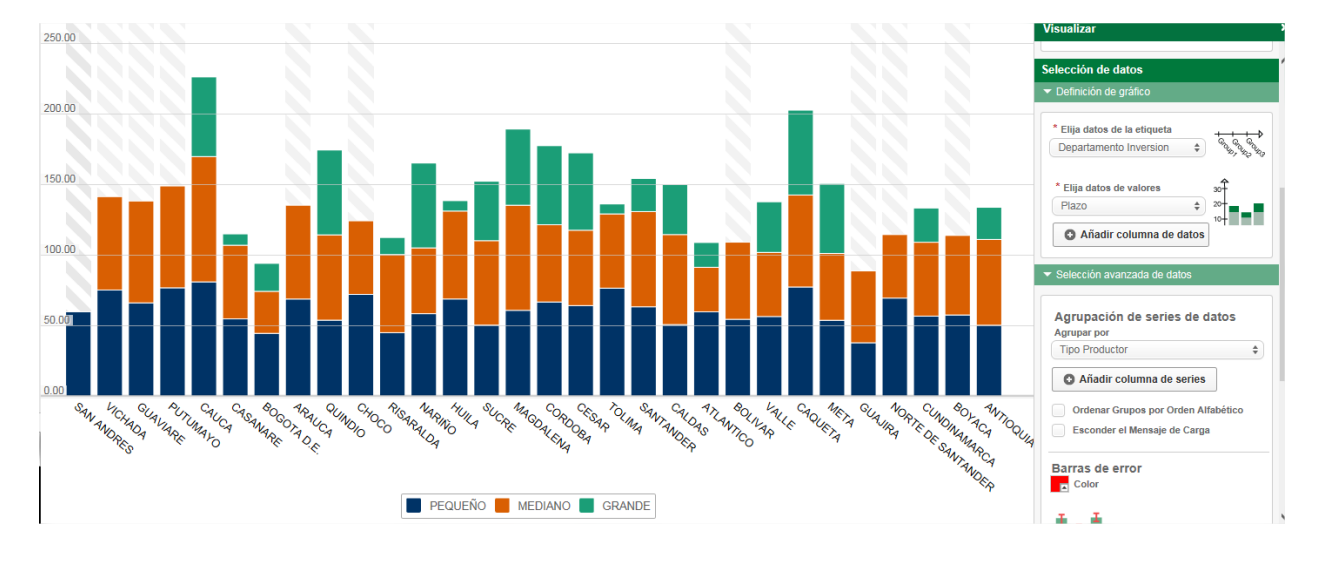

Las opciones de edición para el gráfico de columna apilada, son exactamente las mismas que en el gráfico de columna, vistos en el numeral anterior, lo único que cambia es la forma de representación los datos.

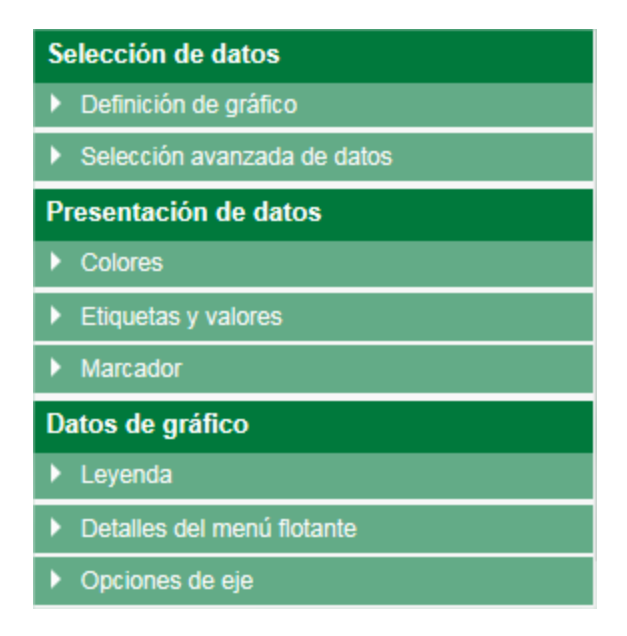

### **2.4.4.4.3 BARRA**

El gráfico de barras es la representación bidimensional de una serie de datos, mostrados en barras horizontales. Para poder realizar este tipo de gráficos es necesario que el conjunto cuente con al menos una columna numérica.

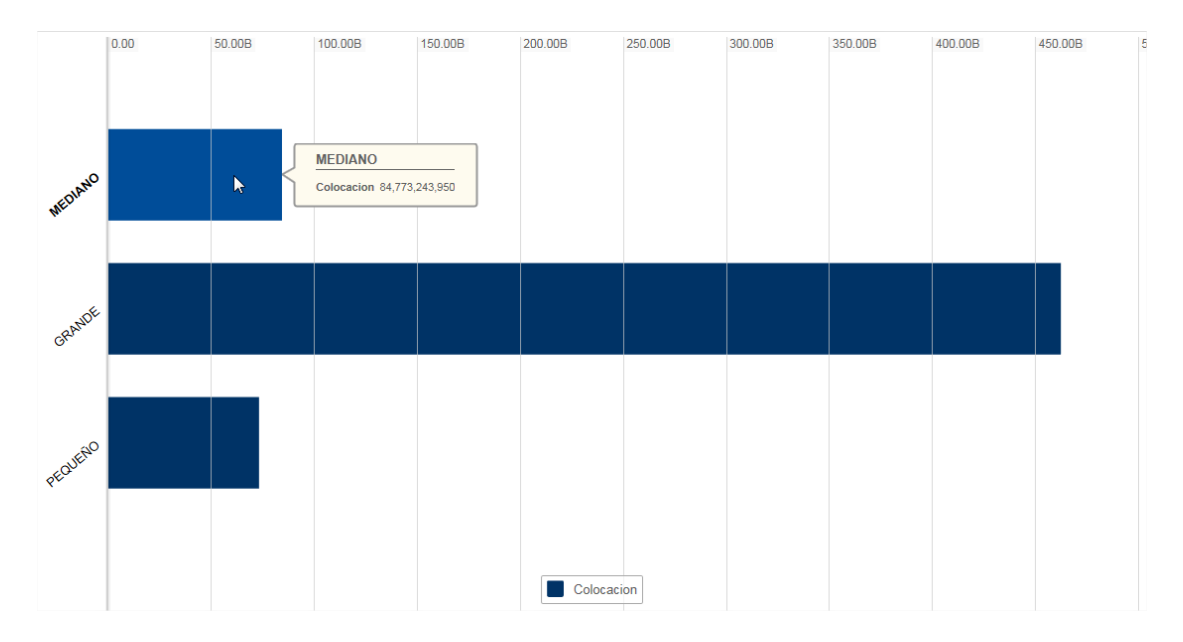

Las opciones de edición para el gráfico de barras, son exactamente las mismas que en el gráfico de columna, vistos en el *numeral 2.4.4.4.1*, lo único que cambia es la forma de representación los datos.

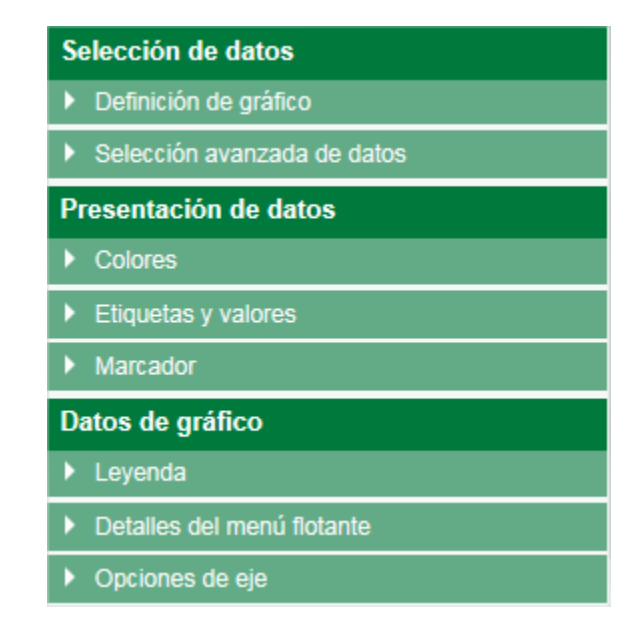

#### **2.4.4.4.4 BARRA APILADA**

El gráfico de barra apilada es una variación del gráfico de barra, en donde varias series se apilan horizontalmente. Para poder realizar este tipo de gráficos es necesario que el conjunto cuente con al menos una columna numérica.

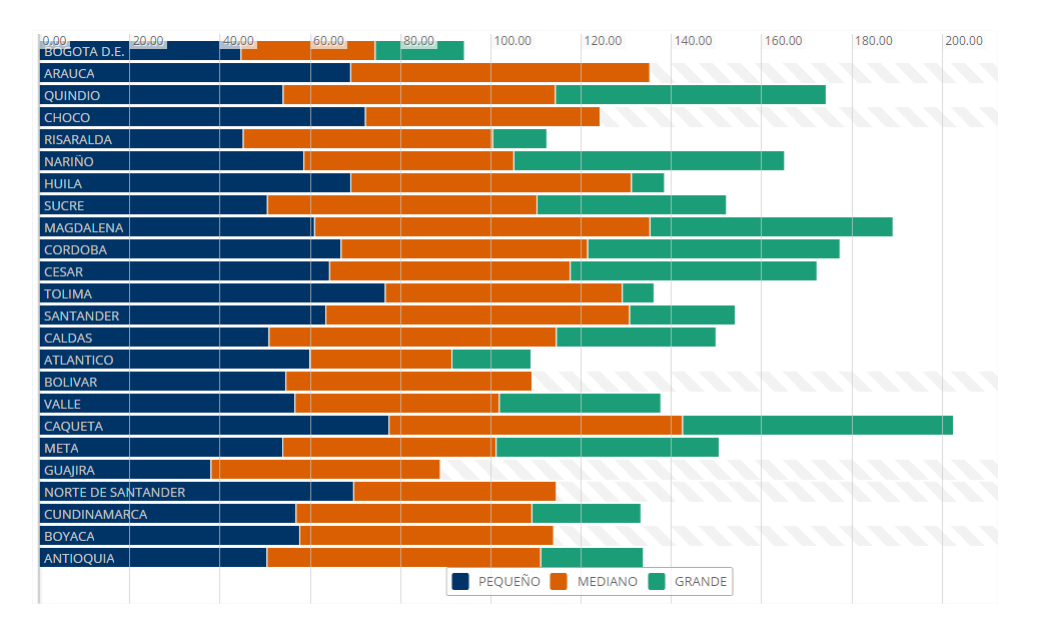

Las opciones de edición para el gráfico de barras apiladas, son exactamente las mismas que en el gráfico de columna, vistos en el *numeral 2.4.4.4.1*, lo único que cambia es la forma de representación los datos.

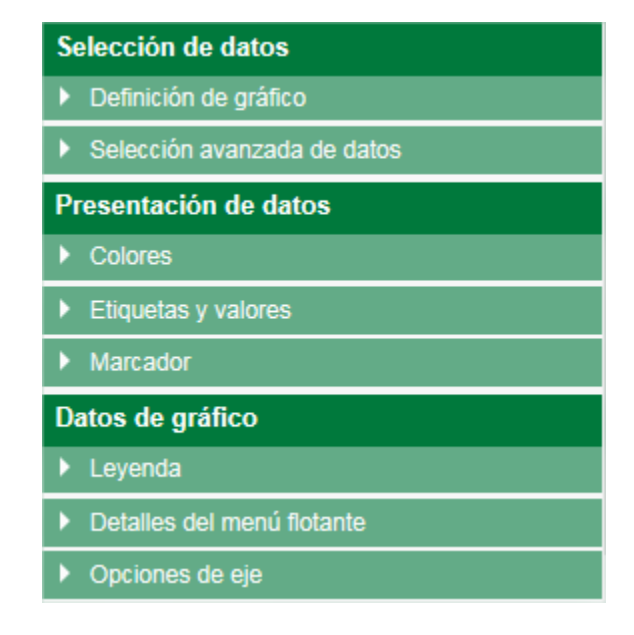

## **2.4.4.4.5 TARTA**

El gráfico de tarta, también conocido como el "gráfico pastel", "gráfico torta" o "gráfico de 360 grados", es un recurso estadístico que se utiliza para representar porcentajes y proporciones. Para poder realizar este tipo de gráficos es necesario que el conjunto cuente con al menos una columna numérica.

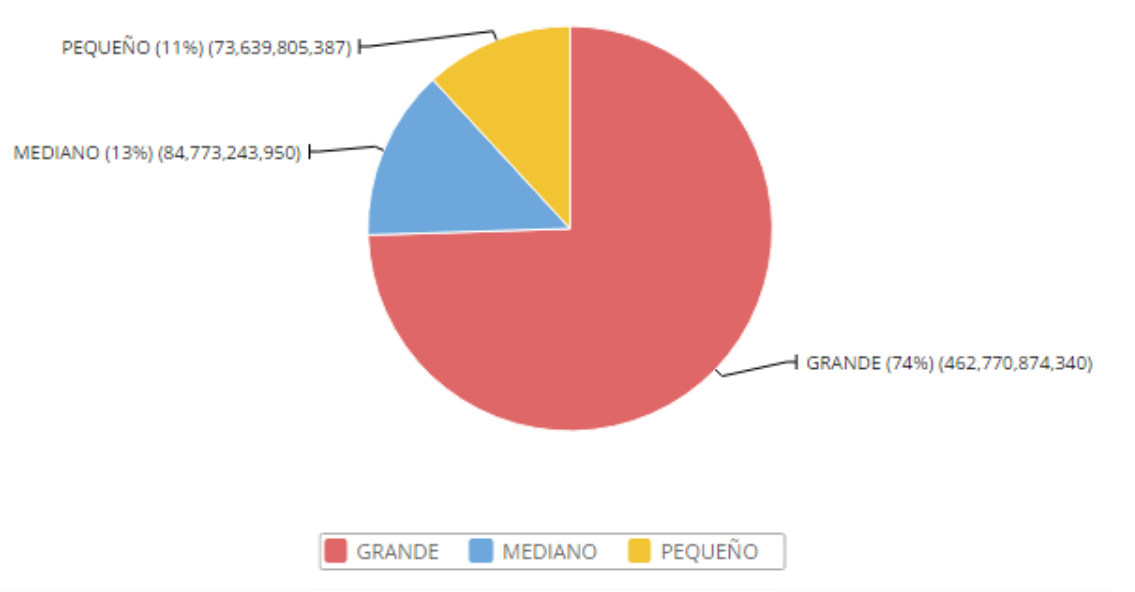

Para el gráfico de Tarta encontraremos un área destinada a ajustar la presentación del gráfico y el diseño de los datos en la gráfica.

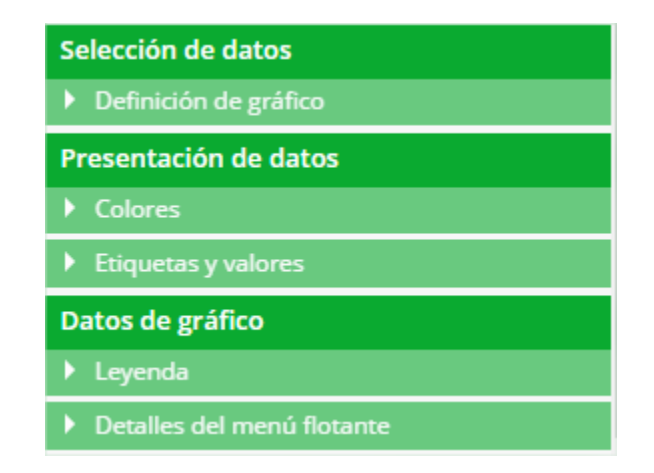

Para la presentación de los datos, podemos ajustar colores de la tarta, mostrar el porcentaje del área que corresponde o los valores que representa cada área desde el conjunto de datos.

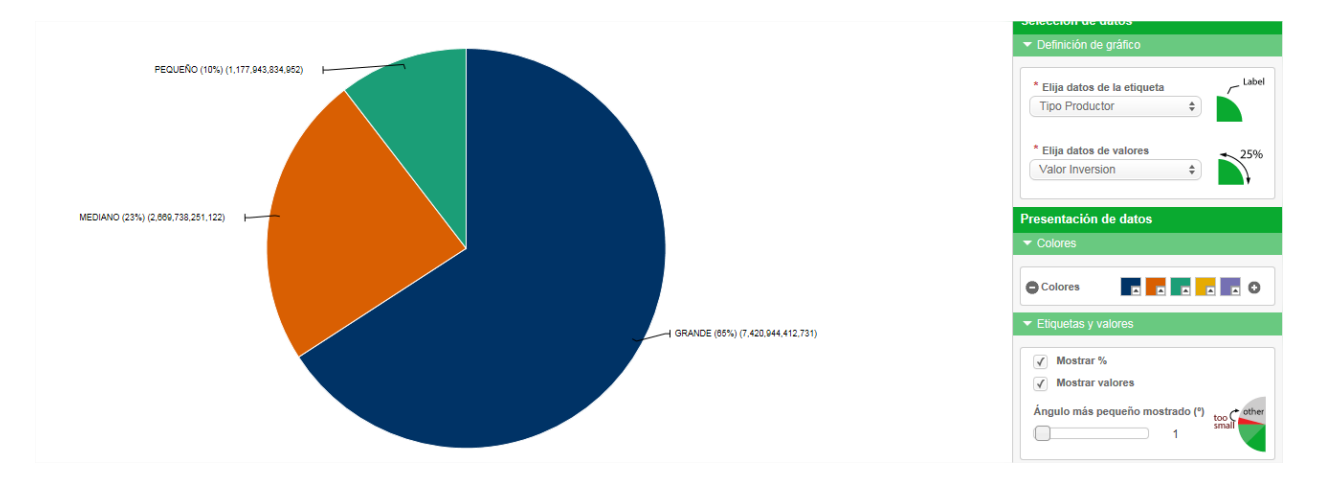

Para la sección de datos del gráfico, se puede ajustar ubicaciones de la leyenda, modificar detalle del menú flotante, este aparece cada vez que el mouse se posiciona sobre alguna parte de la tarta.

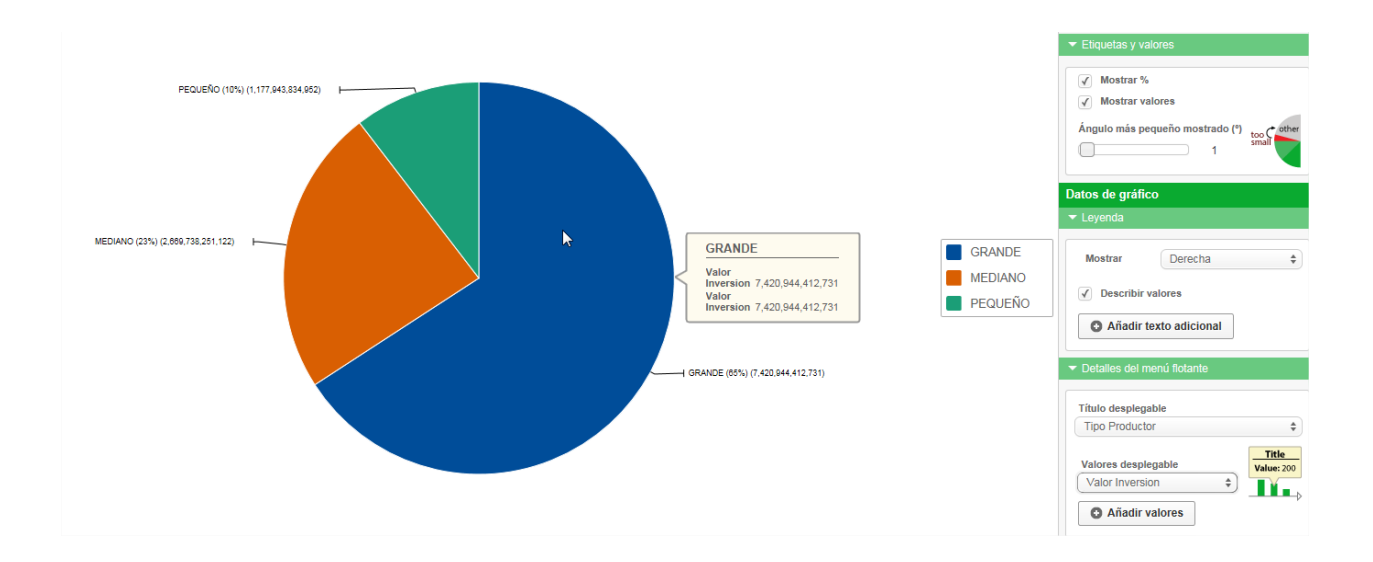

#### **2.4.4.4.6 CIRCULAR**

El gráfico circular es una variación del gráfico de tarta, visto en el punto anterior. Para poder realizar este tipo de gráficos es necesario que el conjunto cuente con al menos una columna numérica.

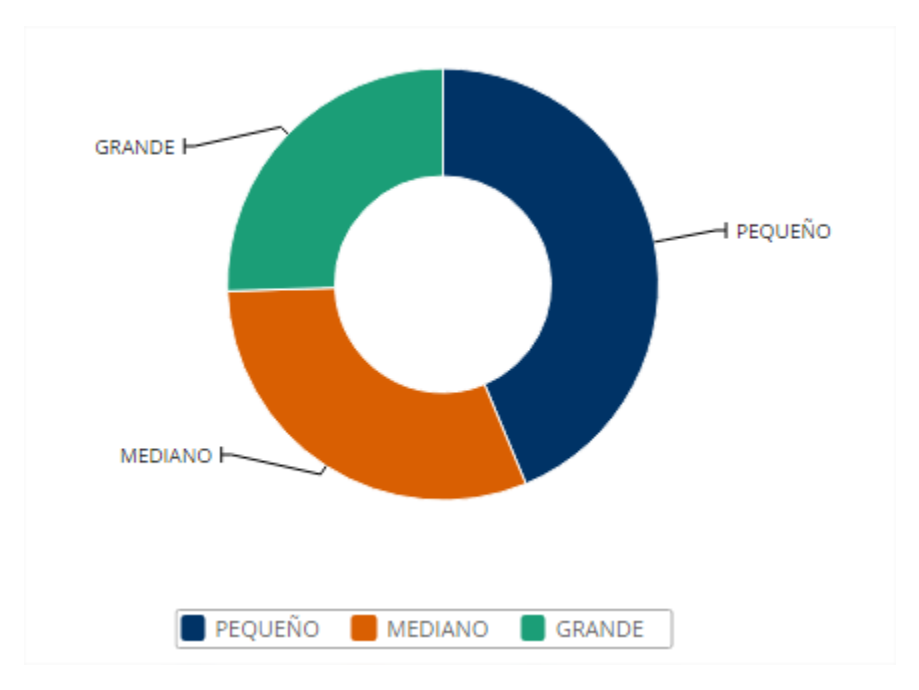

Las opciones de edición para el gráfico circular, son exactamente las mismas que en el gráfico de tarta, visto en el numeral anterior, lo único que cambia es la forma de representación los datos.

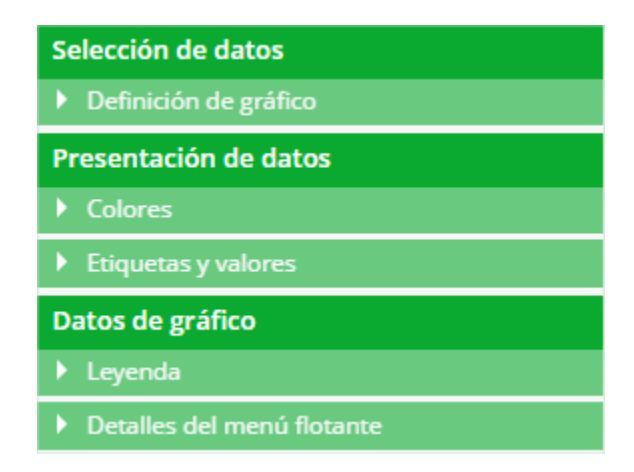

#### **2.4.4.4.7 LINEAL**

El gráfico lineal se compone de una serie de datos representados por puntos, unidos por segmentos lineales. Mediante este tipo de gráfico se puede comprobar rápidamente el cambio de tendencia de los datos. Para poder realizar este tipo de gráficos es necesario que el conjunto cuente con al menos una columna numérica.

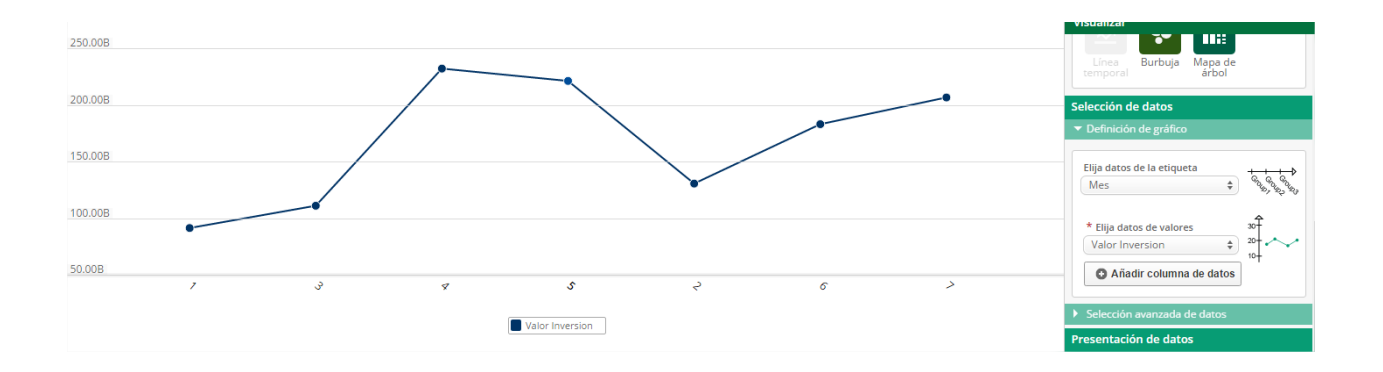

Las opciones de edición para el gráfico lineal, son exactamente las mismas que en el gráfico de columna, vistos en el *numeral 2.4.4.4.1*, lo único que cambia es la forma de representación los datos.

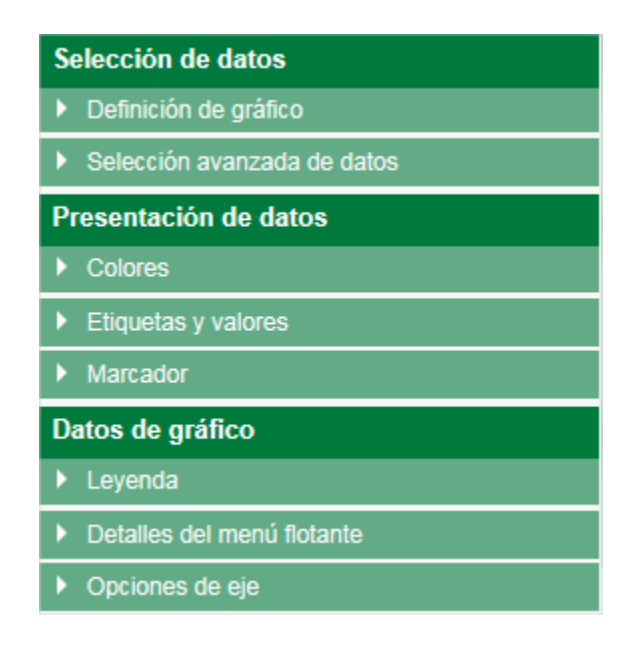

### **2.4.4.4.8 ÁREA**

El gráfico de área es una variación del gráfico lineal, visto en el numeral anterior, el gráfico de área es más general y permite visualizar más fácilmente grandes volúmenes de datos. Para poder realizar este tipo de gráficos es necesario que el conjunto cuente con al menos una columna numérica.

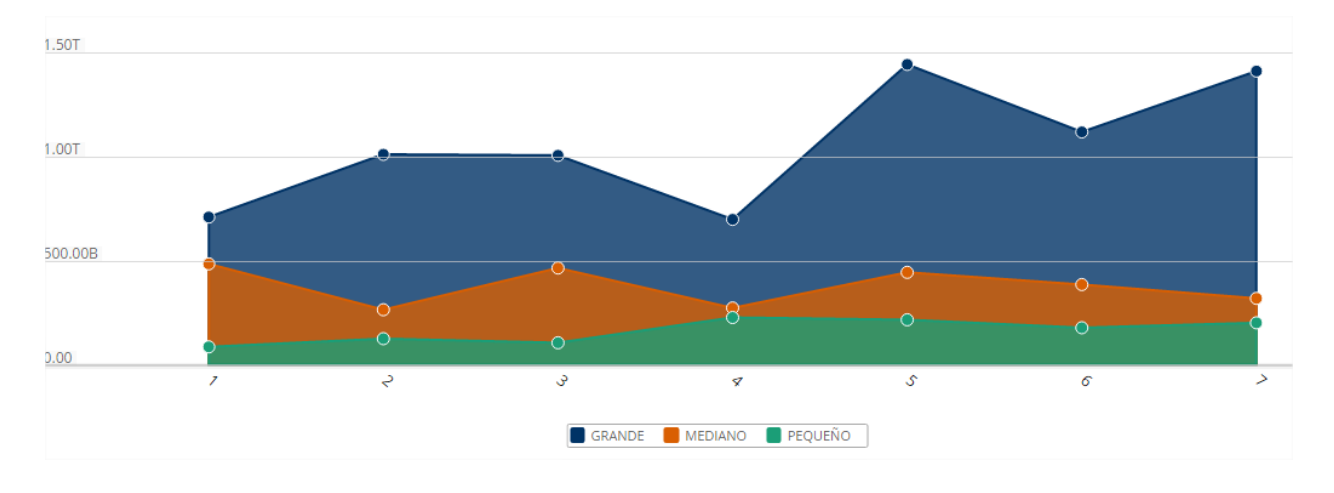

Las opciones de edición para el gráfico de área, son exactamente las mismas que en el gráfico de columna, vistos en el *numeral 2.4.4.4.1*, lo único que cambia es la forma de representación los datos.

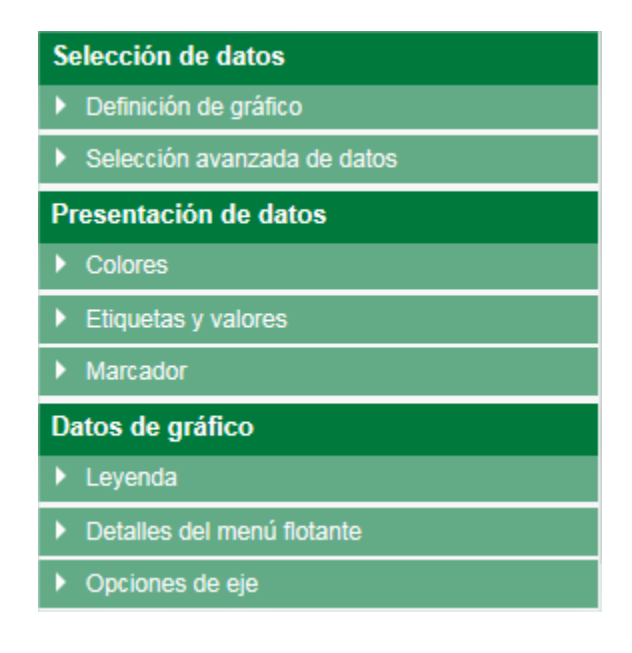

#### **2.4.4.4.9 LÍNEA TEMPORAL**

El gráfico línea temporal es una variación del gráfico lineal, visto en el *numeral 2.4.4.4.7*, se usa para comparar en el tiempo, los cambios en un valor. Para poder realizar este tipo de gráficos es necesario que el conjunto cuente con al menos una columna numérica y una columna en formato fecha.

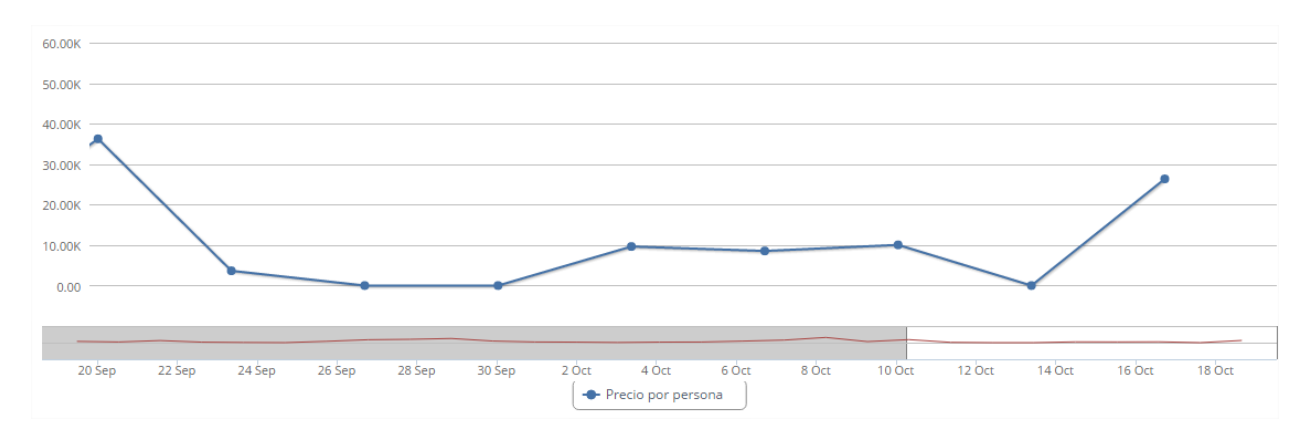

Para el gráfico línea temporal encontraremos un área destinada a ajustar la presentación del gráfico y el diseño de los datos en la gráfica.

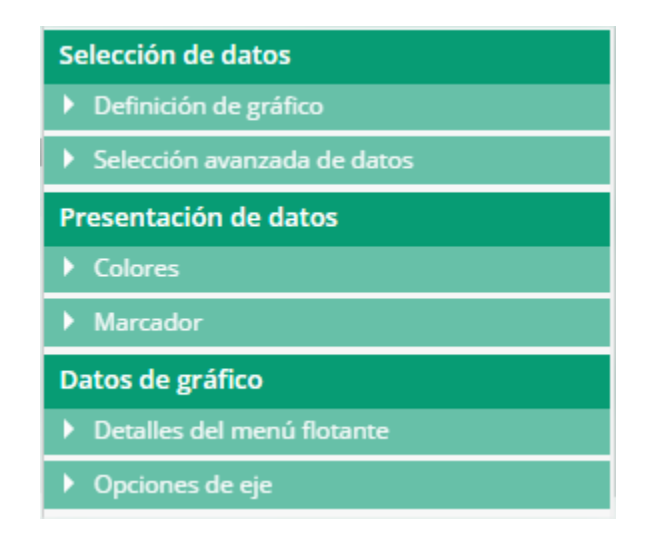

Para la presentación de los datos, podemos ajustar colores del gráfico lineal temporal, así como adicionar un marcador delimitando un valor dentro del gráfico.

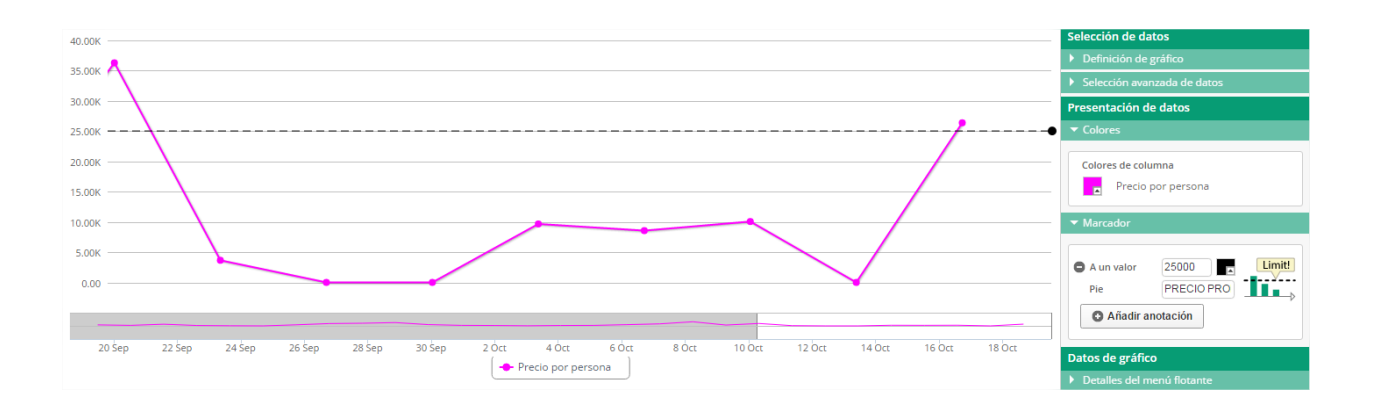

Para la sección de datos del gráfico, es posible modificar el detalle del menú flotante, este aparece cada vez que el mouse se posiciona sobre algún punto de la gráfica lineal temporal, así como ajustar el título que aparece en el eje y, y valores mínimos y máximos del eje.

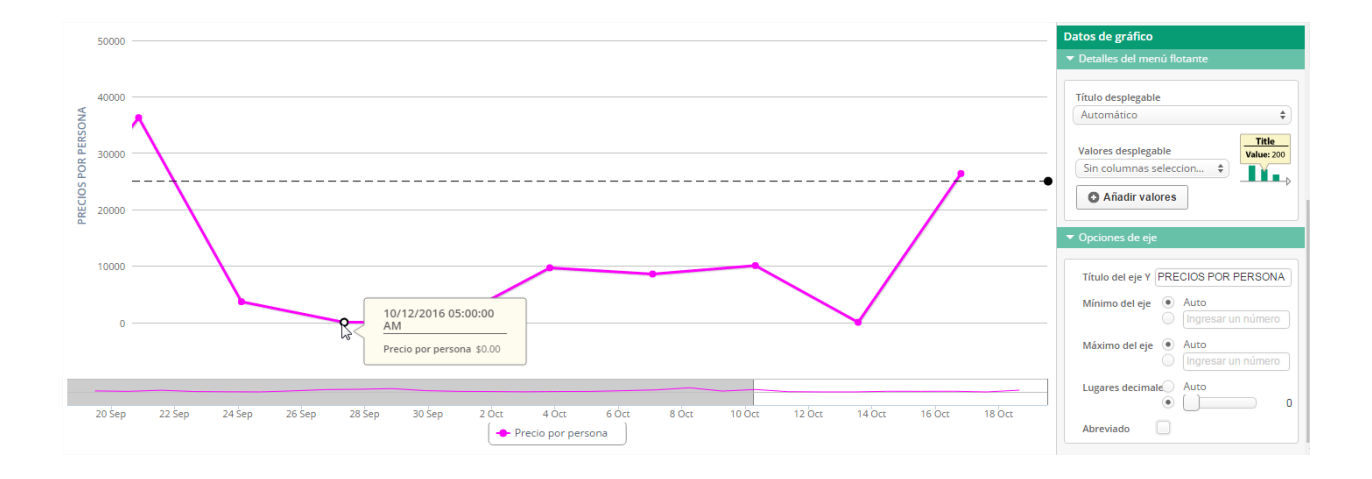

### **2.4.4.4.10 BURBUJA**

El gráfico de burbuja es la representación de tres dimensiones en un gráfico de dos dimensiones, donde el tamaño de la burbuja es usado para representar la tercera dimensión. Para poder realizar este tipo de gráficos es necesario que el conjunto cuente con al menos una columna numérica.

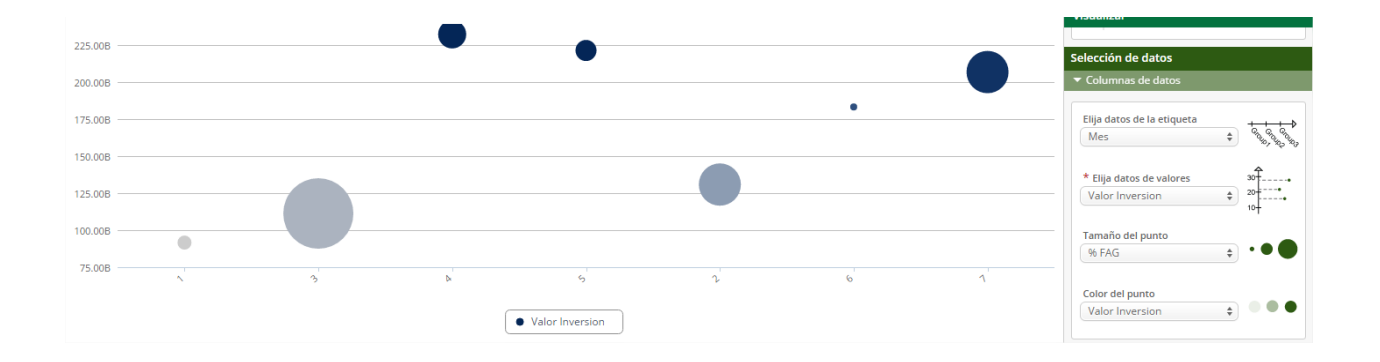

Las opciones de edición para el gráfico de burbuja, son exactamente las mismas que en el gráfico línea temporal, vistos en el numeral anterior, lo único que cambia es la forma de representación los datos.

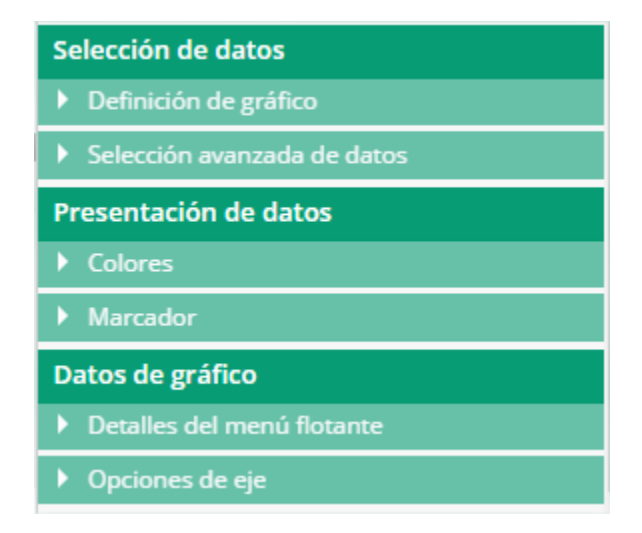

#### **2.4.4.4.11 MAPA DE ÁRBOL**

El mapa de árbol, utilizado con el propósito de trabajar con datos que disponen de jerarquías, esto es, con información de categorías y subcategorías aún a varios niveles. Su objetivo principal es permitir comparar los valores de tales categorías, desplegados en simples rectángulos cuyo tamaño corresponde a la frecuencia de cada característica en consideración. Para poder realizar este tipo de gráficos es necesario que el conjunto cuente con al menos una columna numérica.

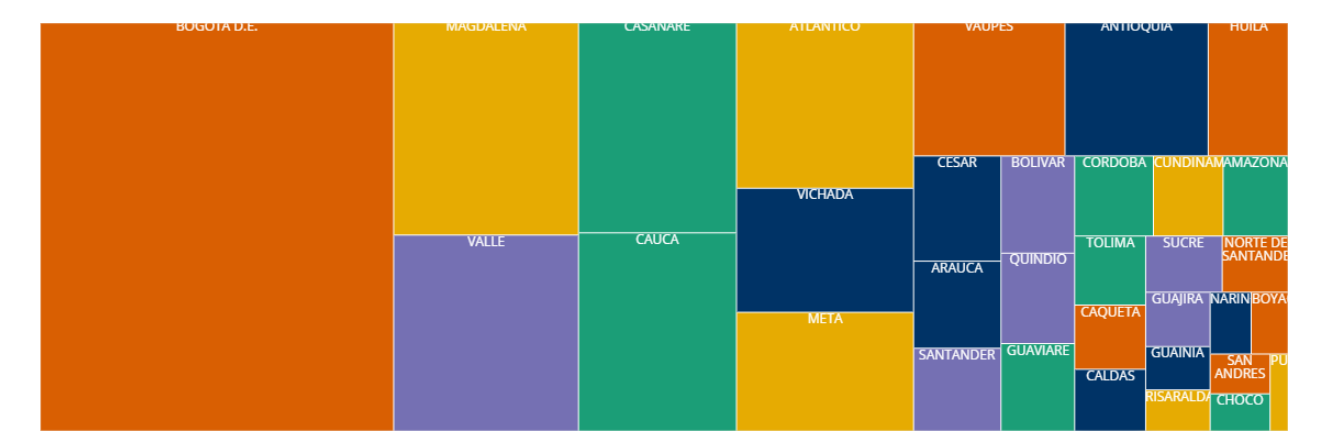

Para el mapa de árbol encontraremos un área destinada a ajustar la presentación del gráfico y el diseño de los datos en la gráfica.

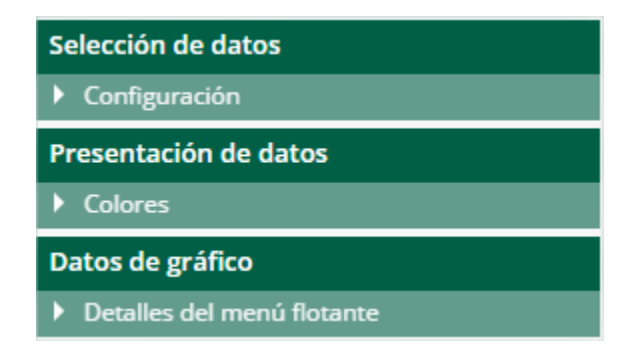

Para la presentación de los datos, podemos ajustar colores del mapa, estos colores son aplicados al azar, sin ningún significado o relevancia especifica. También se permite modificar

el detalle del menú flotante, que aparece cada que posicionamos el mouse sobre algún área del mapa de árbol.

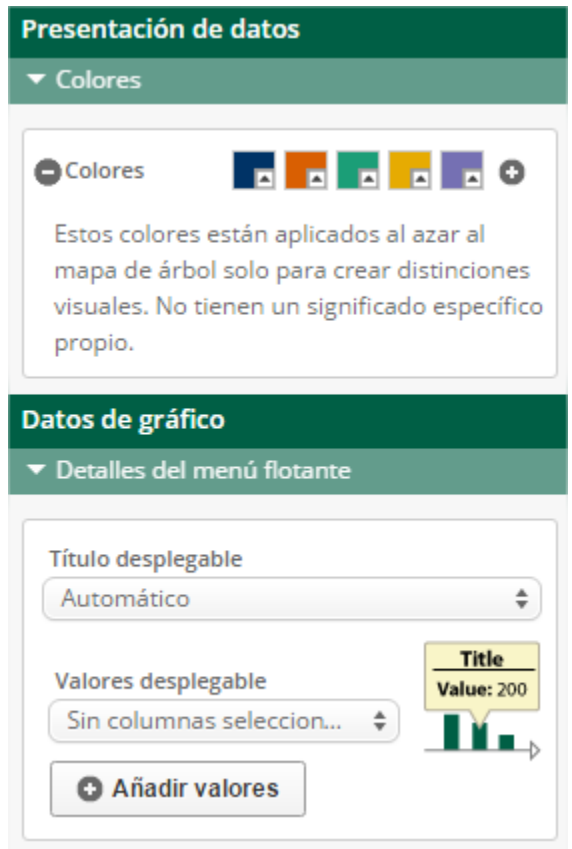

#### **2.4.5.OPCIONES DEL PANEL DE EXPORTAR**

La quinta opción de la barra de menús de la interfaz de cualquier conjunto de datos, es el panel de exportar, que describiremos a continuación.

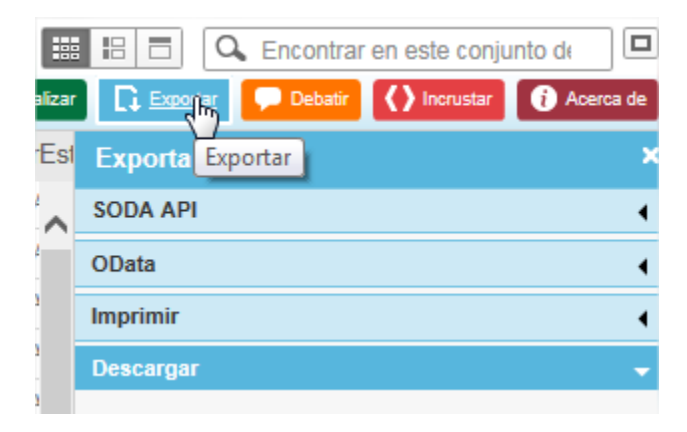

## **2.4.5.1. SODA API**

Esta sección del panel exportar nos facilita la información necesaria para usar la API SODA con ese conjunto de datos en cuestión.

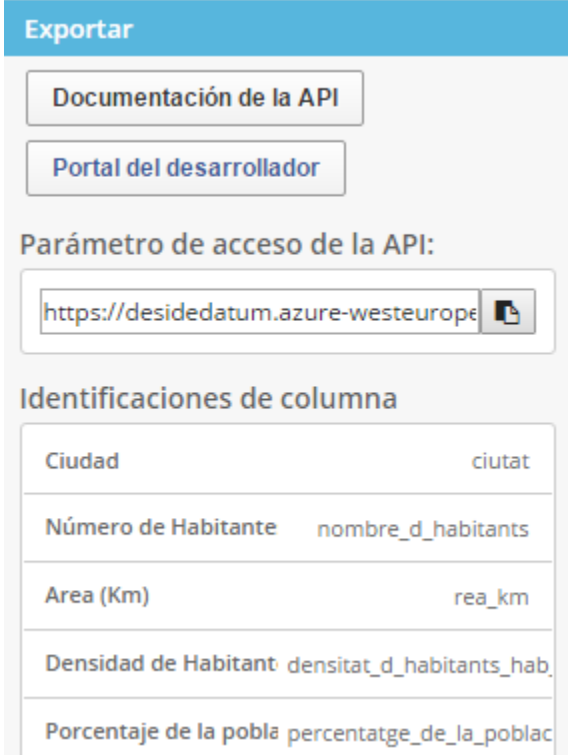

- El botón de Documentación de la API nos dirige a un sitio web con información "a medida" para ese conjunto de datos. En ella encontraremos ejemplos de uso, los identificadores de columna, instrucciones de cómo realizar operaciones sobre cada columna… Esta funcionalidad se llama "Fundición API" (API Foundry).
- El botón de Portal del Desarrollador nos dirige al portal de desarrolladores de Socrata donde podemos consultar guías del uso de la API, descargar las librerías y SDKs para diversos lenguajes de programación…
- El parámetro de acceso directo a la API es el recurso que debemos introducir para acceder a este conjunto de datos en concreto mediante la API.
- Los identificadores de columna son los "códigos" que debemos usar para referenciar cada columna.

#### **2.4.5.2. ODATA**

También conocido como open data o dato abierto, es una iniciativa impulsada por Microsoft para la exposición de datos como Servicio basándose en estándares de Internet. Es un protocolo abierto que permite el consumo de datos de una manera simple y estándar.

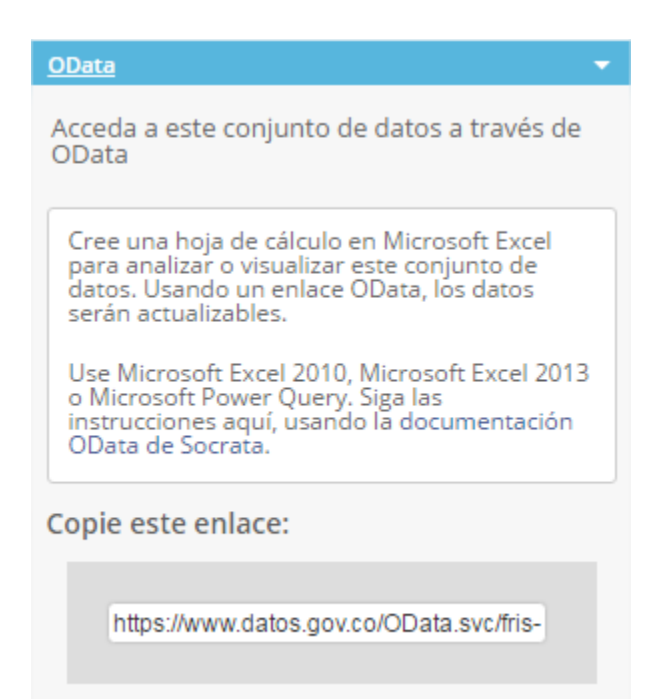

La funcionalidad OData permite visualizar el conjunto de datos en una hoja de cálculo como Excel donde se puede filtrar y que está enlazada a los datos del portal, de tal forma que se pueden actualizar con la última información disponible aún fuera del entorno de Socrata. Para acceder a esta funcionalidad es indispensable contar con Office 2013 o mayor instalado en la máquina.

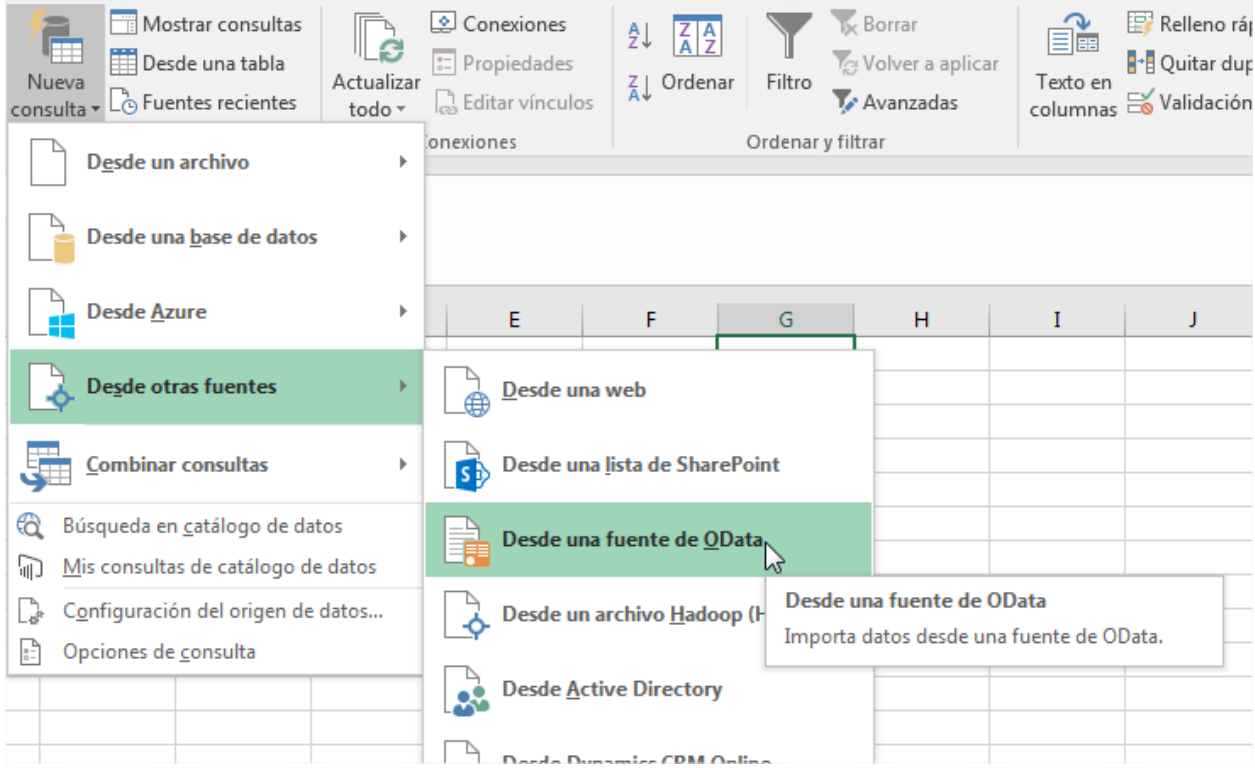

Copiamos y pegamos el enlace que muestra la opción de OData desde la plataforma hacia Excel.

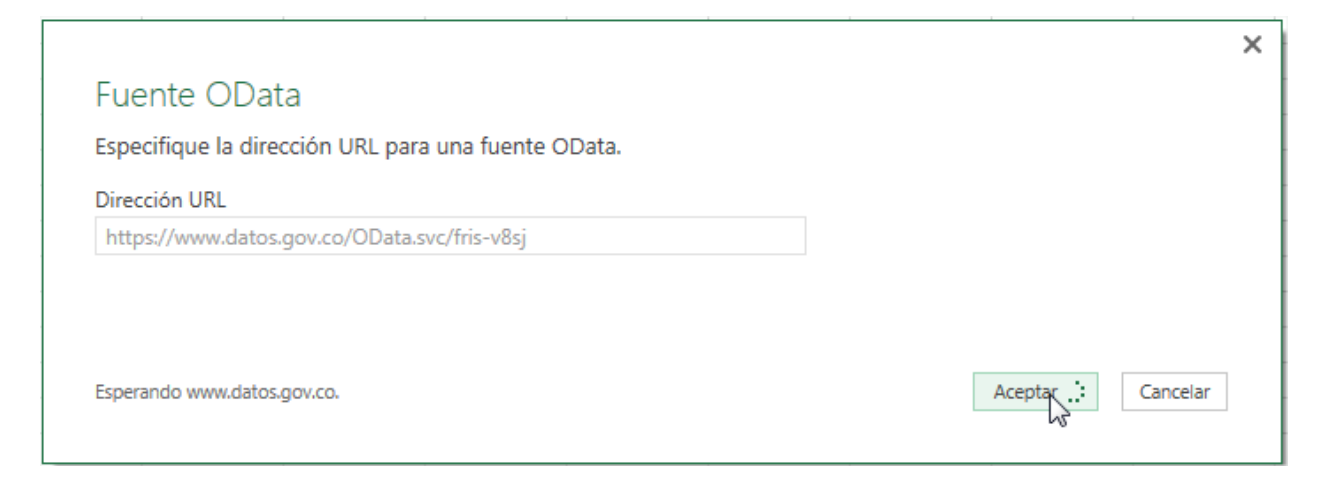

Excel carga la tabla y nos muestra las columnas que contiene nos ofrece una opción de edición, esta opción ofrece ediciones y querys previos a la carga para la manipulación de los datos. O la opción cargar y la tabla se muestra automáticamente en la tabla de Excel.

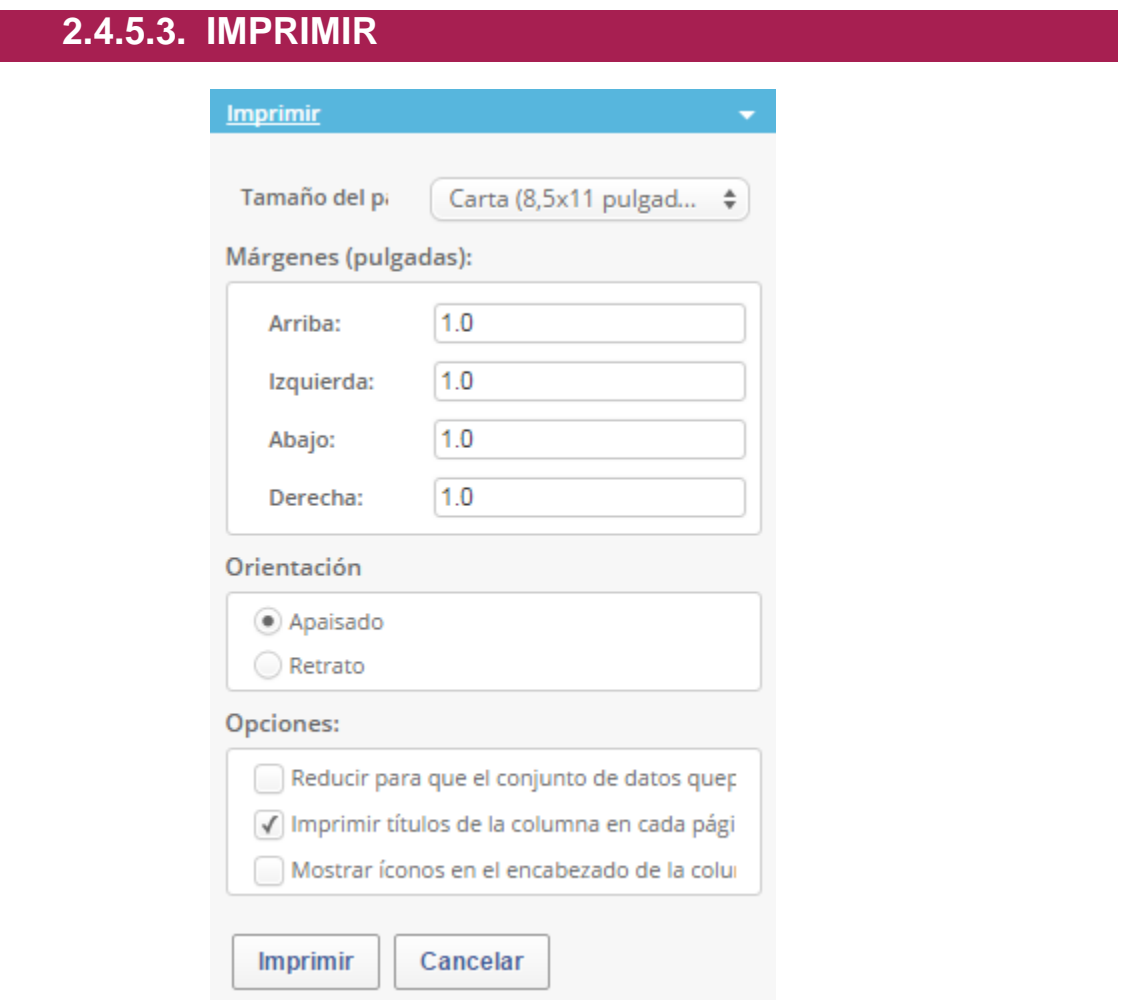

La sección imprimir nos permite ajustar los parámetros para imprimir el conjunto de datos o vista.

#### **2.4.5.4. DESCARGAR**

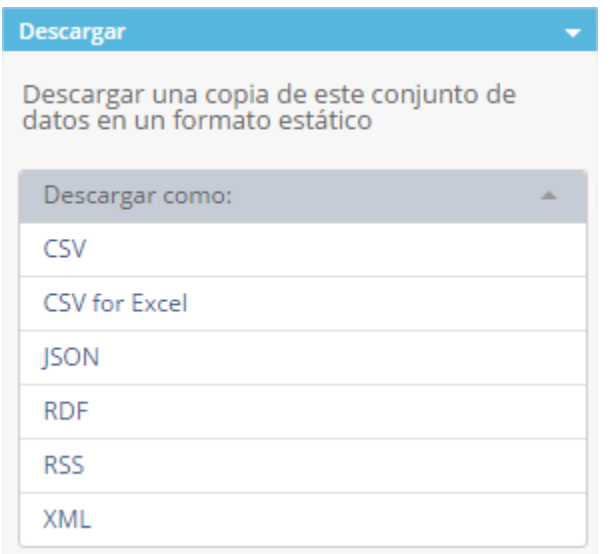

El apartado descargar nos permite guardar una copia del conjunto de datos o vista en nuestro equipo en cualquiera de los formatos disponibles en cada caso.

## **2.4.6.OPCIONES DEL PANEL DE DEBATIR**

La sexta opción de la barra de menús de la interfaz de cualquier conjunto de datos, es el panel de debatir, que describiremos a continuación.

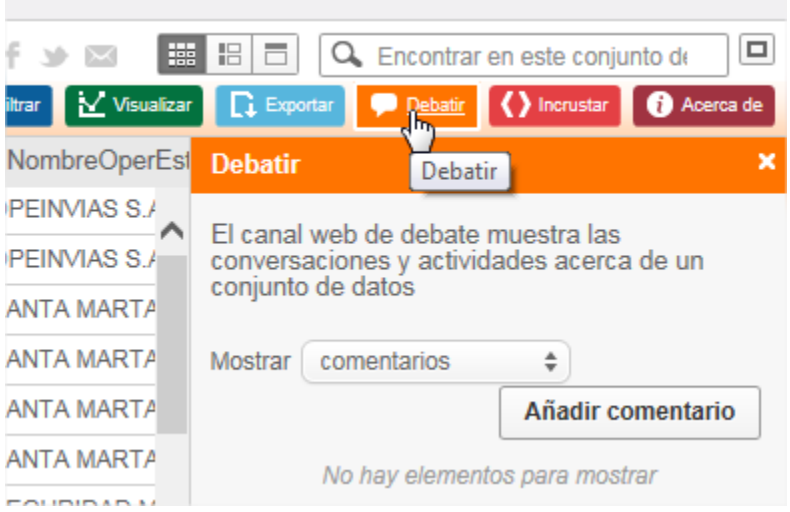

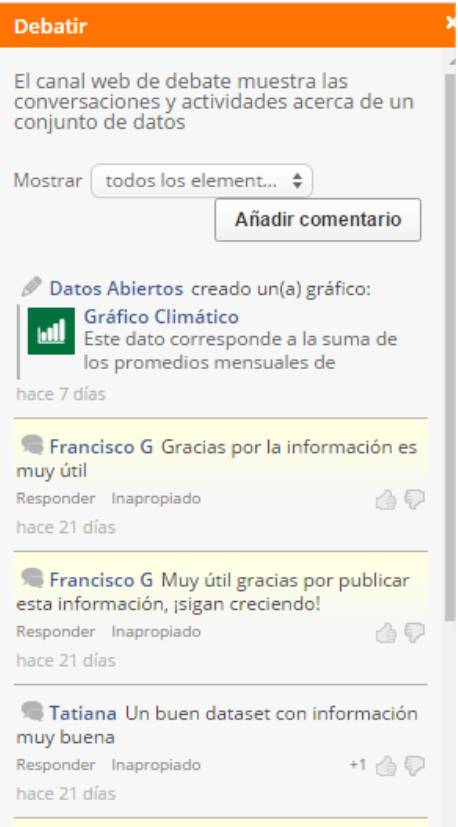

Es un panel de discusión, nos permite dejar nuestros comentarios sobre cada conjunto de datos. En cada uno de los comentarios podemos responderlo, valorarlo positiva o negativamente, denunciarlo como inapropiado o clicar en el nombre del usuario que lo publica para ver su perfil.

Además, aparecen todas las vistas que los usuarios han creado a partir de ese conjunto de datos. Podemos seleccionar si queremos ver sólo los comentarios, sólo las vistas creadas o ambas cosas al mismo tiempo.

#### **2.4.7.OPCIONES DEL PANEL DE INCRUSTAR**

La séptima opción de la barra de menús de la interfaz de cualquier conjunto de datos, es el panel de incrustar, que describiremos a continuación.

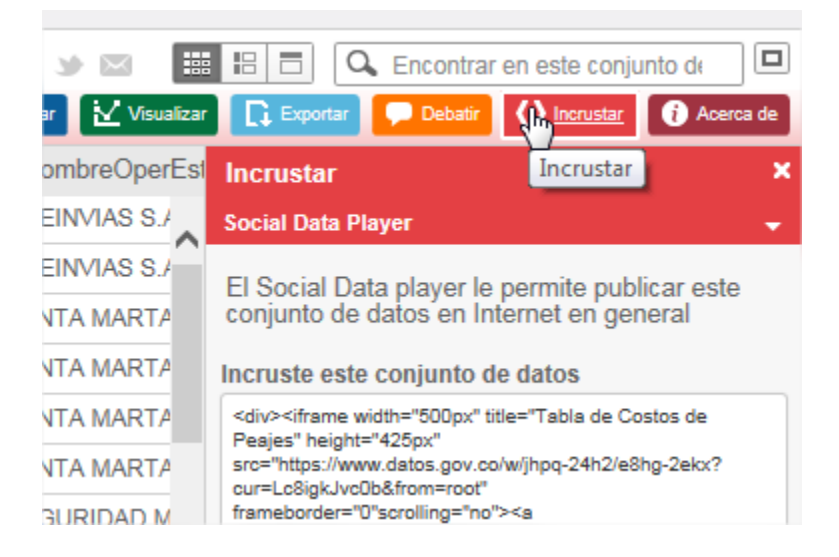

#### **2.4.7.1. Social Data Player**

Social Data Player es el visor que ofrece Socrata para incrustar los conjuntos de datos y vistas vía iframe. Cada conjunto de datos o vista tiene disponible, en esta pestaña, el código de incrustado para usarla en un blog, en una web… además de algunos parámetros para configurar el "marco" incrustado:

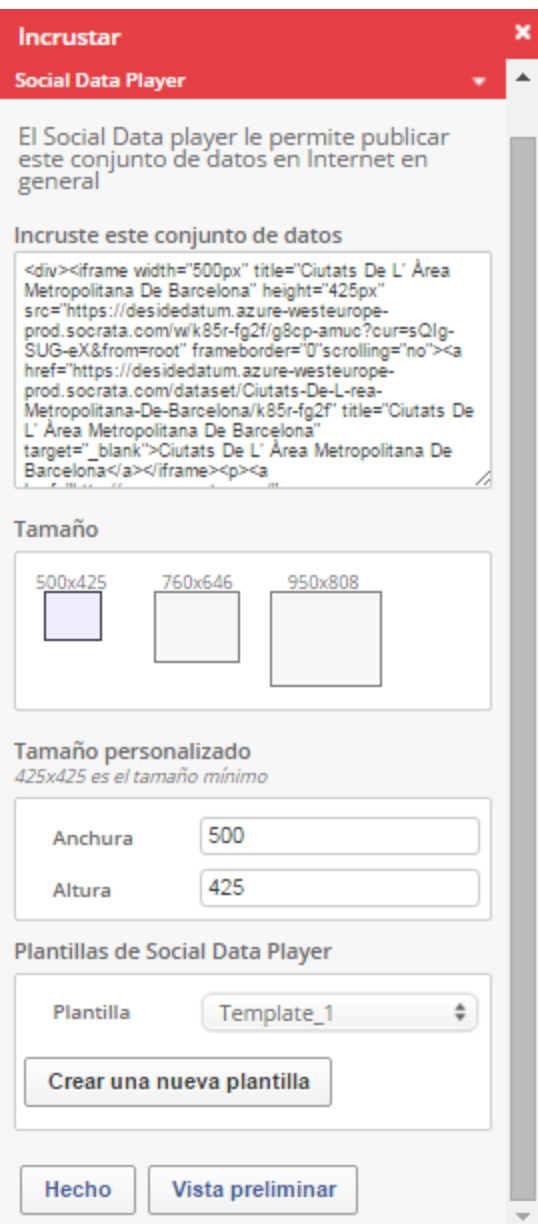

Como puede verse en la imagen, tenemos disponible el código de incrustado, unas opciones para dimensionar el marco y una selección de plantilla. Pueden existir varias plantillas para que la apariencia de este marco sea una u otra. Finalmente tenemos un botón de confirmación y uno para pre-visualizar la vista:

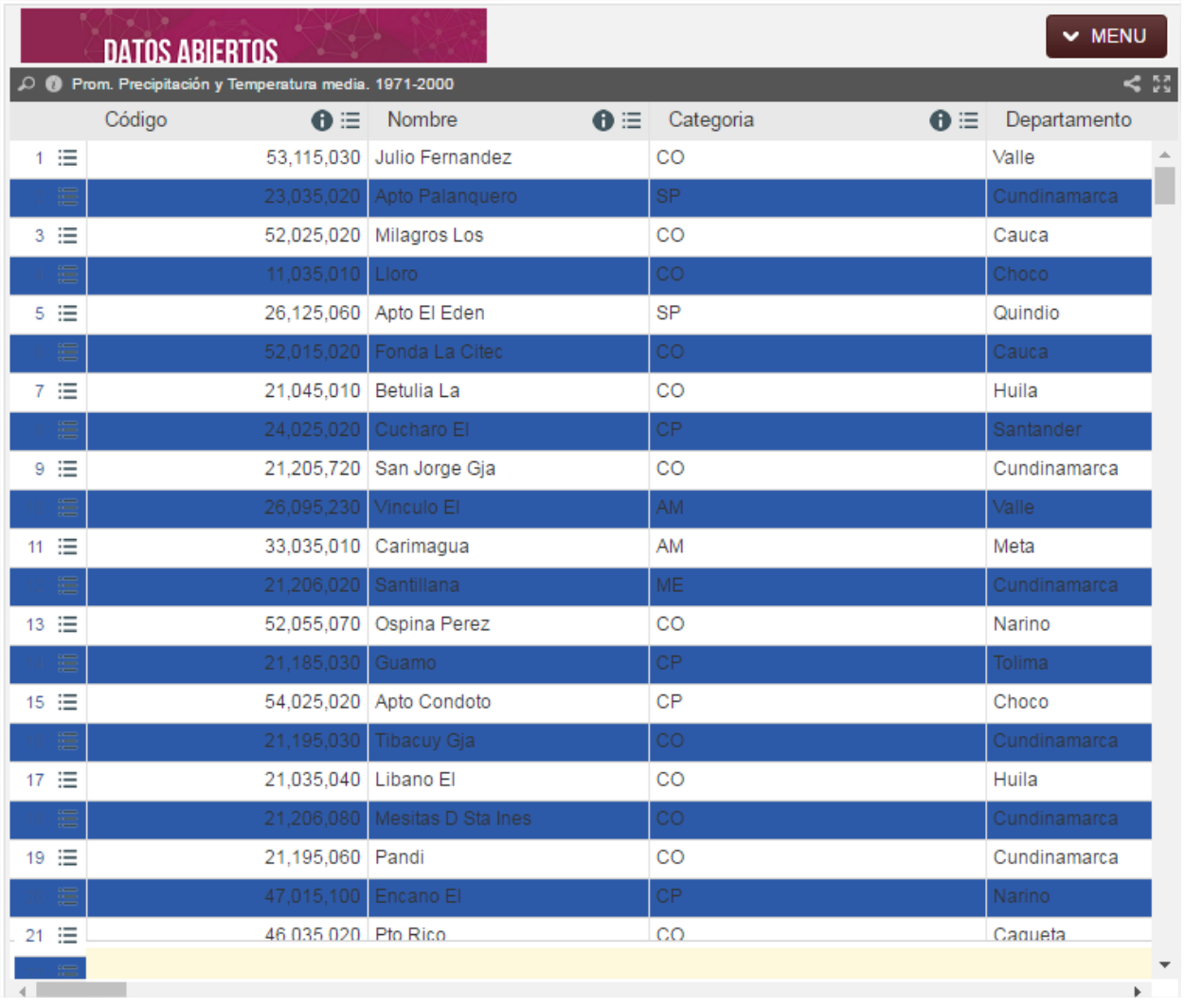

#### **2.4.7.2. CÓDIGO DE INCRUSTADO SIMPLIFICADO**

Aunque podemos acceder al código de incrustado en la interfaz de cada conjunto de datos o vista, podemos usar un código simplificado que funciona del mismo modo y sólo necesitamos saber la id del conjunto de datos o vista en cuestión para obtenerlo. Dicho código es el siguiente:

```
<div><iframe width="500px" height="425px" 
src="[DOMINIO]/w/[ID_RECURSO]/[ID_TEMPLATE]" frameborder="0"scrolling="no"><a 
href="[DOMINIO]/d/[ID_RECURSO]" target="_blank"> </a></iframe></div>
```
Donde:

- DOMINIO es la URL del dominio del portal en cuestión, como, por ejemplo: https://www.datos.gov.co
- ID\_RECURSO es la id del conjunto de datos o vista y tiene el formato xxxx-xxxx que se puede ver al final de la URL estando en la interfaz del conjunto de datos o vista.
- ID\_TEMPLATE es la id de la plantilla de Social Data Player que tiene el mismo formato xxxx-xxxx. Si dejamos este campo en blanco seleccionará la plantilla que exista por defecto.

#### **2.4.8.OPCIONES DEL PANEL DE ACERCA DE**

La octava y última opción de la barra de menús de la interfaz de cualquier conjunto de datos, es el panel de acerca de, que describiremos a continuación.

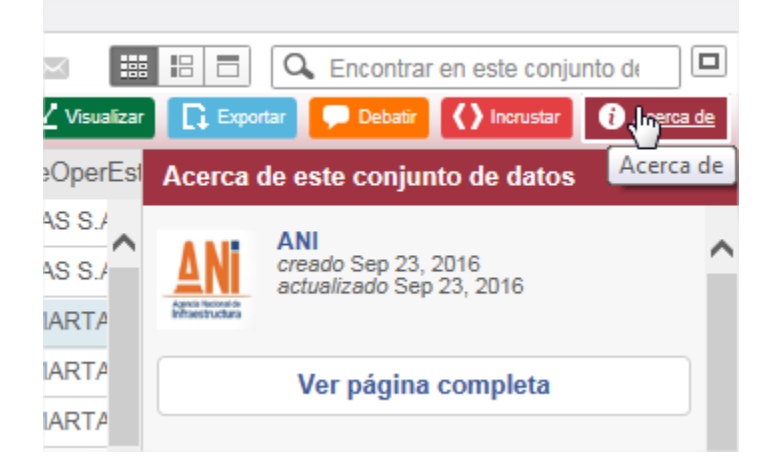

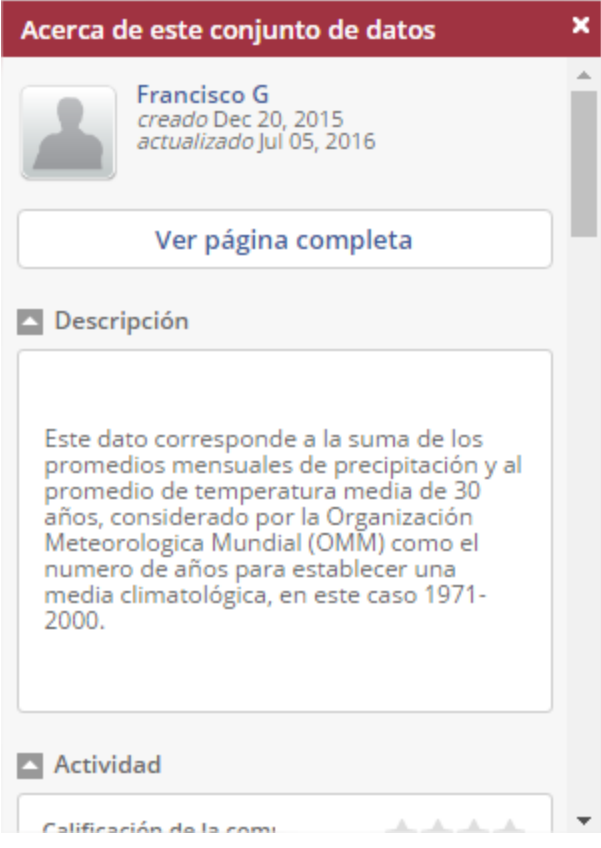

En este panel podemos explorar los metadatos, es decir, la información descriptiva del conjunto de datos y del autor del mismo. Podemos verlos seleccionando la opción *Ver página completa*.

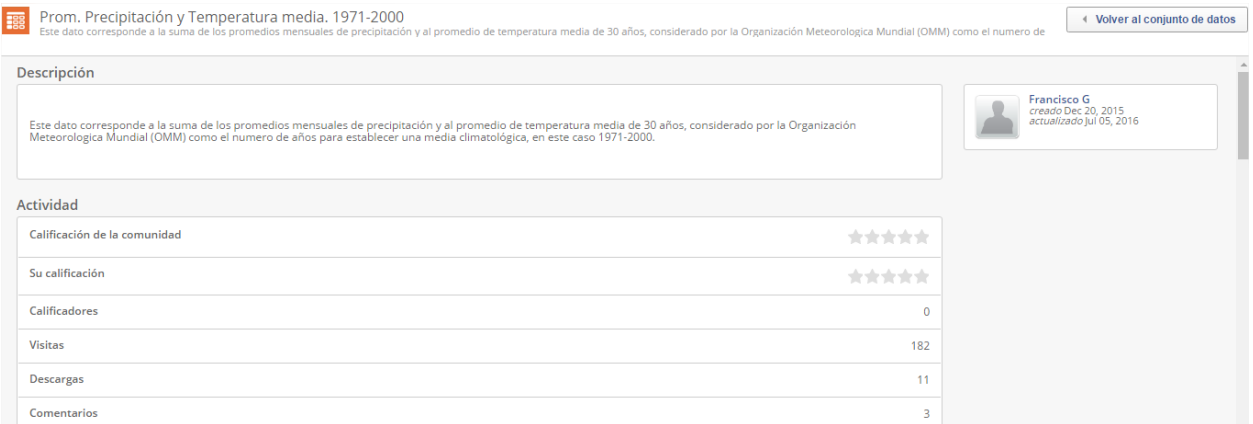

#### **2.4.9 ATAJO URL DEL CONJUNTO DE DATOS**

También existe un atajo URL para acceder a la interfaz del conjunto de datos o vista sin necesidad de pasar por el portal y tener que buscarlo, solamente conociendo su id. Este es el atajo en cuestión:

#### [DOMINIO]/d/[ID\_RECURSO]

Por ejemplo: https://www.datos.gov.co/d/k85r-fg2f

# **03 SOPORTE DE SOCRATA**

### **3.1 PÁGINA DE SOPORTE**

Socrata ofrece una documentación que se encuentra en línea, disponible para cualquier ciudadano, [https://support.socrata.com/,](https://support.socrata.com/) la página solo se encuentra en inglés.

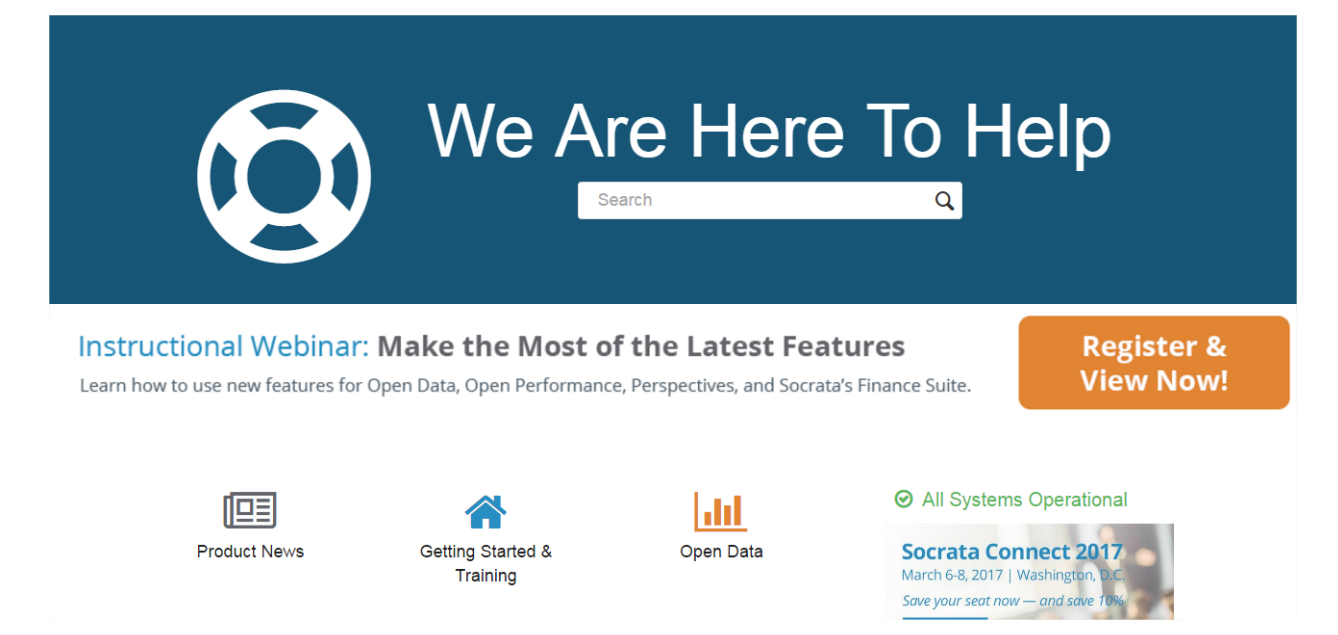

Donde podemos seleccionar entre una serie de categorías por tema, dependiendo de lo que queremos consultar.

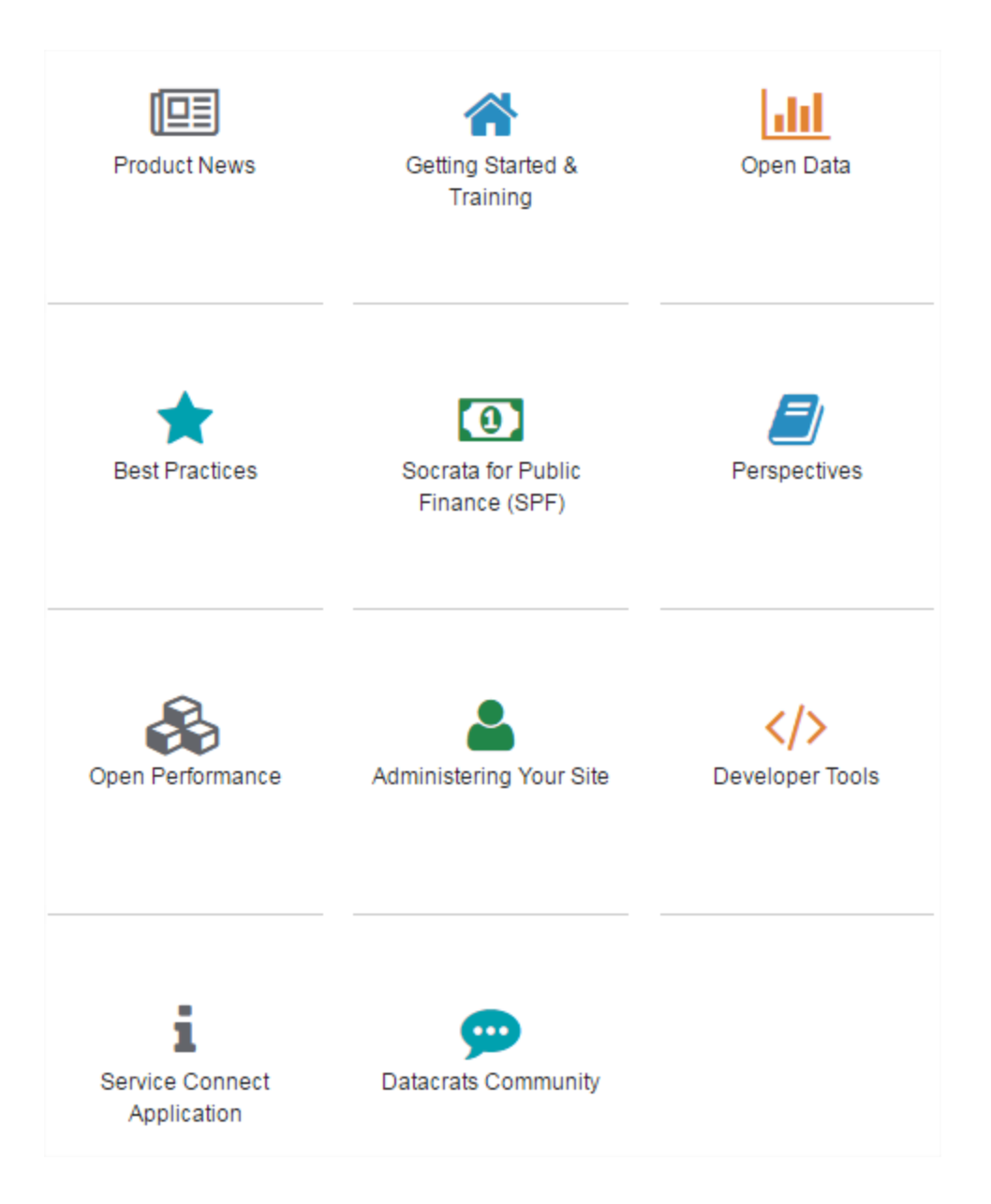

La opción que más usaremos es "Open Data" donde encontraremos información sobre la creación y comportamiento de los lentes de datos, conjuntos de datos, filtros, gráficas, calendarios o mapas, sección para todos los usuarios y como usar la plataforma y una sección de preguntas de ¿Cómo lo hago?

## **OPEN DATA**

#### Data Lens

- \* Data Lens Spotlight: Most Valuable Datasets in Data Lens
- \* Creating Custom Choropleth Maps with Spatial Lens
- Finding a Dataset for Your Spatial Lens
- Using the Aggregation Function in Data Lens
- Roles & Permissions on Data Lens
- Saving & Publishing a Data Lens page

#### See all 21 articles

#### **For General Users**

- · Difficult CAPTCHA challenge
- Deleting a dataset or a row
- Reset your Socrata ID password
- Filter by category
- · Fix log in problem resulting from Chrome AdBlock plug-in
- · Suggest a dataset

#### **Datasets**

- Hide a Column
- Deleting a row
- Add a new column
- Change dataset column width
- Change a column name
- Make dataset public or private

#### See all 17 articles

#### Filters

- Find matches using 'is' and 'contains'
- Filter on AND/OR match conditions
- Dataset Grouping and Roll-Ups
- Use conditional formatting to enhance visualizations
- Sort a dataset or filtered view (Video Tutorial)

See all 9 articles

Dentro de las opciones Socrata nos ofrece explicaciones paso a paso, imágenes, noticias y videos, para complementar las explicaciones dadas en la página, recuerda que todo el material actualmente se encuentra únicamente en inglés.

## **Exporting A Dataset For Excel**

To download data in Excel format, you can export as a "CSV for Excel". CSV is a streamlined and expeditious format for data transfer and it will download quickly. After downloading, perform a 'Save As' locally to the format of your choice. Excel will open the CSV natively.

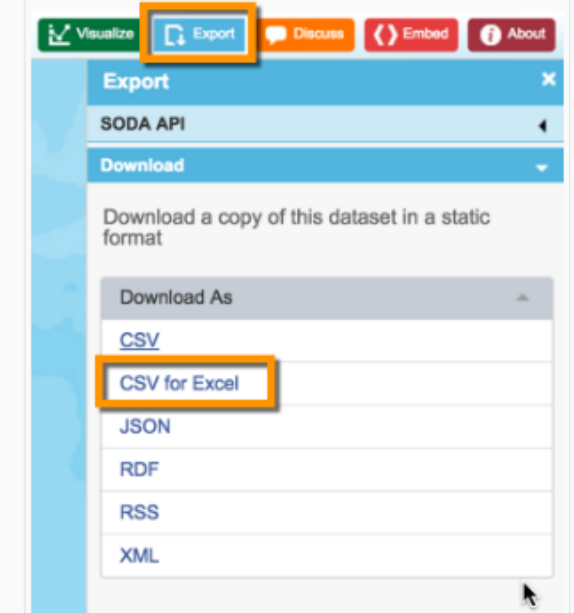

## **3.2 GENERAR UN TOKEN**

Socrata provee de un servicio técnico a la disposición de todas las personas, para lo cual debemos estar registrados en la plataforma.

Ingresando a la página de soporte en la esquina superior derecha seleccionamos el botón "Sign in" y posteriormente "Sign up"

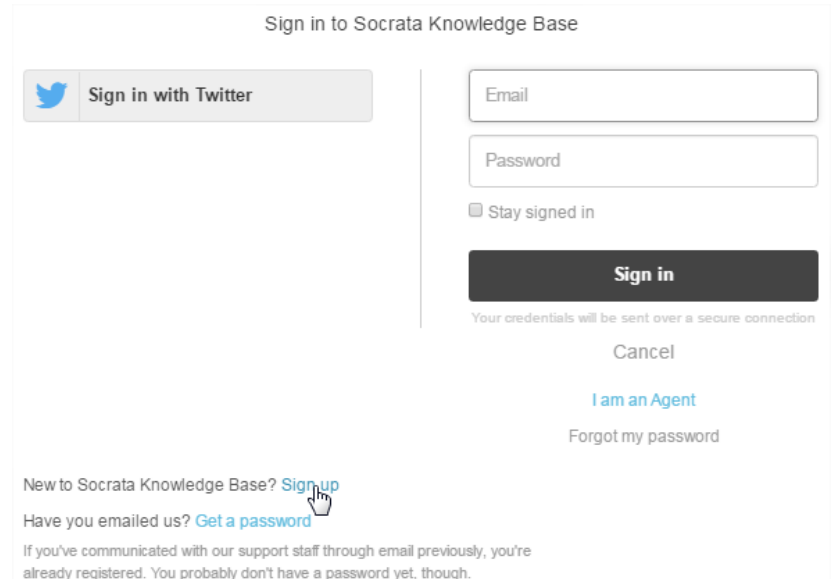

Nos solicitara un correo y un nombre de usuario.

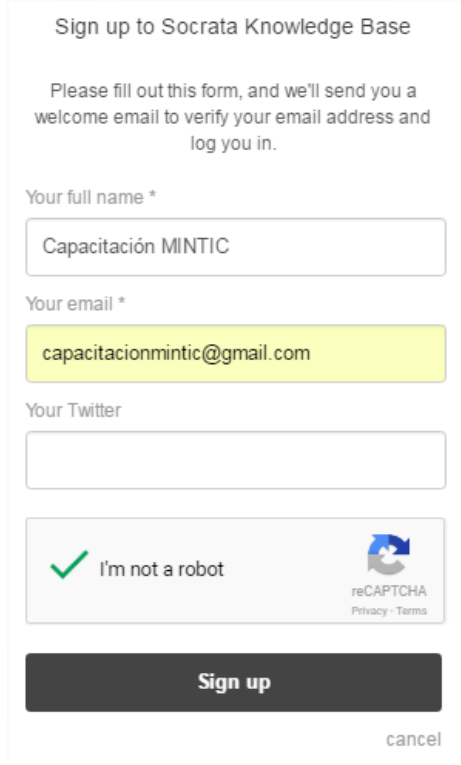

Nos envía un correo al email que indicamos en el formulario, y debemos ingresar al link que allí envían para dar de alta al usuario. Allí nos solicitara la creación de la contraseña para la página de soporte de Socrata.

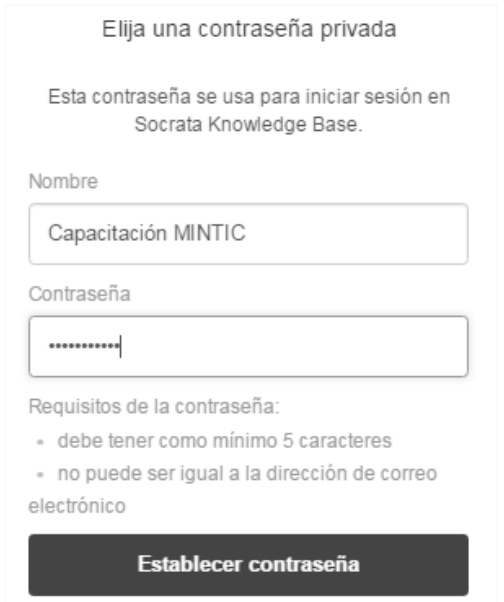

Ahora cada vez que deseemos realizar una consulta al servicio técnico de Socrata, iniciamos sesión con el correo y contraseña indicados en los pasos anteriores, y en la esquina superior derecha de la pantalla seleccionamos "Submit a ticket", donde le indicaremos si es una pregunta o un problema, o una consulta.

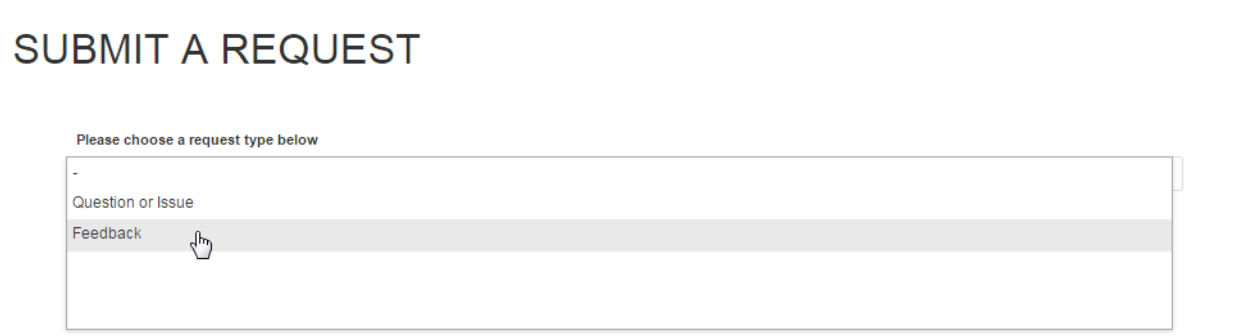

Dependiendo de la opción escogida nos muestra un formulario que debemos diligenciar en inglés, por medio de un correo nos responderán cuando Socrata haya contestado nuestra solicitud.

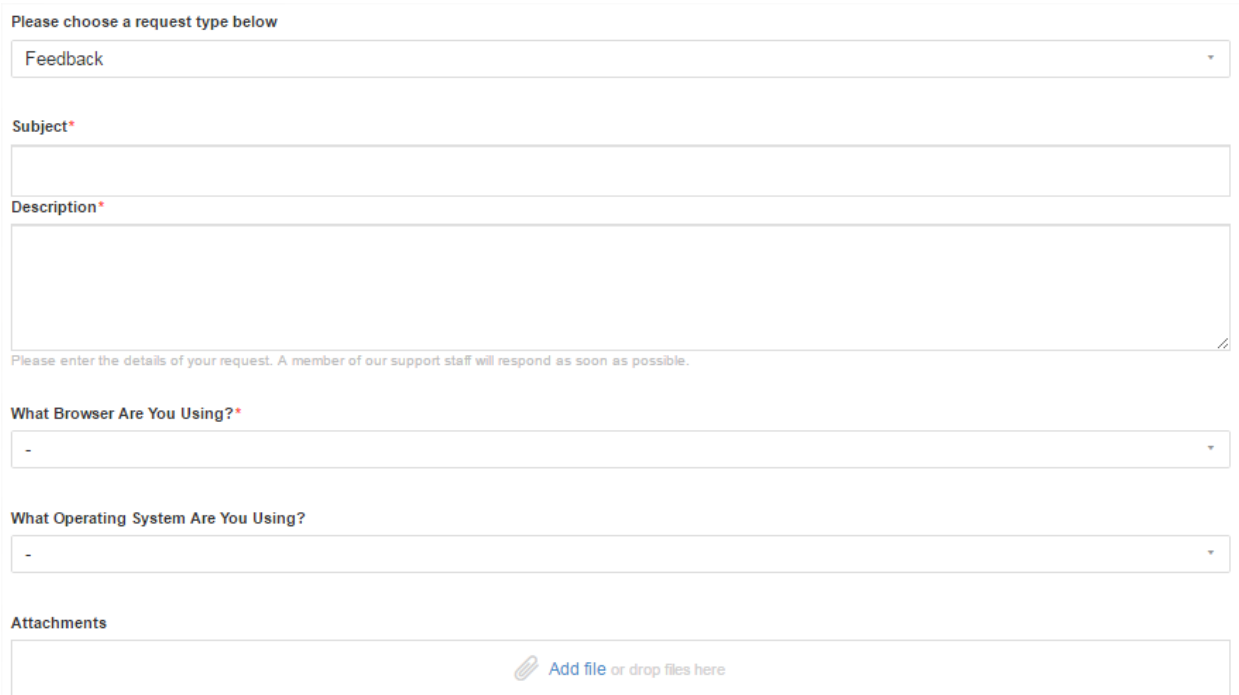